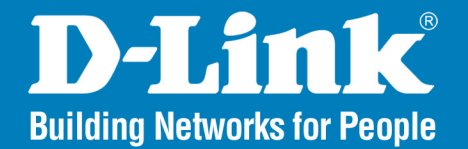

**DAP-3690 Version 1.0** 

### AirPremier N®

## **Concurrent Dual Band Outdoor PoE Access Point**

#### **User Manual**

## **Business Class Networking**

# **Table of Contents**

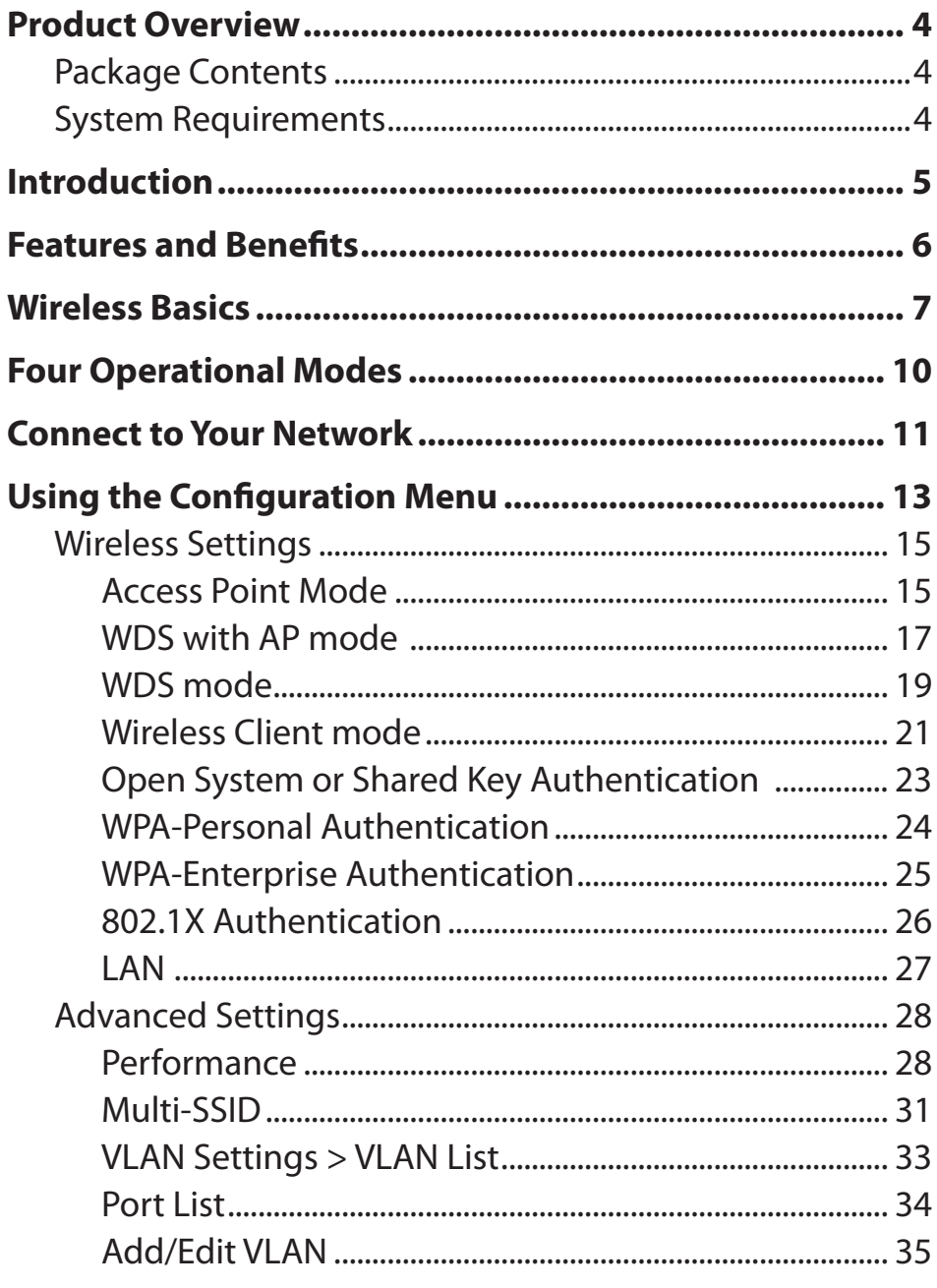

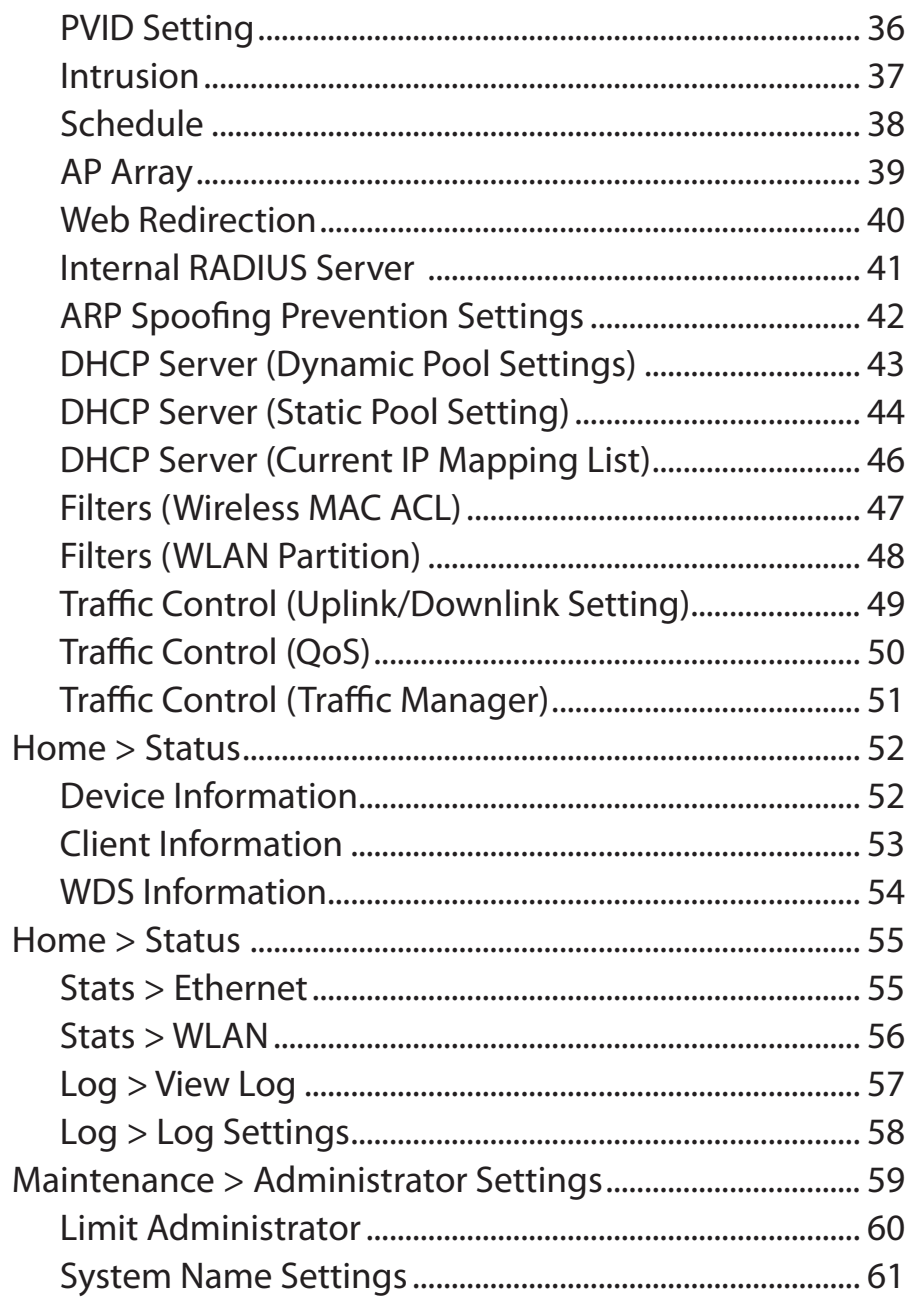

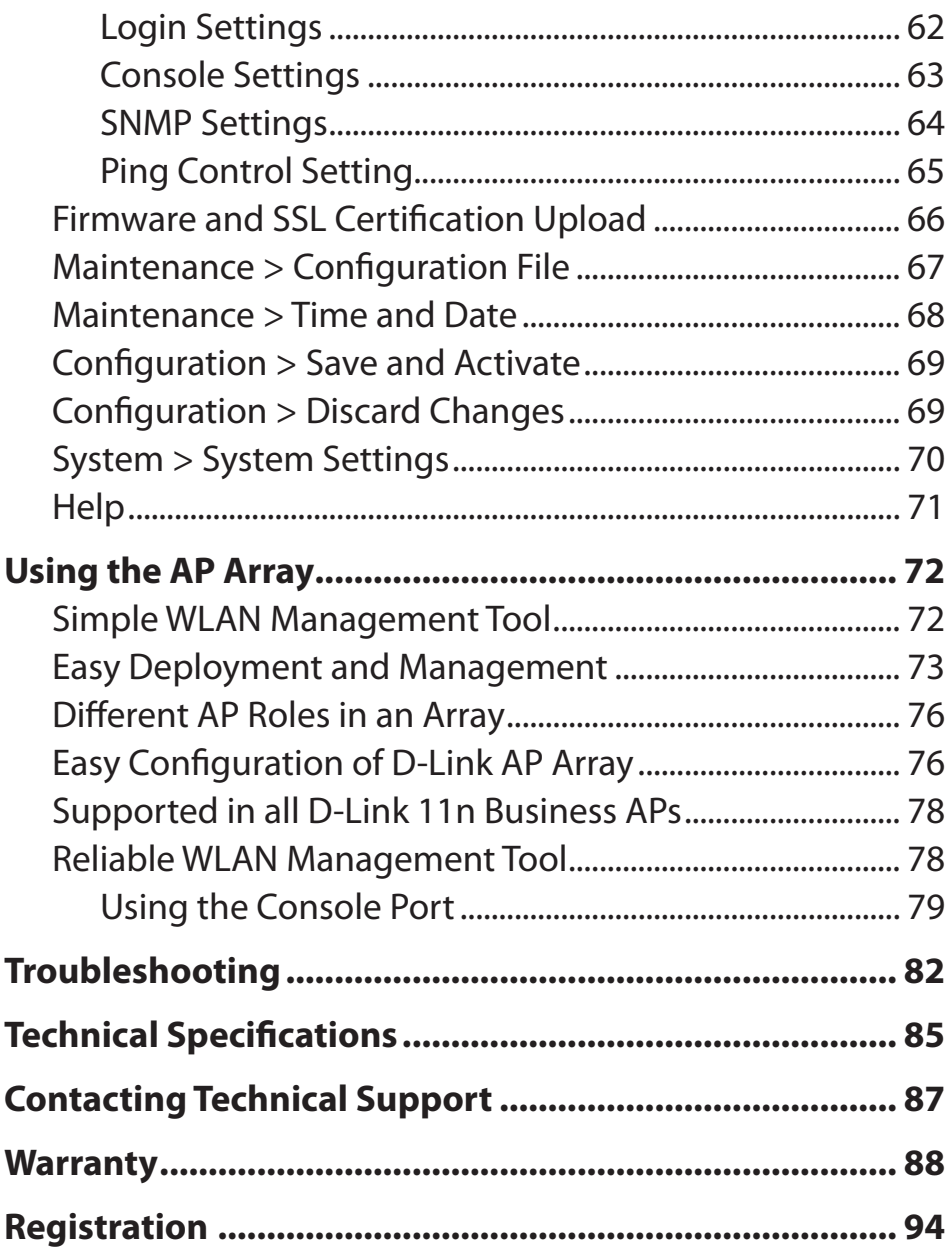

## **Package Contents**

- <span id="page-3-0"></span>• D-Link DAP-3690 AirPremier® N Concurrent Dual Band Outdoor PoE Access Point
- CD-ROM (with Product Documentation)
- PoE Base Unit
- Four Dipole Antennas
- Grounding Wire
- Power Cord
- Power Adapter
- Mounting Kits
- Console Cable (Indoor use only)\*
- Console Cable Waterproof Enclosure
- Two LAN port Waterproof Enclosures

*\*Do not use the console cable in an outdoor environment for long term use. We strongly recommend a type CMX console cable for outdoor use.*

#### **Warning: Using a power adapter with different specifications than the one included with the DAP-3690 will cause damage and void the warranty for this product.**

If any of the above items are missing, please contact your reseller.

## **System Requirements**

- Computers with Windows<sup>®</sup>, Macintosh<sup>®</sup>, or Linux-based operating systems with an installed Ethernet adapter
- Internet Explorer 6.0, Firefox 3.0, Chrome 2.0, and Safari 3.0 and above.

#### **Warning: This product should only be maintained by the authorized server manager.**

# **Introduction**

<span id="page-4-0"></span>D-Link introduces its new AirPremier N Concurrent Outdoor Dual Band PoE Access Point (DAP-3690). With a series of versatile function, high power design<sup>1</sup> and weather resistant features, DAP-3690 is an ideal solution for hot spot networks to provide outdoor users with wireless Internet access. It can also be installed at manufacturing plants, industrial locations, convention halls, school campuses, airports, golf courses, marinas and other outdoor venues.

#### **Versatile Access Point**

The DAP-3690 allows network administrators to deploy a highly manageable and extremely robust concurrent dual band wireless network. All four antennas are detachable and can provide optimal wireless coverage in both 2.4GHz (802.11g and 802.11n) and 5GHz (802.11a and 802.11n) bands. Ideal for outdoor deployment, this device is built with a series of weather resistant features, such as a built in heater, to withstand all elements. For advanced installation, this new high-speed access point has integrated 802.3af Power over Ethernet (PoE) support, allowing installation in areas where power outlets are not readily available.

#### **Enhanced Performance**

The AirPremier N Concurrent Dual Band PoE Access Point delivers reliable wireless performance with maximum wireless signal rates of up to 300Mbps<sup>2</sup> in either the 2.4GHz or 5GHz wireless band. This, coupled with support for Wi-Fi Multimedia™ (WMM) Quality of Service features, makes it an ideal access point for audio, video, and voice applications. Additionally, the DAP-3690 supports load balance features to ensure maximum performance.

#### **Security**

To help maintain a secure wireless network, the AirPremier N Concurrent Dual Band PoE Access Point provides the latest in wireless security technologies by supporting both Personal and Enterprise versions of WPA and WPA2 (802.11i) with support for RADIUS server back end. To further protect your wireless network, MAC Address Filtering, Wireless LAN segmentation, Disable SSID Broadcast, Rogue AP Detection, and Wireless Broadcast Scheduling are also included.

The AirPremier N Concurrent Dual Band PoE Access Point includes support for up to 16 VLANs (8 VLANs per radio) for implementing multiple SSIDs to further help segment users on the network. The DAP-3690 also includes a wireless client isolation mechanism, which limits direct client-to-client communication.

# **Features and Benefits**

- <span id="page-5-0"></span>• Four different operation modes - Capable of operating in one of four different operation modes to meet your wireless networking needs: Access Point, WDS with AP, WDS, or Wireless Client.
- Faster wireless networking with the 802.11n standard to provide a maximum wireless signal rate of up to 300 Mbps<sup>2</sup>.
- Compatible with the 802.11b standard to provide a wireless data rate of up to 11 Mbps, allowing you to migrate your system to the 802.11n and 802.11g standards on your own schedule without sacrificing connectivity.
- Compatible with the 802.11g standard to provide a wireless data rate of up to 54Mbps in the 2.4GHz frequency range.
- Compatible with the 802.11a standard to provide a wireless data rate of up to 54Mbps in the 5GHz frequency range.
- Better security with WPA (Wi-Fi Protected Access)/WPA2 The DAP-3690 can securely connect wireless clients on the network using WPA/ WPA2 to provide a much higher level of security for your data and communications than its previous versions.
- AP Manager II management software The real-time display of the network's topology and AP's information makes network configuration and management quick and simple.
- SNMP for management The DAP-3690 is not just fast, but also supports SNMP v.3 for better network management. Superior wireless AP manager software is bundled with the DAP-3690 for network configuration and firmware upgrade. Systems administrators can also set up the DAP-3690 easily with the Web-based configuration. D-Link D-View 6.0 module can be download to manage and real-time network traffic monitoring with multiple access points from a single location.
- Utilizes OFDM technology (Orthogonal Frequency Division Multiplexing).
- Supports 802.3af Power over Ethernet.
- Supports one 10/100/1000M Ethernet port.
- Operates in the 2.4~2.5 GHz and 5.15~5.85 GHz3 frequency ranges.

1 Maximum power setting will vary according to individual country regulations.

3 Operation frequency ranges vary depending on the regulations of individual countries

<sup>2</sup> Maximum wireless signal rate derived from IEEE Standard 802.11g, 802.11a and 802.11n specifications. Actual data throughput will vary. Network conditions and environmental factors, including volume of network traffic, building materials and construction, and network overhead, lower actual data throughput rate. Environmental conditions will adversely affect wireless signal range.

# **Wireless Basics**

<span id="page-6-0"></span>D-Link wireless products are based on industry standards to provide high-speed wireless connectivity that is easy to use within your home, business or public access wireless networks. D-Link wireless products provides you with access to the data you want, whenever and wherever you want it. Enjoy the freedom that wireless networking can bring to you.

WLAN use is not only increasing in both home and office environments, but in public areas as well, such as airports, coffee shops and universities. Innovative ways to utilize WLAN technology are allowing people to work and communicate more efficiently. Increased mobility and the absence of cabling and other types of fixed infrastructure have proven to be beneficial to many users.

Wireless adapter cards used on laptop and desktop systems support the same protocols as Ethernet adapter cards, allowing wireless users to use the same applications as those used on a wired network.

*People use WLAN technology for many different purposes:*

**Mobility** - Productivity increases when people can have access to data in any location within the operating range of their WLAN. Management decisions based on real-time information can significantly improve the efficiency of a worker.

**Low implementation costs** - WLANs are easy to set up, manage, change and relocate. Networks that frequently change can benefit from WLAN's ease of implementation. WLANs can operate in locations where installation of wiring may be impractical.

**Installation and network expansion** - By avoiding the complications of troublesome cables, a WLAN system can be fast and easy during installation, especially since it can eliminate the need to pull cable through walls and ceilings. Wireless technology provides more versatility by extending the network beyond the home or office.

**Inexpensive solution** - Wireless network devices are as competitively priced as conventional Ethernet network devices. The DAP-3690 saves money by providing users with multi-functionality configurable in four different modes.

**Scalability** - Configurations can be easily changed and range from Peer-to-Peer networks, suitable for a small number of users to larger Infrastructure networks to accommodate hundreds or thousands of users, depending on the number of wireless devices deployed.

### **Standards-Based Technology**

The DAP-3690 Wireless Access Point utilizes the 802.11a, 802.11b, 802.11g, and 802.11n standards.

The IEEE 802.11n standard is an extension of the 802.11a, 802.11b, and 802.1g standards that came before it. It increases the maximum wireless signal rate up to 300 Mbps\* within both the 2.4 GHz and the 5 GHz bands, utilizing OFDM technology.

This means that in most environments - within the specified range of this device - you will be able to transfer large files quickly, or even watch a movie in MPEG format over your network without noticeable delays. This technology works by transmitting high-speed digital data over a radio wave utilizing OFDM (Orthogonal Frequency Division Multiplexing) technology. OFDM works by splitting the radio signal into multiple smaller sub-signals that are then simultaneously transmitted at different frequencies to the receiver. OFDM reduces the amount of crosstalk (interference) in signal transmissions.

The D-Link DAP-3690 will automatically sense the best possible connection speed to ensure the greatest possible speed and range.

*Note: 802.11n offers the most advanced network security features available today, including WPA.*

\*Maximum wireless signal rate derived from IEEE Standard 802.11g, 802.11a and 802.11n specifications. Actual data throughput will vary. Network conditions and environmental factors, including volume of network traffic, building materials and construction, and network overhead, lower actual data throughput rate. Environmental conditions will adversely affect wireless signal range.

### **Installation Considerations**

The D-Link DAP-3690 lets you access your network, using a wireless connection, from virtually anywhere within its operating range. Keep in mind, however, that the number, thickness and location of walls, ceilings, or other objects that the wireless signals must pass through, may limit the range. Typical ranges vary depending on the types of materials and background RF (radio frequency) noise in your home or business. The key to maximizing wireless range is to follow these basic guidelines:

- Keep the number of walls and ceilings between the DAP-3690 and other network devices to a minimum each wall or ceiling can reduce your DAP-3690's range by 3-90 feet (1-30 meters). Position your devices so that the number of walls or ceilings is minimized. **1**
- 2 Be aware of the direct line between network devices. A wall that is 1.5 feet thick (0.5 meters), at a 45-degree angle appears to be almost 3 feet (1 meter) thick. At a 2-degree angle, the wall appears to be over 42 feet (14 meters) thick! Position your devices so that the signal will travel straight through a wall or ceiling - instead of at an angle - for better reception.
- Building materials can impede the wireless signal a solid metal door or aluminum studs can have a negative effect on range. Try to position wireless devices and computers with wireless adapters so that the signal passes through drywall or open doorways, and not through other materials. **3**
- **4** Keep your product away - at least 3-6 feet or 1-2 meters - from electrical devices or appliances that generate RF noise.
- If you are using 2.4 GHz cordless phones or X-10 (wireless products such as ceiling fans, lights, and home security systems), your wireless connection may degrade dramatically or drop completely. Make sure your 2.4 GHz phone base is as far away from your wireless devices as possible. The base transmits a signal even when the phone is not in use. **5**

# **Four Operational Modes**

<span id="page-9-0"></span>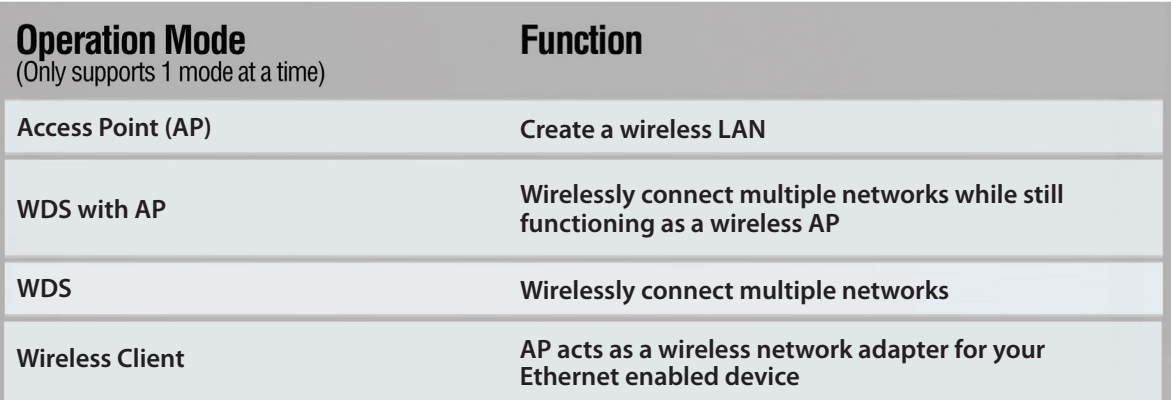

#### <span id="page-10-0"></span>**Section 2 - Installation**

## **Connect to Your Network**

To power the access point, you can use one of the following 3 methods:

**Method 1** - Use if you have a PoE switch.

**Method 2** - Use if you do not have a PoE switch and do not have a power outlet near the location of the access point.

#### **Method 1**

1. Connect one end of your Ethernet cable into the LAN (PoE) port on the DAP-3690 and then connect the other end to your PoE switch.

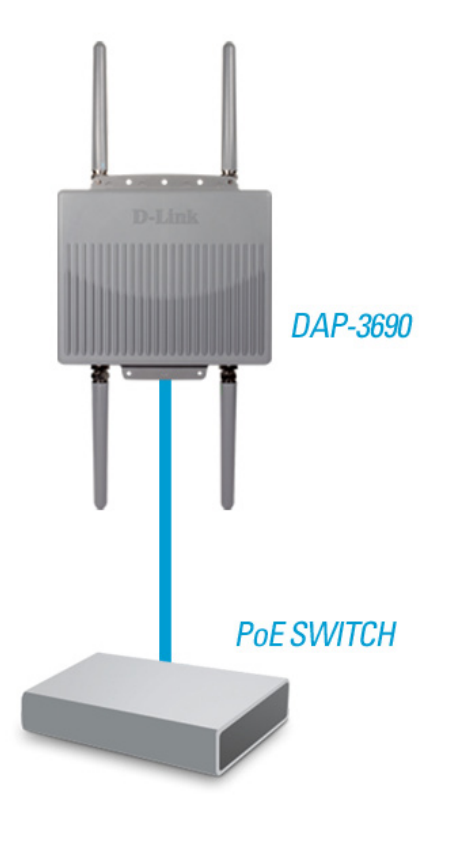

#### **Section 2 - Installation**

#### **Method 2**

- 1. Connect one end of an Ethernet cable into the **Data In** port on the PoE base unit and the other end into one port on your switch, router, or computer.
- 2. Connect one end of an Ethernet cable into the **P+Data Out** port on the PoE base unit and the other end into the **LAN (PoE)** port on the DAP-3690 access point.
- 3. Use the supplied power adapter. Connect the power adapter to the **Power In** receptor on the PoE adapter.
- 4. Connect the power cable to the power adapter and then connect the other end into a power outlet.

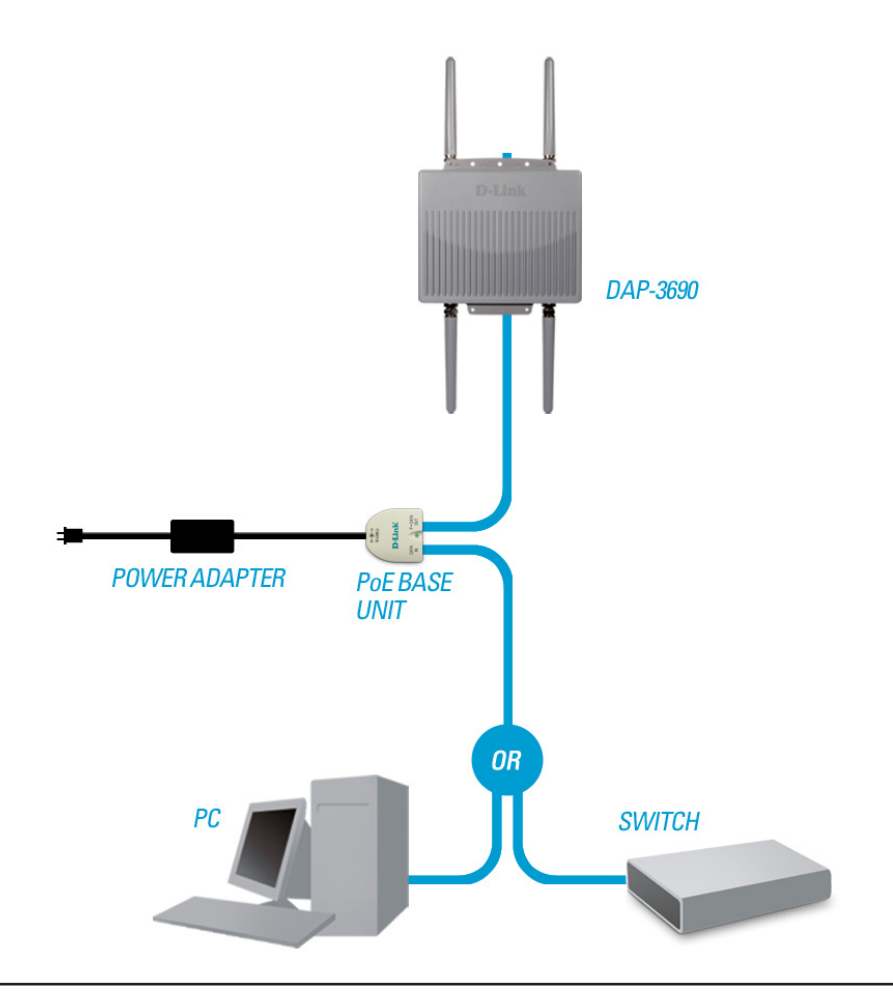

# **Using the Configuration Menu**

<span id="page-12-0"></span>To configure the DAP-3690, use a computer that is connected to the DAP-3690 with an Ethernet cable (see the Network Layout diagram).

First, disable the "Access the Internet using a proxy server" function. To disable this function, go to **Control Panel > Internet Options > Connections > LAN Settings** and uncheck the enable box.

Start your web browser program (I.E. Internet Explorer).

Type the IP address and http port of the DAP-3690 in the address field (**http://192.168.0.50**) and press **Enter**. Make sure that the IP addresses of the DAP-3690 and your computer are in the same subnet.

After the connection is established, you will see the user identification window as shown.

*Note: If you have changed the default IP address assigned to the DAP-3690, make sure to enter the correct IP address.* 

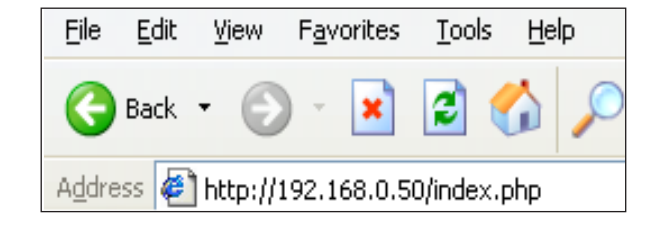

- Type "**admin**" in the User Name field.
- Leave the Password field blank.
- Click the **Login** button.

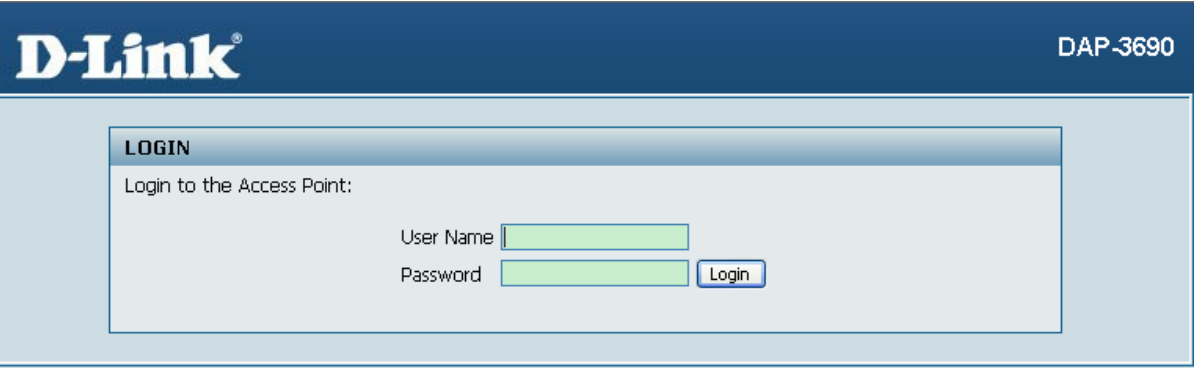

*Note: If you have changed the password, make sure to enter the correct password.*

#### **Section 3 - Configuration**

Apply

Save

After successfully logging into the DAP-3690 the following window will appear:

Click the **Apply** button to configure changes.

Click the **Save** button to configure changes.

When making changes on most of the configuration windows in this section, use either the **Apply** button or the **Save** button to save your configuration changes.

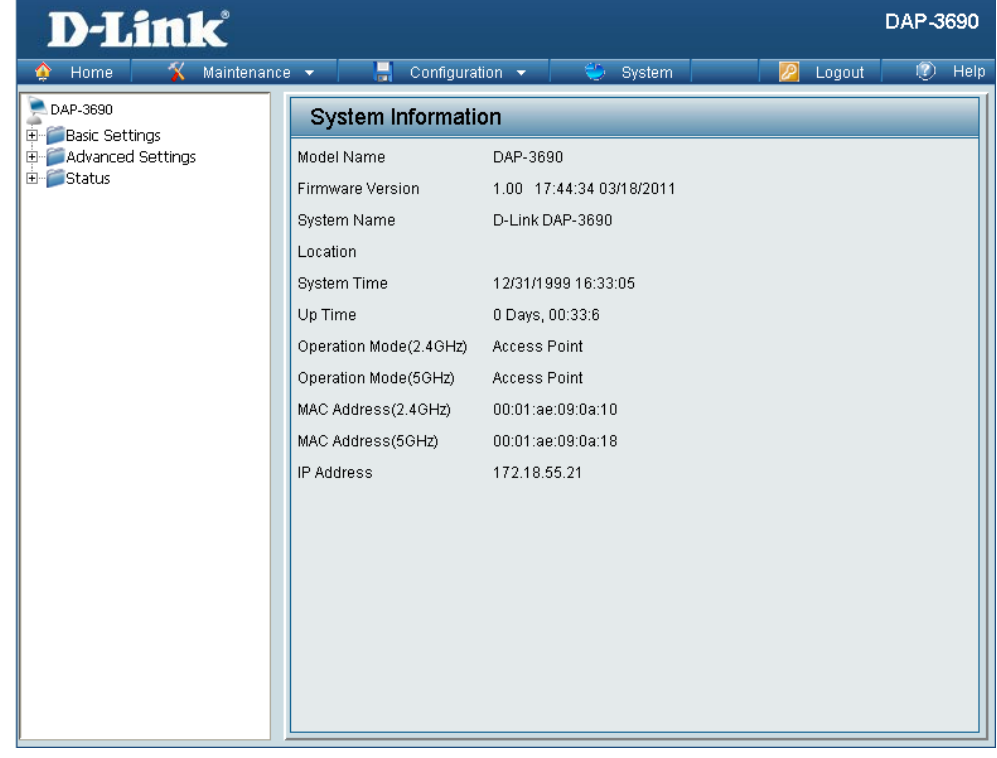

Alternatively, click the "Save and Activate" option on the Configuration drop-down menu at the top of each DAP-3690 window. This will cause the DAP-3690 to save and reboot.

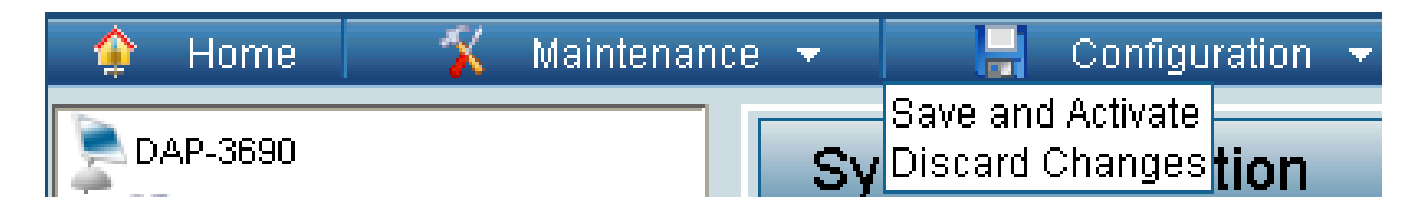

## **Wireless Settings Access Point Mode**

<span id="page-14-0"></span>In Access Point mode, the DAP-3690 functions as a wireless AP. After completing the desired settings, click the **Save** button to let your changes take effect.

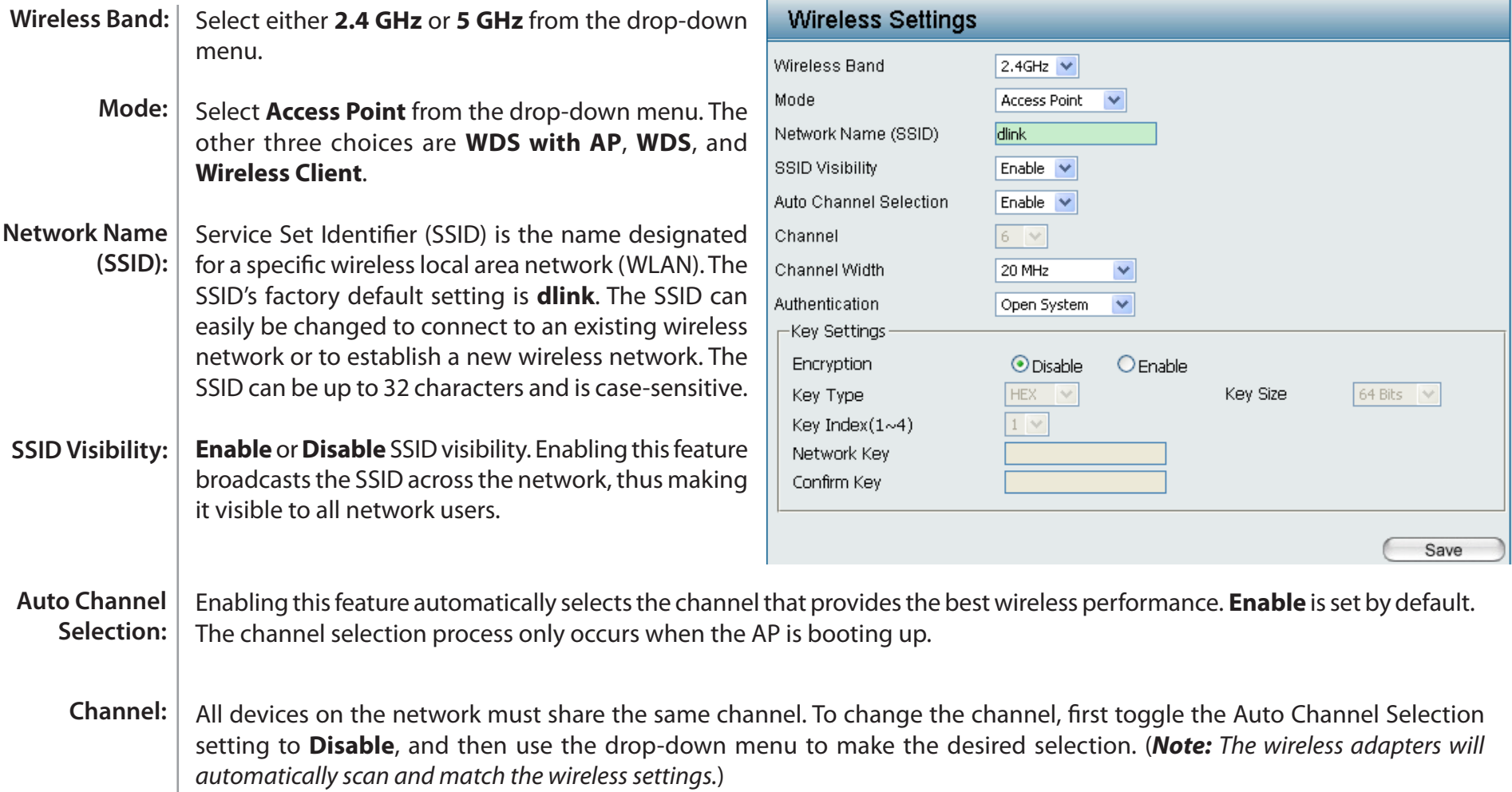

#### **Section 3 - Configuration**

Select **Open System** to communicate the key across the network. Select **Shared Key** to limit communication to only those devices that share the same WEP settings. If multi-SSID is enabled, this option is not available. Select **WPA-Personal** to secure your network using a password and dynamic key changes. No RADIUS server is required. Select **WPA-Enterprise** to secure your network with the inclusion of a RADIUS server. Select **802.1X** if your network is using port-based Network Access Control. **Channel Width:** Allows selection of the channel width you would like to operate in. **20 MHz** and **Auto 20/40 MHz** allow both 802.11n and non-**Authentication:** For more information about the different types of Authentication offered on the DAP-3690 and the respective settings of each, please go to the first page of the "Authentication" explanations, which begins on page 23. 802.11n wireless devices on your network when the wireless mode is Mixed 802.11 b/g/n in 2.4G and Mixed 802.11 a/n in 5G. When the channel width is set to **Auto 20/40 MHz**, then 802.11n wireless devices are allowed to transmit data using 40 MHz.

## **WDS with AP mode**

<span id="page-16-0"></span>In WDS with AP mode, the DAP-3690 wirelessly connects multiple networks while still functioning as a wireless AP. After completing the desired settings, click the **Save** button to let your changes take effect.

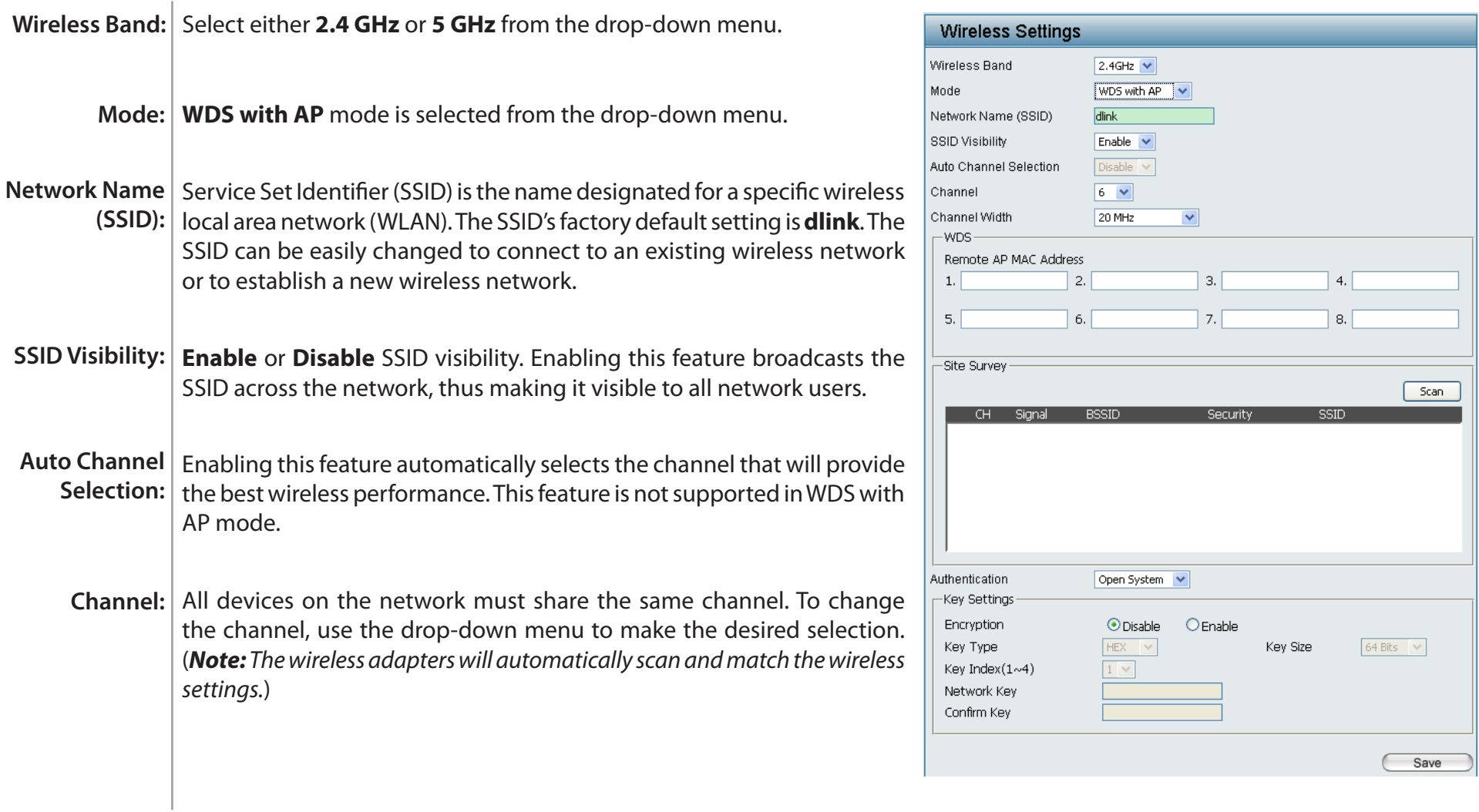

#### **Section 3 - Configuration**

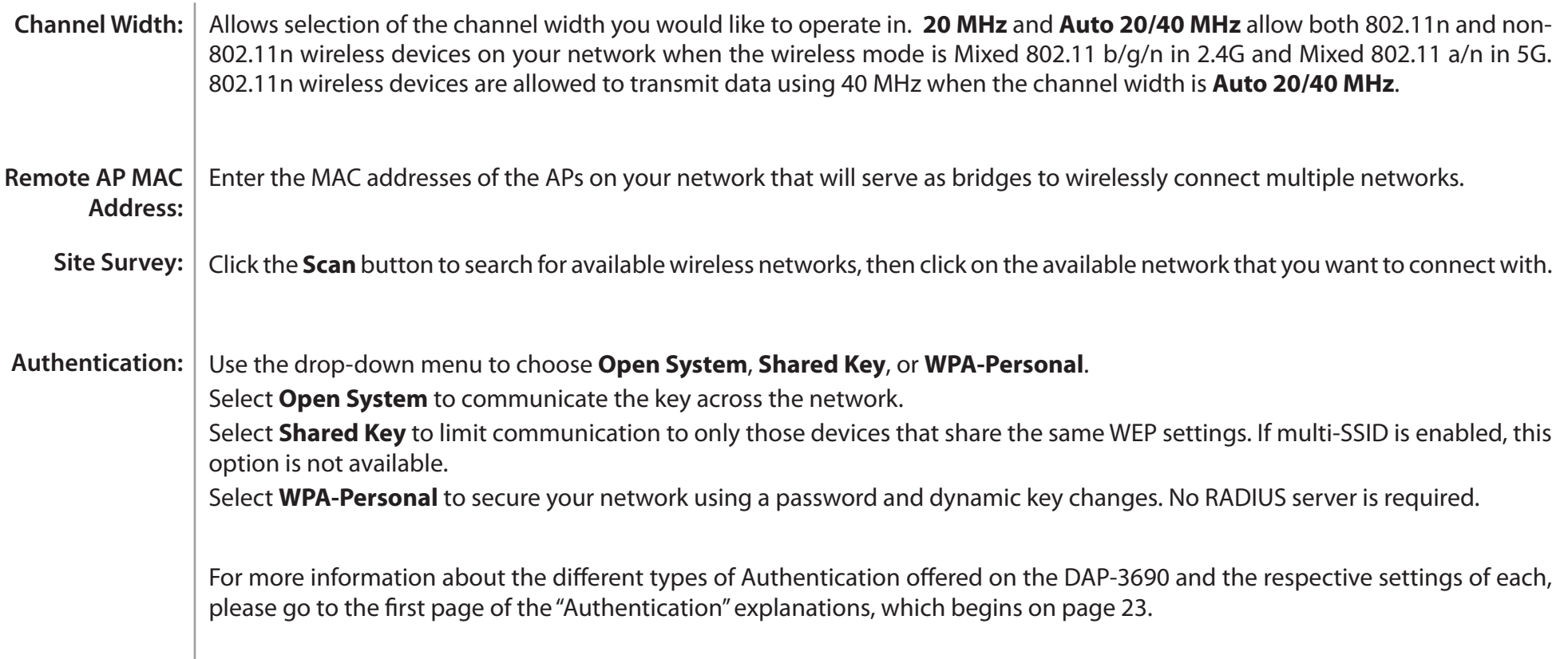

### **WDS mode**

<span id="page-18-0"></span>In WDS mode, the DAP-3690 wirelessly connects multiple networks, without functioning as a wireless AP. After completing the desired settings, click the **Save** button to let your changes take effect.

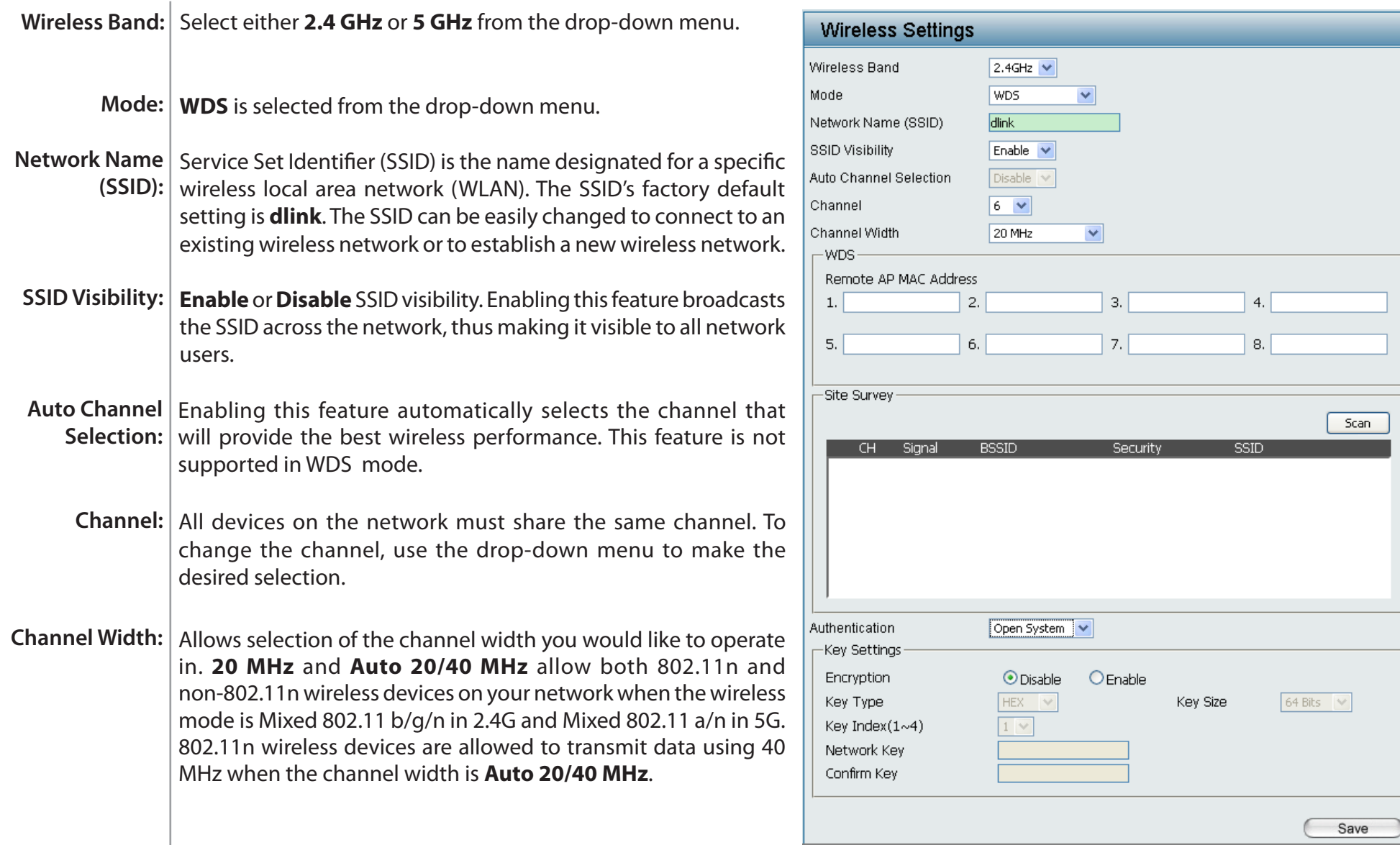

#### **Section 3 - Configuration**

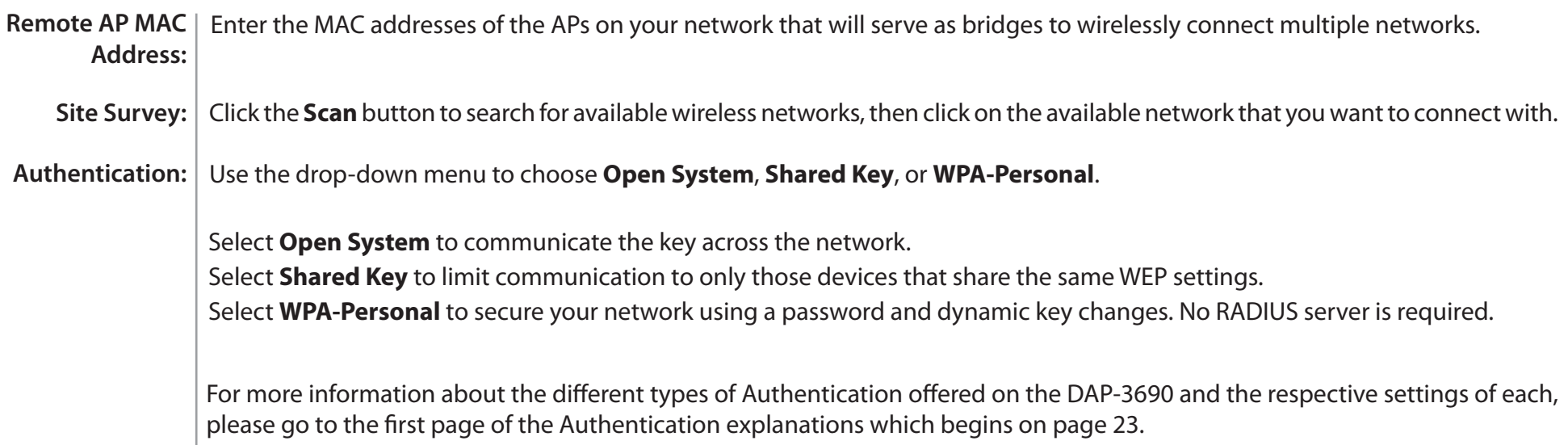

## **Wireless Client mode**

<span id="page-20-0"></span>In Wireless Client mode, the DAP-3690 functions as a wireless client on a wireless network in which an AP already exists. After completing the desired settings, click the **Save** button to let your changes take effect.

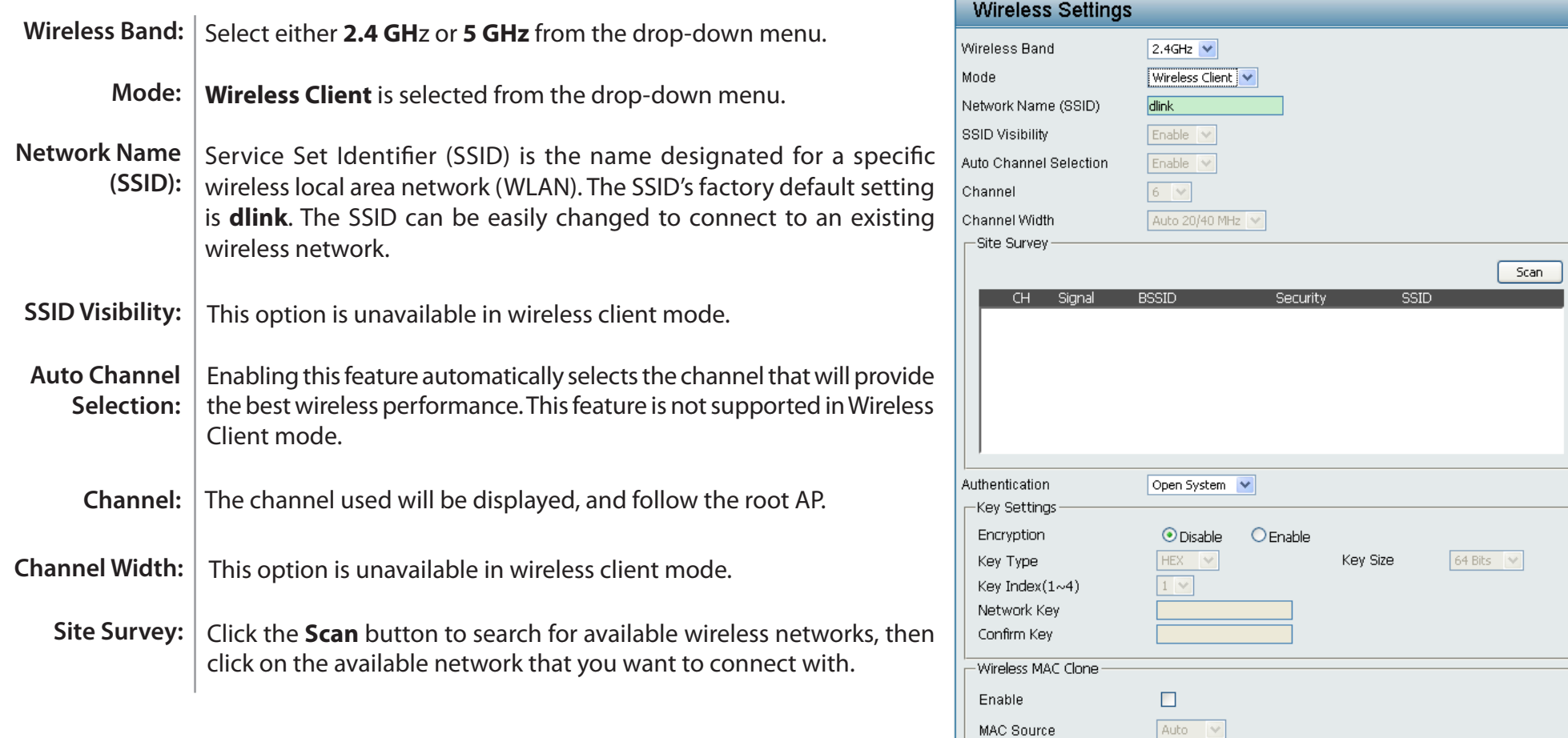

MAC Address

MAC Addres

 $\Box$  Scan

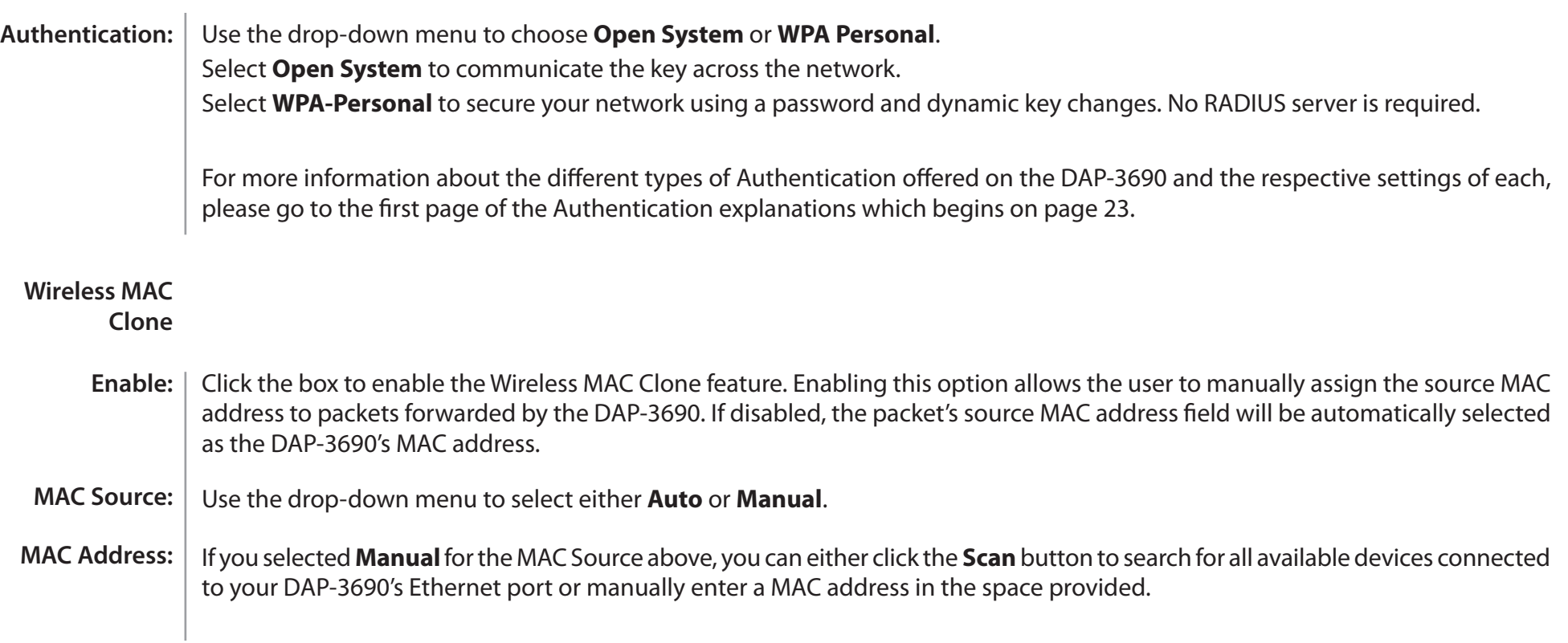

### **Open System or Shared Key Authentication**

<span id="page-22-0"></span>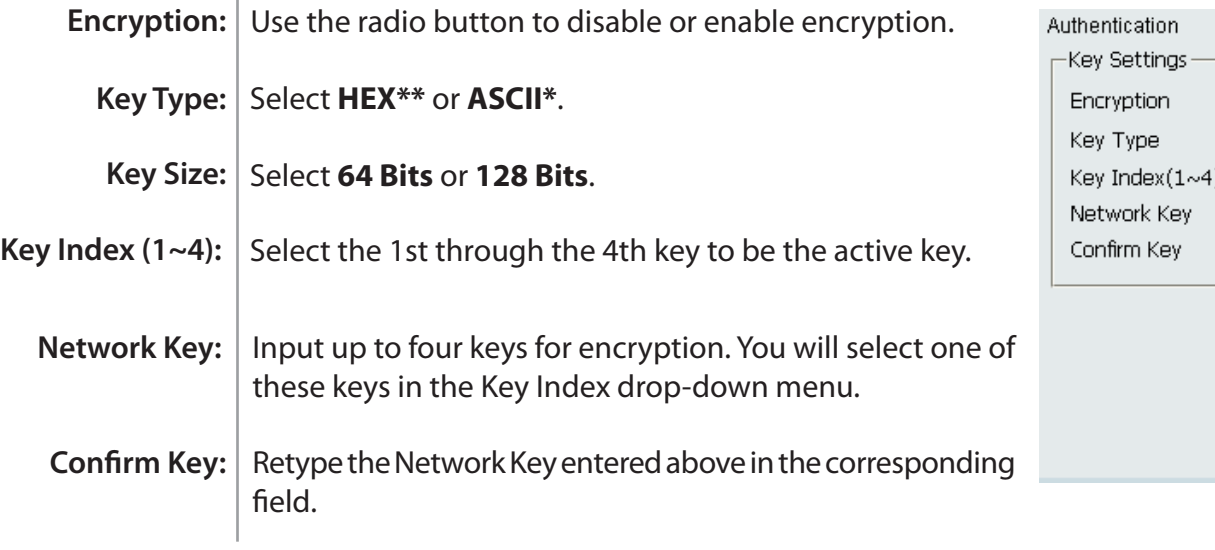

*\*ASCII (American Standard Code for Information Interchange) is a code that represents English letters using numbers ranging from 0-127.*

*\*\*Hexadecimal (HEX) digits consist of the numbers 0-9 and the letters A-F.*

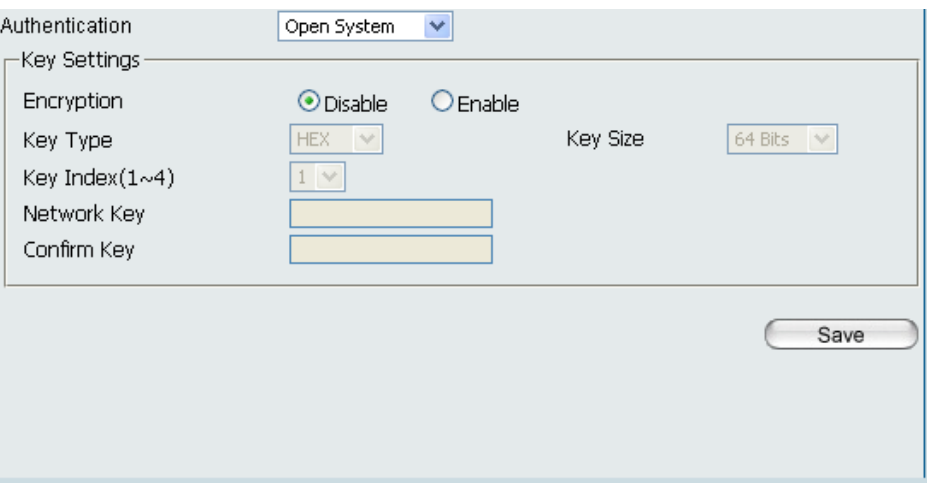

## **WPA-Personal Authentication**

<span id="page-23-0"></span>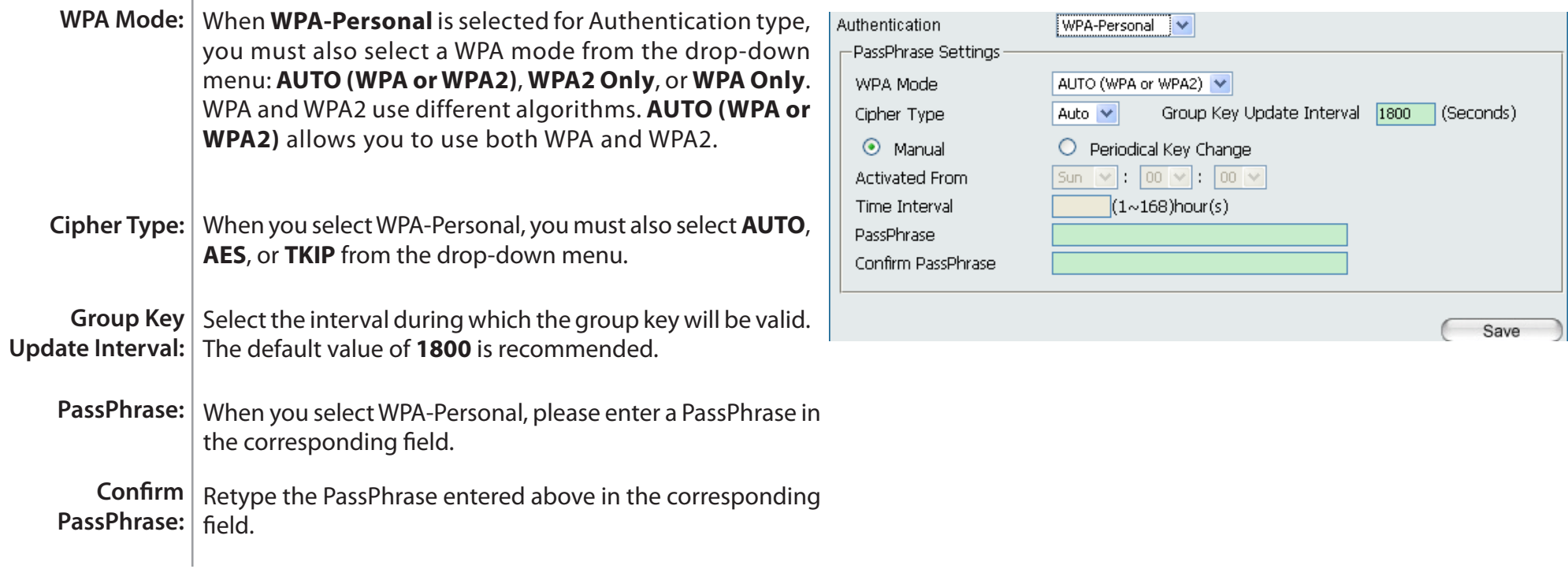

## **WPA-Enterprise Authentication**

<span id="page-24-0"></span>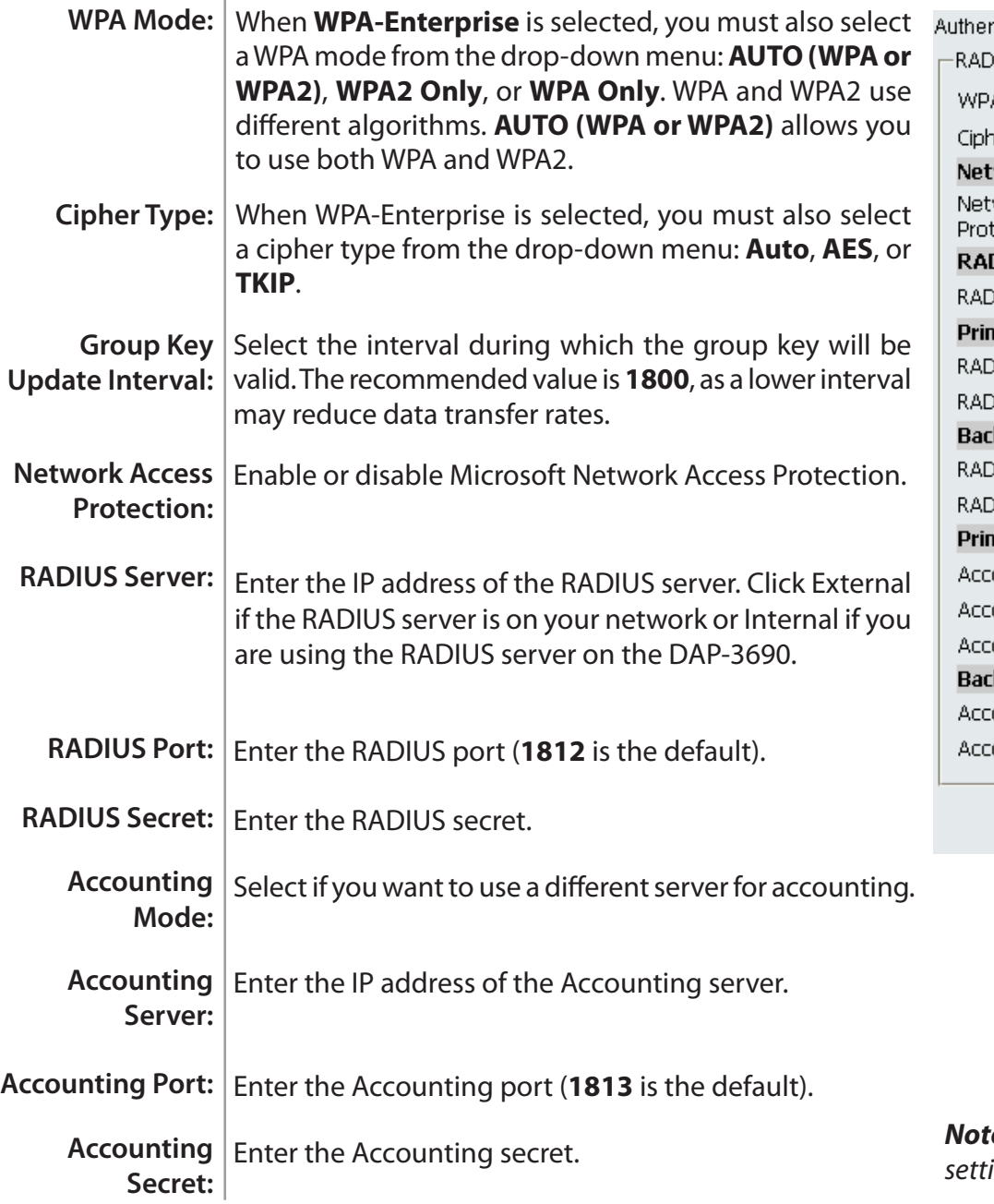

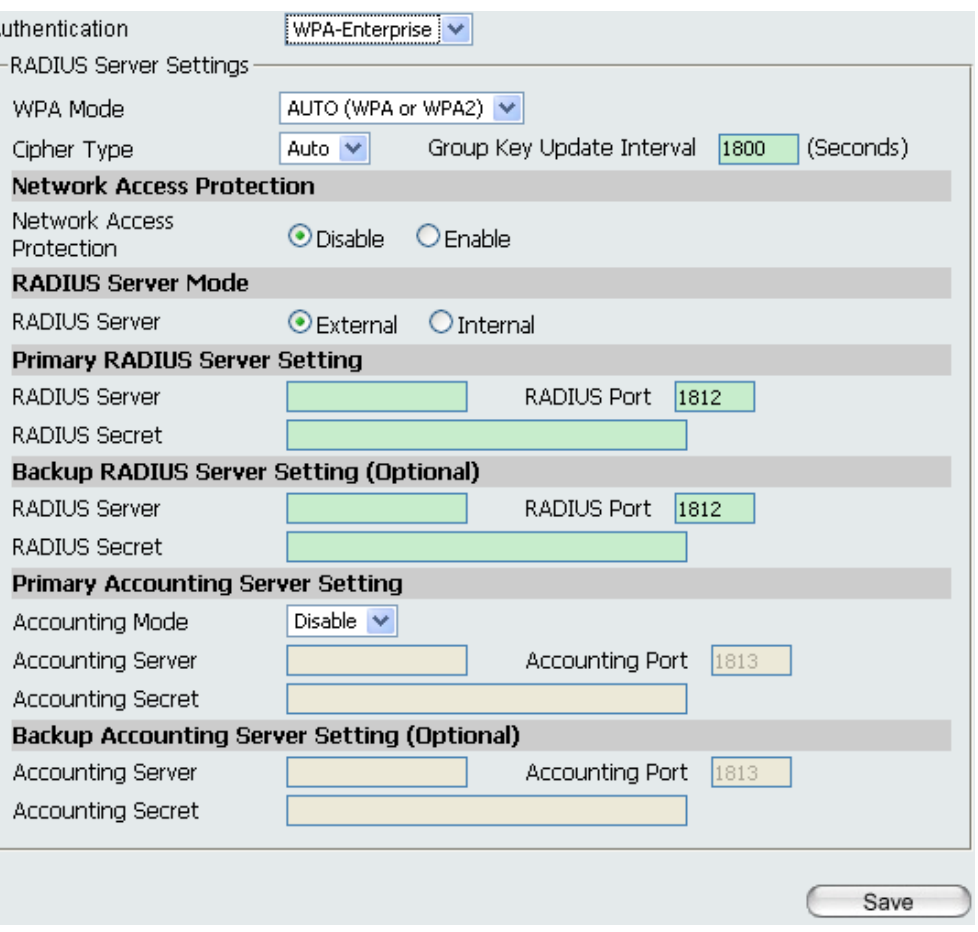

*Note: You can input the secondary RADIUS server and accounting server settings if you have a backup RADIUS and accounting server.*

**D-Link DAP-3690 User Manual 25**

## **802.1X Authentication**

<span id="page-25-0"></span>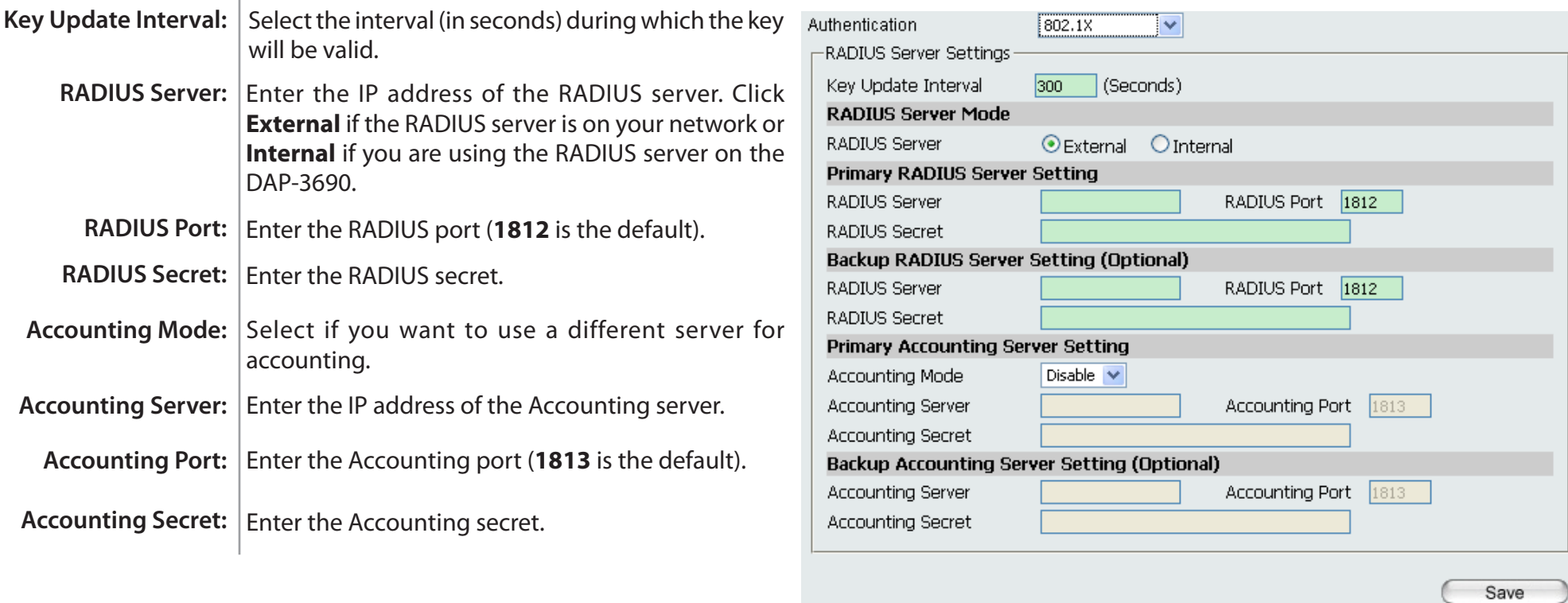

*Note: You can input the secondary RADIUS server and accounting server settings if you have a backup RADIUS and accounting server.*

### **LAN**

<span id="page-26-0"></span>LAN is short for Local Area Network. This is considered your internal network. These are the IP settings of the LAN interface for the DAP-3690. These settings may be referred to as private settings. You may change the LAN IP address if needed. The LAN IP address is private to your internal network and cannot be seen on the Internet. After completing the desired LAN settings, click the **Save** button to let your changes take effect.

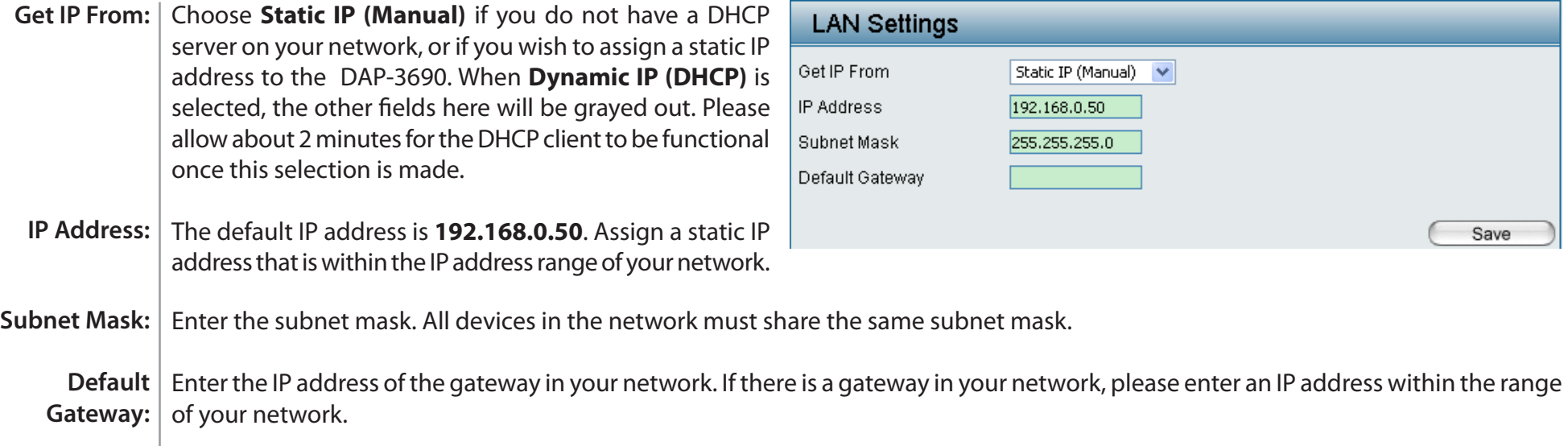

## **Advanced Settings Performance**

<span id="page-27-0"></span>The Performance Settings window offers a number of user-controlled settings designed to optimize the performance of the DAP-3690. After completing the desired settings, click the Save button to let your changes take effect.

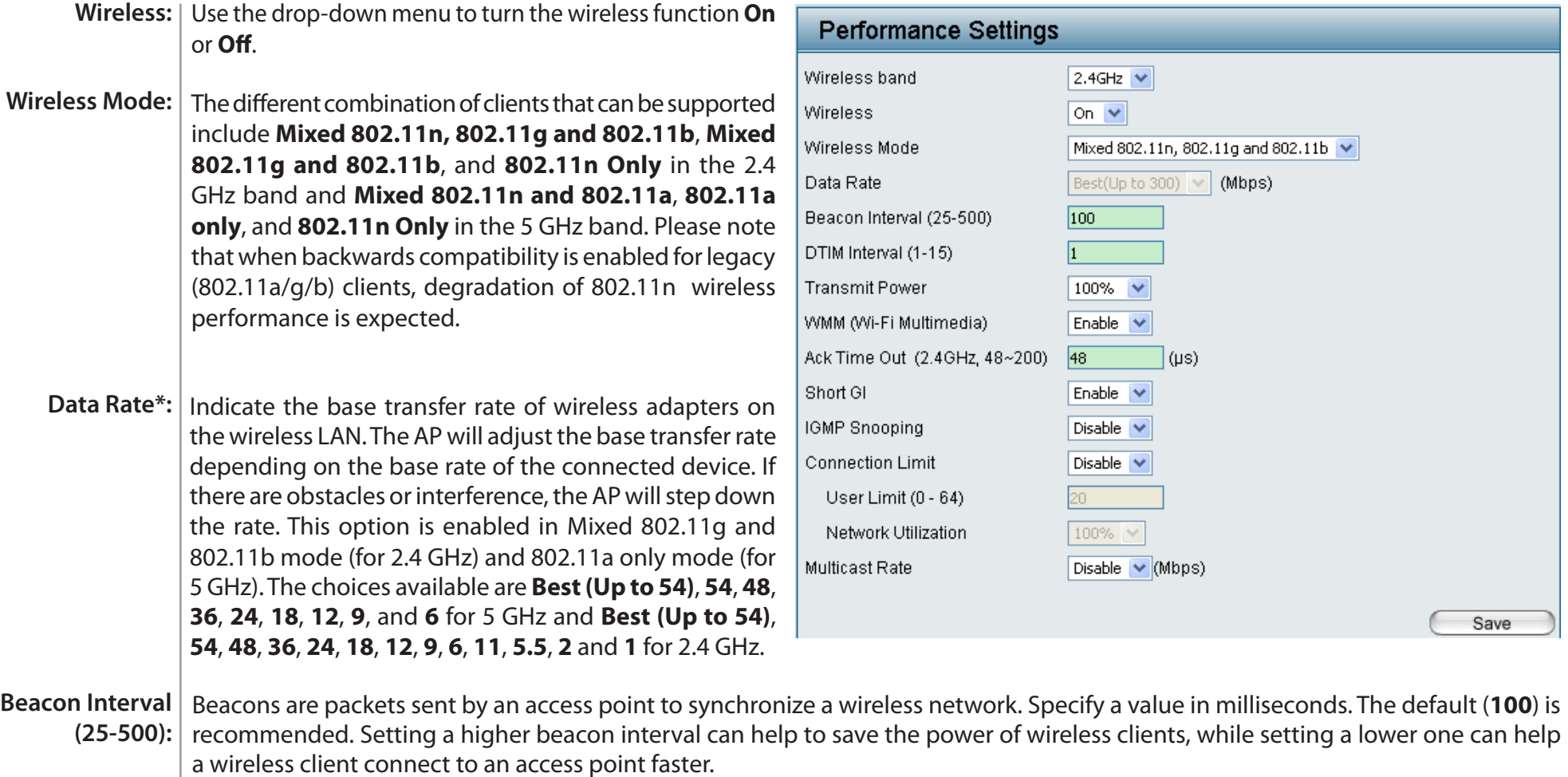

\*Maximum wireless signal rate derived from IEEE Standard 802.11g, 802.11a and 802.11n specifications. Actual data throughput will vary. Network conditions and environmental factors, including volume of network traffic, building materials and construction, and network overhead, lower actual data throughput rate. Environmental conditions will adversely affect wireless signal range.

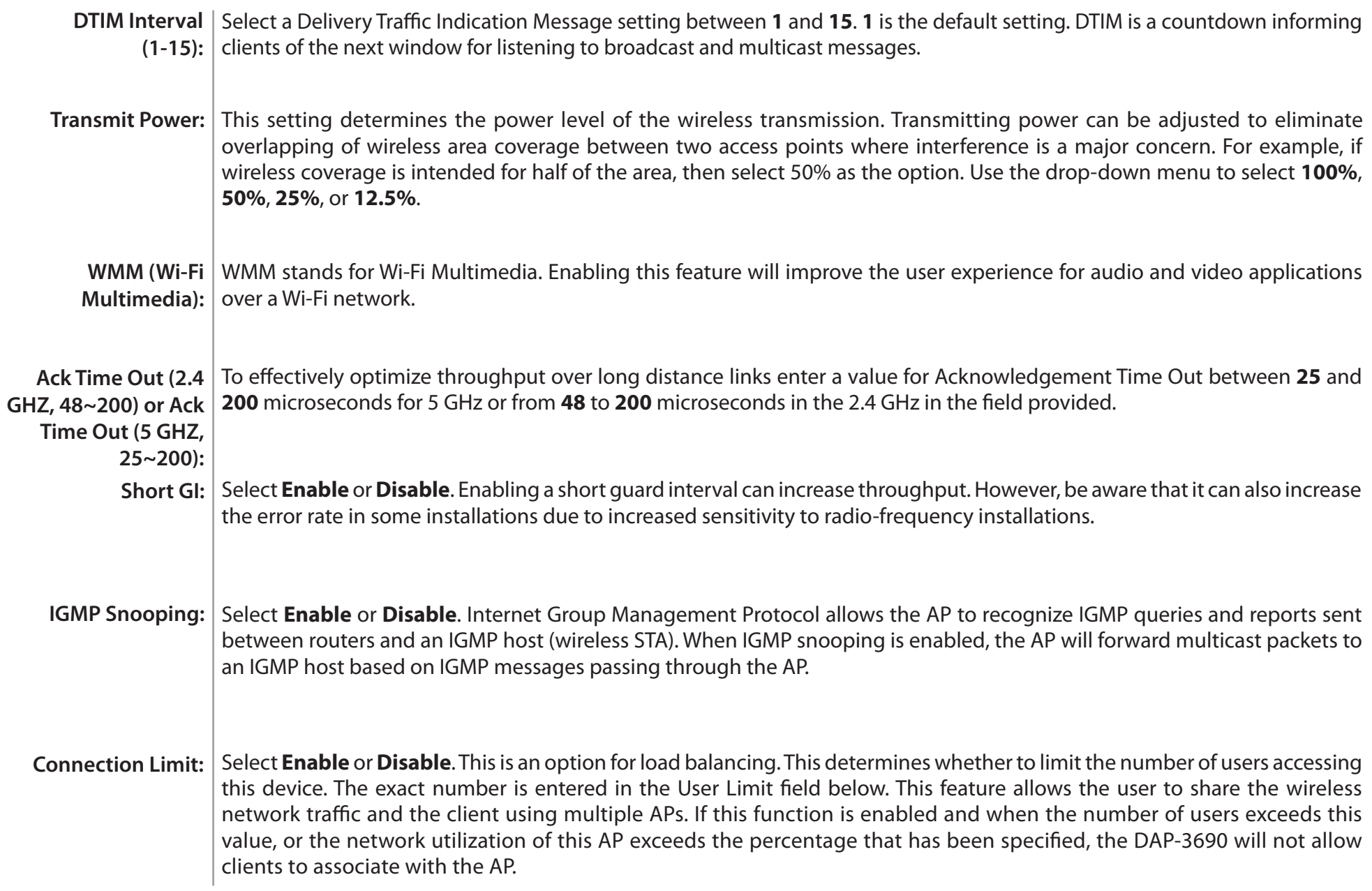

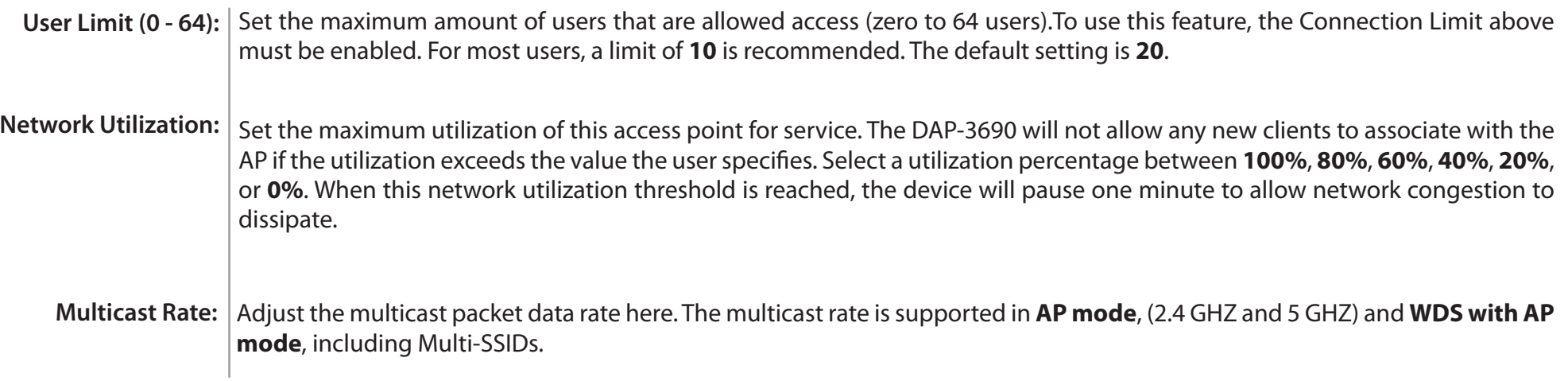

## **Multi-SSID**

<span id="page-30-0"></span>The device supports up to eight multiple Service Set Identifiers. You can set the Primary SSID in the **Basic > Wireless** section. The SSID's factory default setting is **dlink**. The SSID can be easily changed to connect to an existing wireless network or to establish a new wireless network. When the information for the new SSID is finished, click the **Add** button. Click the **Save** button to let your changes take effect.

#### **Enable Multi-SSID:** Check to enable support for multiple SSIDs.

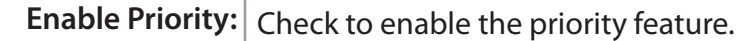

- Band: This read-only value is the current band setting.
- Index: You can select up to seven multi-SSIDs. With the Primary SSID, you have a total of eight multi-SSIDs.
- **SSID:** Service Set Identifier (SSID) is the name designated for a specific wireless local area network (WLAN). The SSID's factory default setting is **dlink**. The SSID can be easily changed to connect to an existing wireless network.
- **SSID Visibility: Enable** or **Disable** SSID visibility. Enabling this feature broadcasts the SSID across the network, thus making it visible to all network users.
	- Security: The Multi-SSID security can be Open System, **WPA-Personal, WPA-Enterprise**, or **802.1X**. For a detailed description of the Open System parameters please go to page 23. For a detailed description of the WPA-Personal parameters please go to page 24. For a detailed description of the WPA-Enterprise parameters please go to page 25. For a detailed description of the 802.1X parameters please go to page 26.

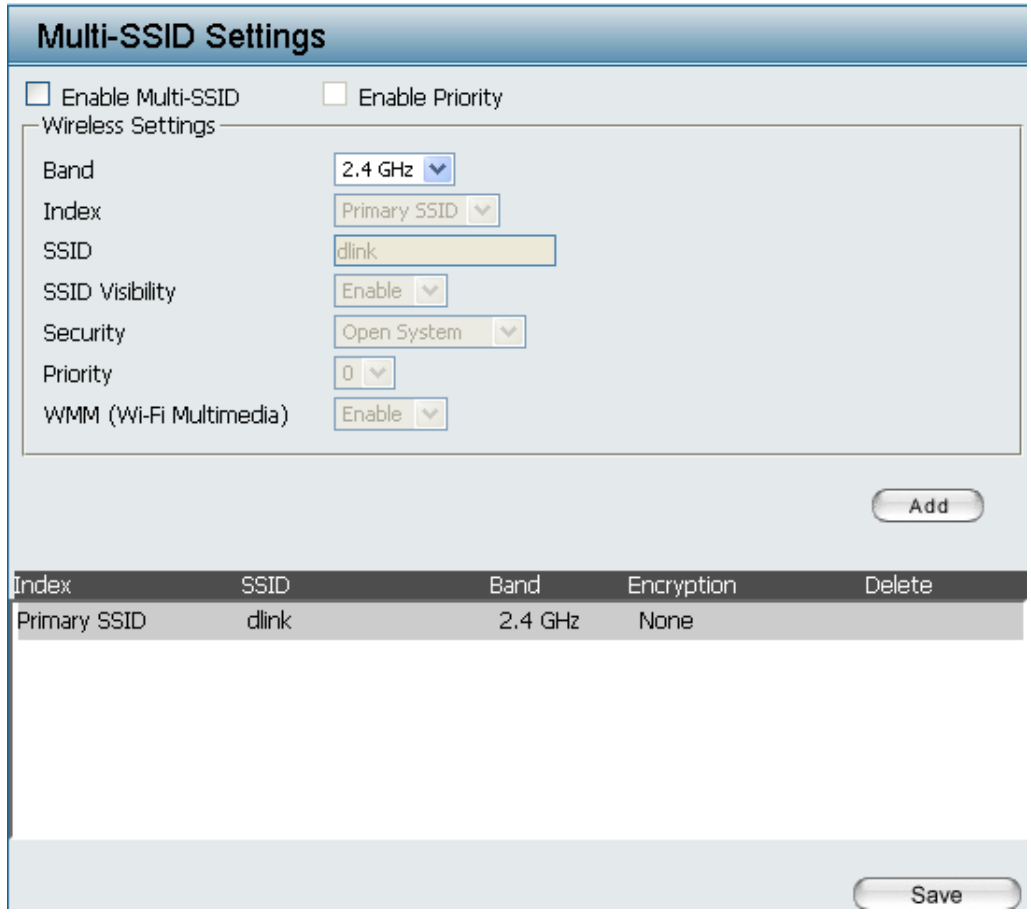

#### **Section 3 - Configuration**

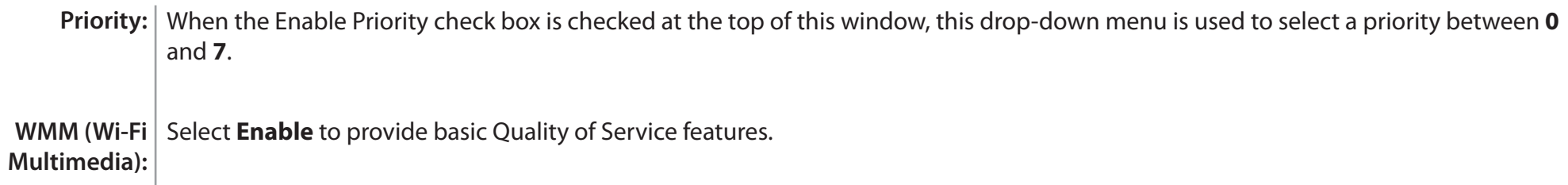

## **VLAN Settings > VLAN List**

<span id="page-32-0"></span>The DAP-3690 supports VLANs. VLANs can be created with a Name and VID. Mgmt (TCP stack), LAN, Primary/Multiple SSID, and WDS connection can be assigned to VLANs as they are physical ports. Any packet which enters the DAP-3690 without a VLAN tag will have a VLAN tag inserted with a PVID. Once you have made the desired settings, click the **Save** button to let your changes take effect.

The VLAN List tab displays the current VLANs.

- **VLAN Status:** Use the radio button to toggle to Enable. Next, go to the **Add/Edit** VLAN tab to add or modify an item on the VLAN List tab.
- **VLAN Mode:** The current VLAN mode is displayed.

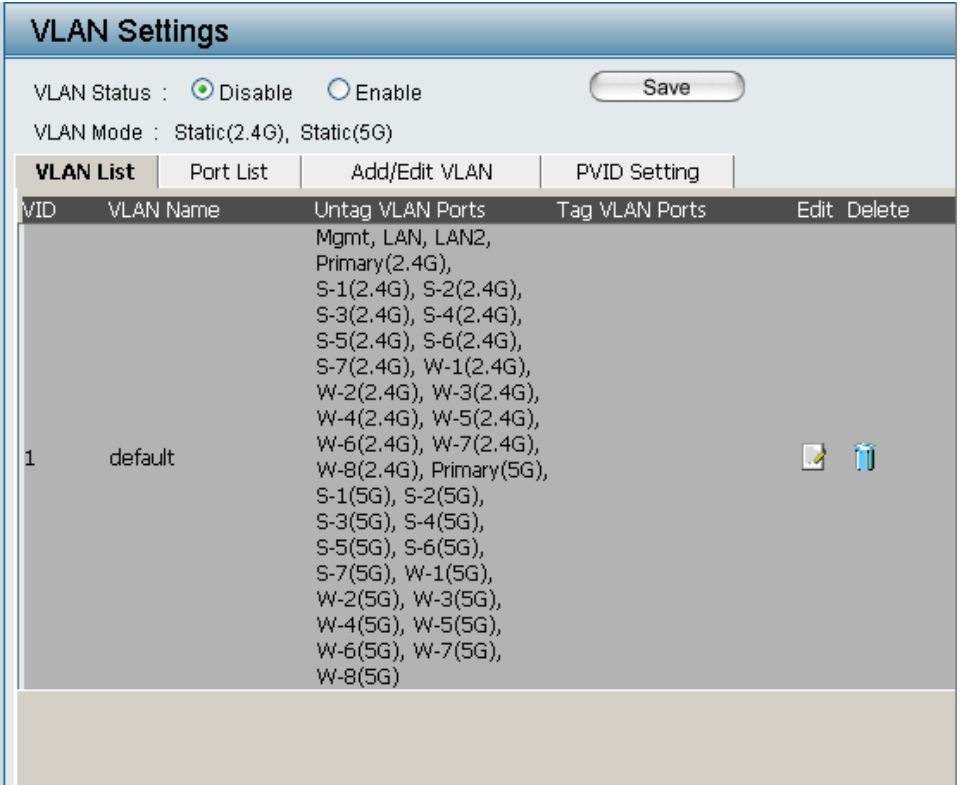

## **Port List**

<span id="page-33-0"></span>The Port List tab displays the current ports. If you want to configure the guest and internal networks on a Virtual LAN (VLAN), the switch and DHCP server you are using must also support VLANs. As a prerequisite step, configure a port on the switch for handling VLAN tagged packets as described in the IEEE 802.1Q standard. Once you have made the desired settings, click the **Save** button to let your changes take effect.

 $S-6(2.4G)$ 

 $S-7(2.4G)$ 

 $W-1(2.4G)$ 

W-2(2.4G)

W-3(2.4G) W-4(2.4G)

W-5(2.4G)

W-6(2.4G)

W-7(2.4G)

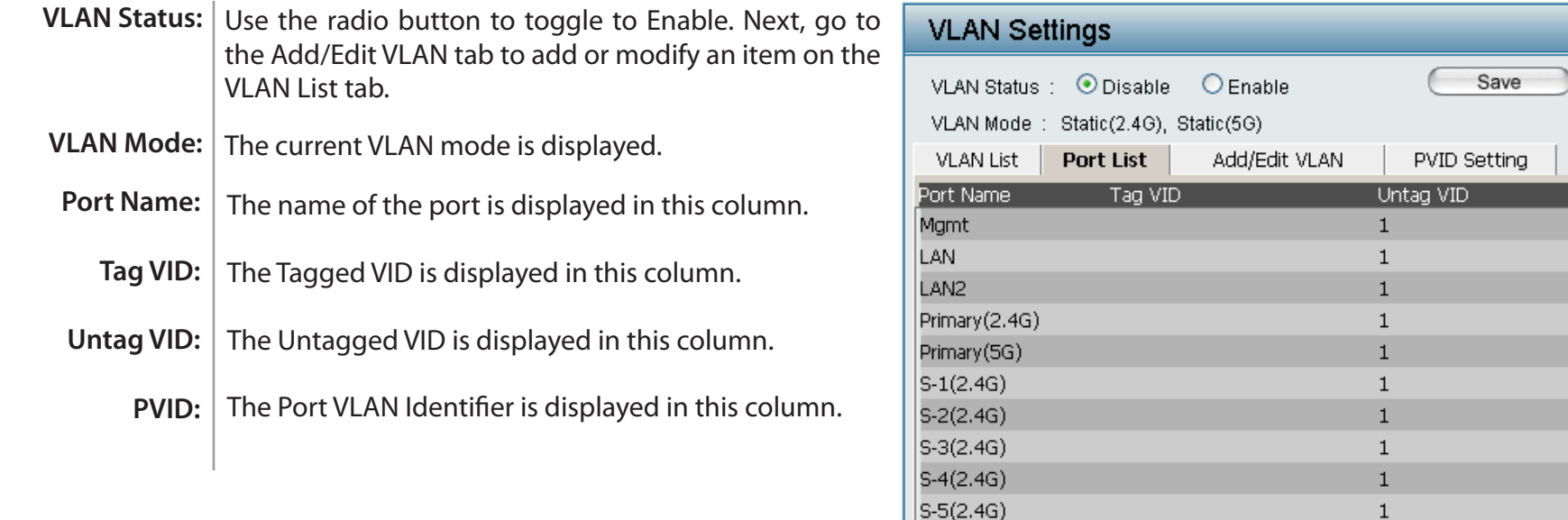

**PVID**  $\mathbf{1}$  $\mathbf{1}$  $\mathbf{1}$  $\mathbf{1}$  $\mathbf{1}$  $\mathbf{1}$  $\mathbf{1}$  $\mathbf{1}$  $\mathbf{1}$ 

 $\mathbf{1}$ 

 $\mathbf{1}$ 

 $\mathbf{1}$ 

 $\mathbf{1}$ 

 $\mathbf{1}$ 

 $\mathbf{1}$ 

 $\mathbf{1}$ 

 $\mathbf{1}$ 

 $\mathbf{1}$ 

 $\mathbf{1}$ 

 $\mathbf 1$ 

 $1\,$ 

 $\mathbf{1}$ 

 $\mathbf{1}$ 

 $\mathbf{1}$ 

 $\mathbf{1}$ 

 $\mathbf{1}$ 

 $\mathbf{1}$ 

 $\mathbf{1}$ 

## **Add/Edit VLAN**

<span id="page-34-0"></span>The Add/Edit VLAN tab is used to configure VLANs. Once you have made the desired settings, click the **Save** button to let your changes take effect.

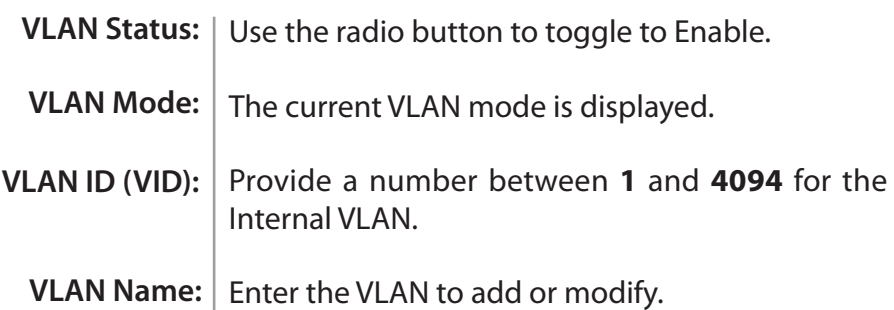

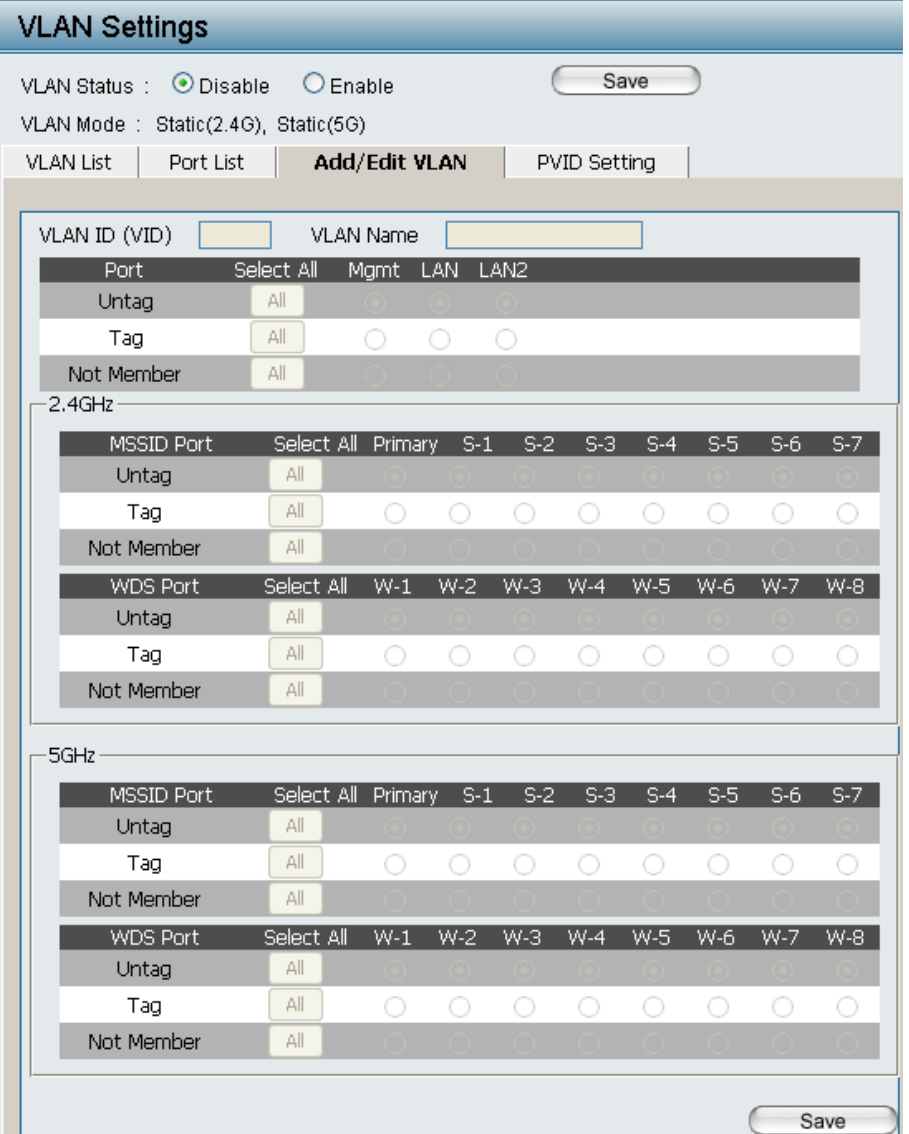

## **PVID Setting**

<span id="page-35-0"></span>The PVID Setting tab is used to enable/disable the Port VLAN Identifier Auto Assign Status as well as to configure various types of PVID settings. Once you have made the desired settings, click the **Save** button to let your changes take effect.

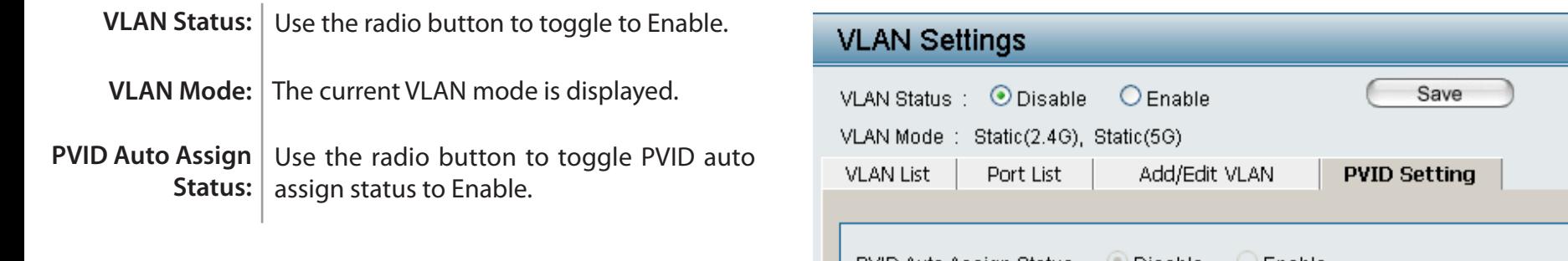

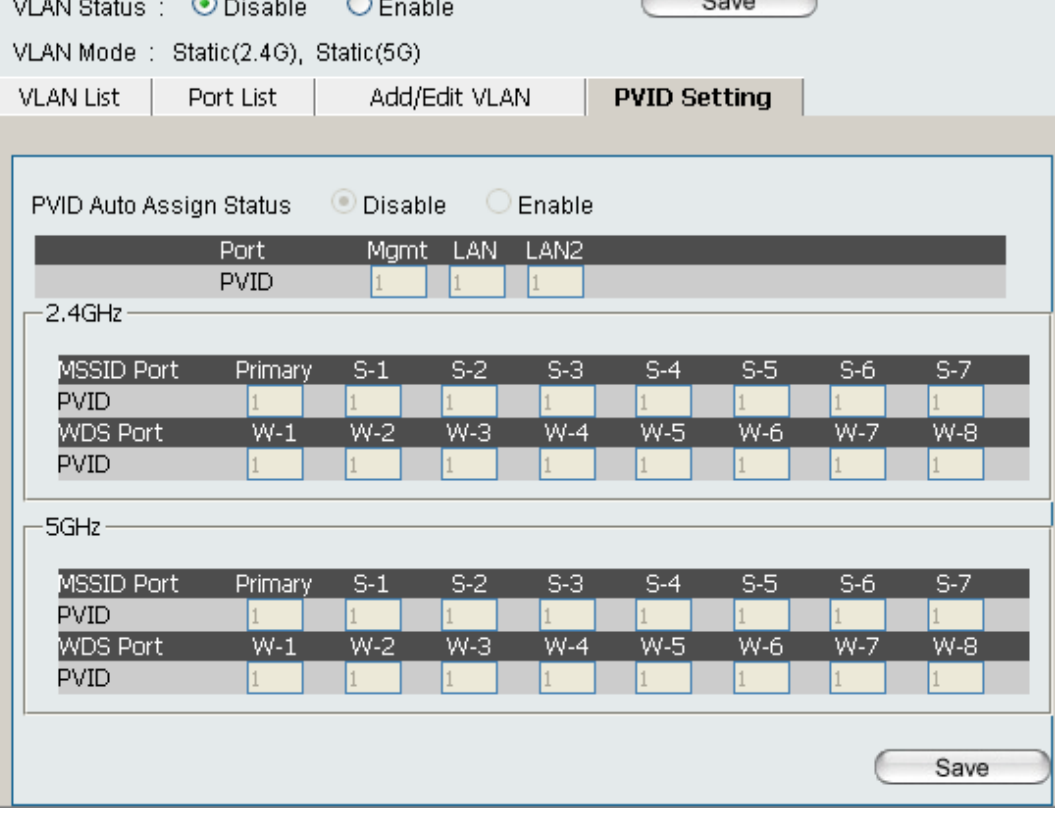
#### **Intrusion**

The Wireless Intrusion Protection window is used to set APs as All, Valid, Neighborhood, Rogue, and New. Once you have made the desired settings, click the **Save** button to let your changes take effect.

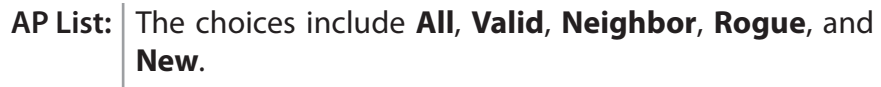

**Detect:** | Click this button to initiate a scan of the network.

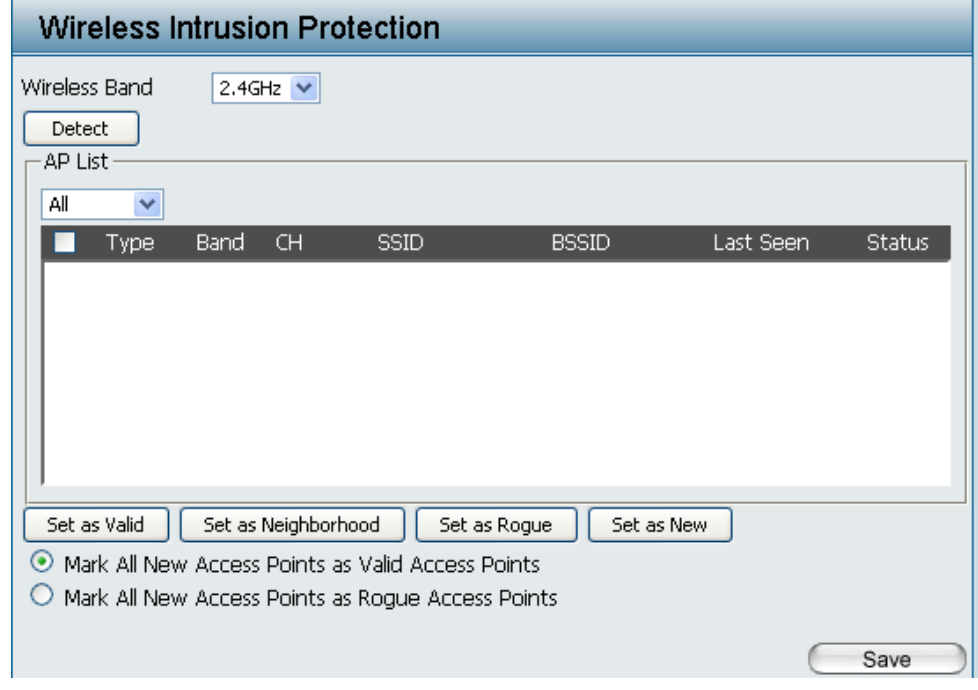

#### **Schedule**

The Wireless Schedule Settings window is used to add and modify scheduling rules on the device. When the information for the new schedule rule is finished, click the **Add** button. To discard the new schedule rule settings, click the **Clear** button. Click the **Save** button to let your changes take effect.

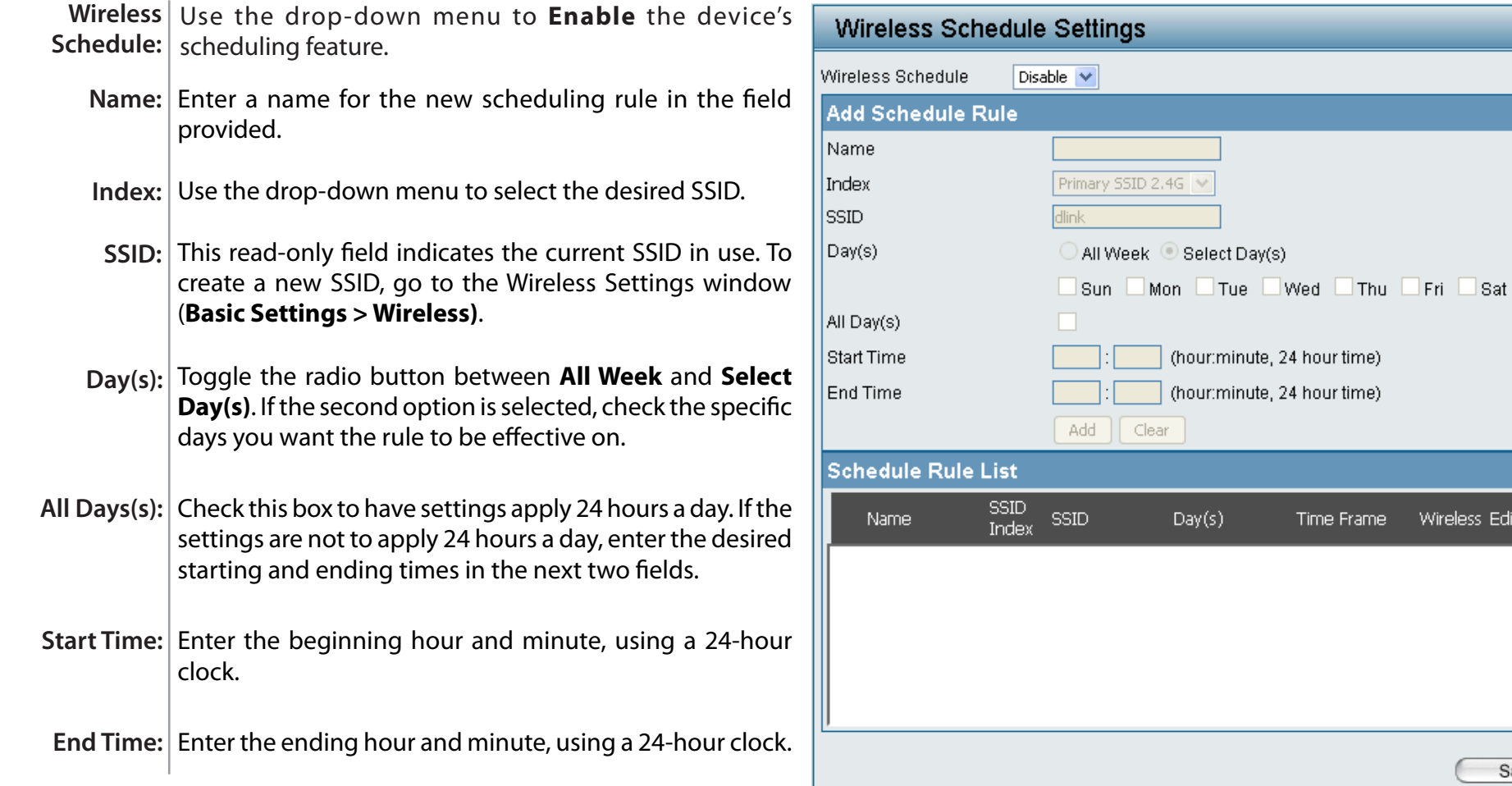

Save

Time Frame Wireless Edit DEL

### **AP Array**

The AP Array window allows users to create a set of devices on a network that are organized into a single group in order to increase ease of management. Once a user has made the desired settings, click the **Save** button to let the changes take effect.

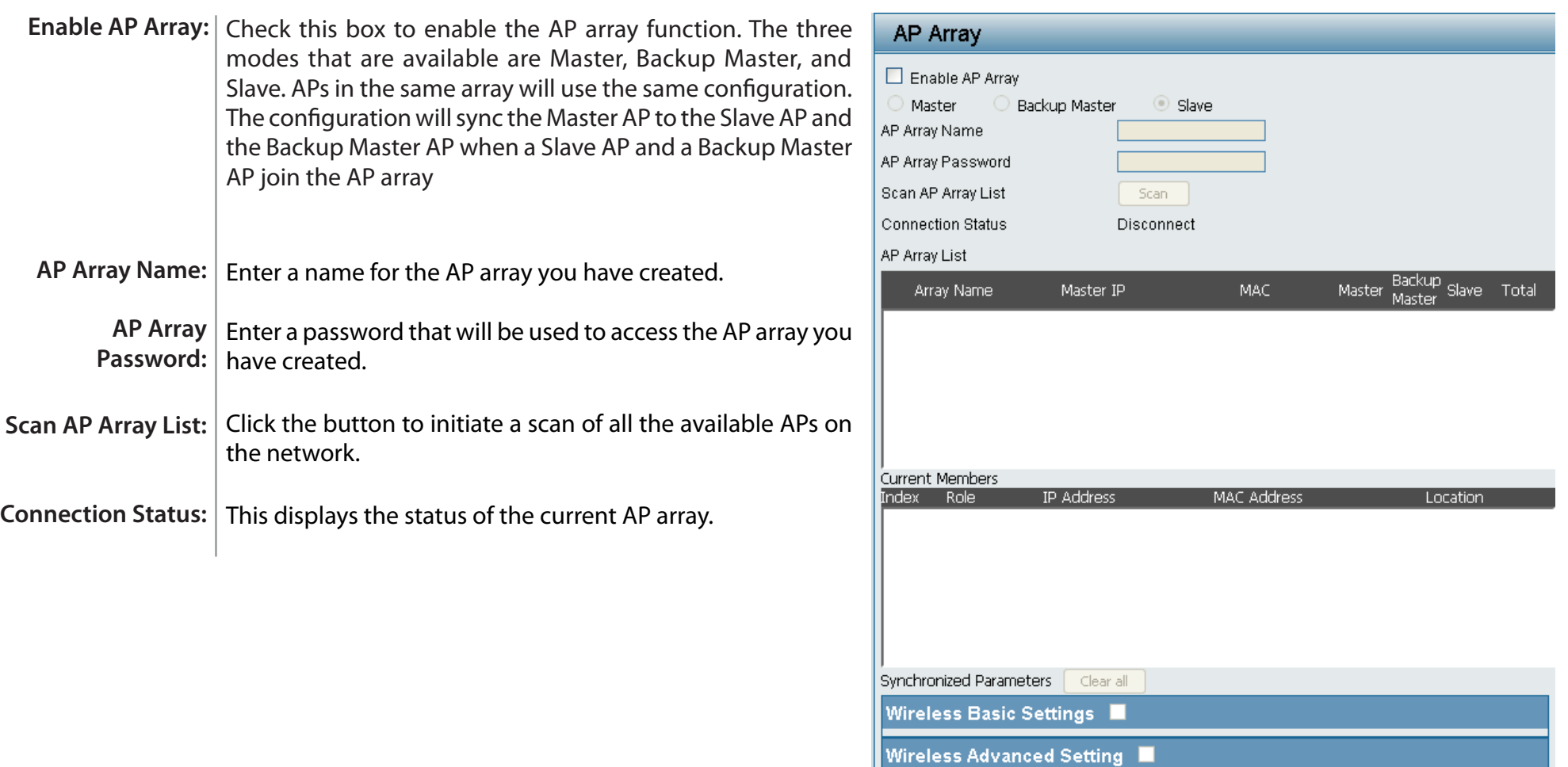

Multiple SSID & VLAN

Advanced Functions

Administration Settings

Save

#### **Web Redirection**

Web redirection allows you to be redirected to the appointed page, but only those who passed the authentication can access via AP.

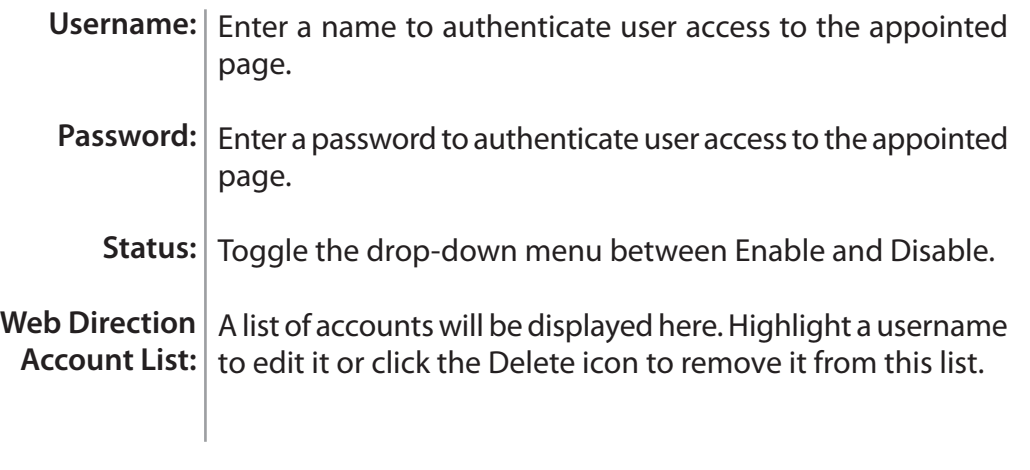

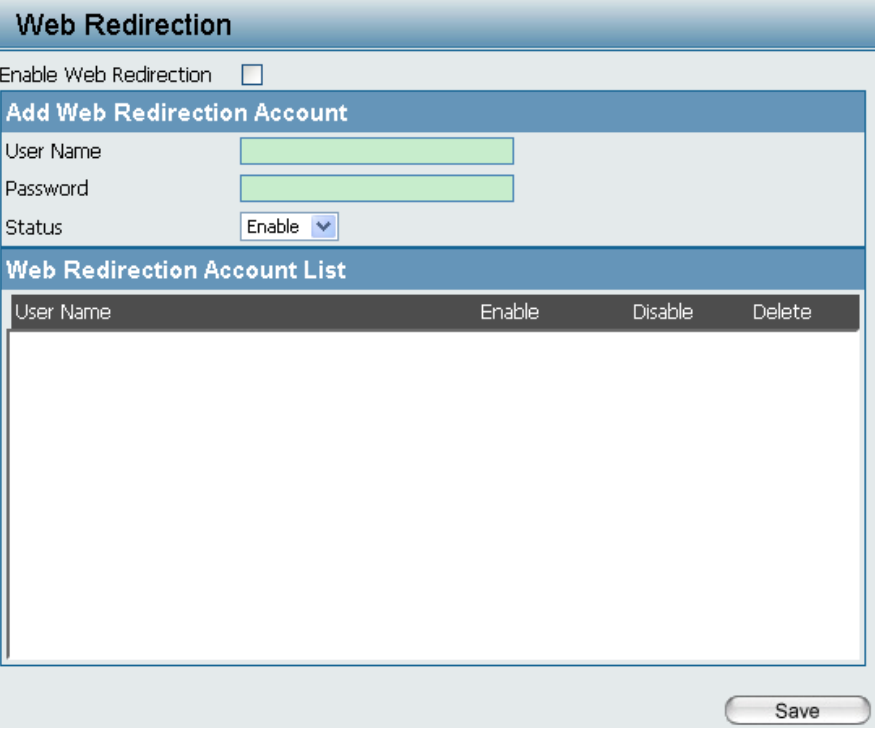

### **Internal RADIUS Server**

The DAP-3690 features a built-in RADIUS server. Once you have finished adding a RADIUS account, click the **Save** button to let your changes take effect. The newly-created account will appear in this RADIUS Account List. The radio buttons allow the user to enable or disable the RADIUS account. Click the icon in the delete column to remove the RADIUS account. We suggest you limit the number of accounts below 30.

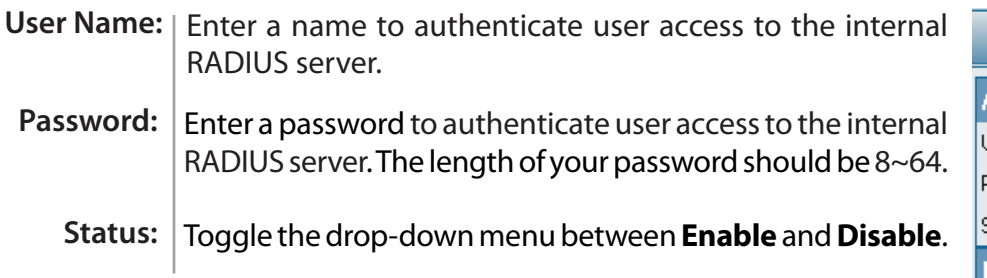

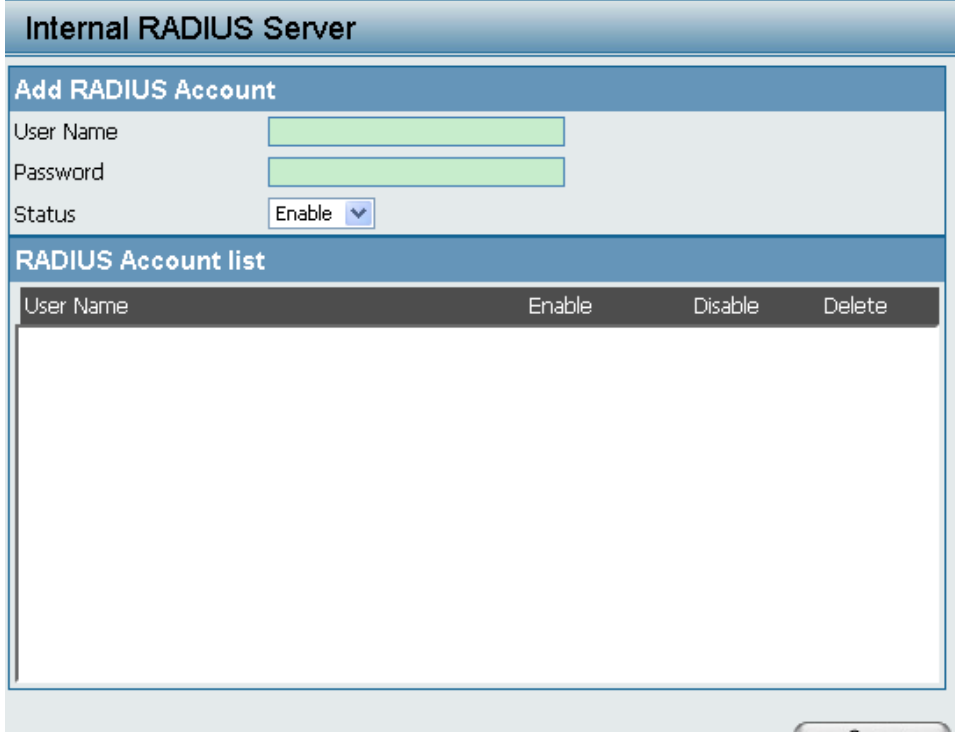

### **ARP Spoofing Prevention Settings**

ARP Spoofing Prevention allows you to add IP/MAC address mapping for preventing ARP spoofing attack.

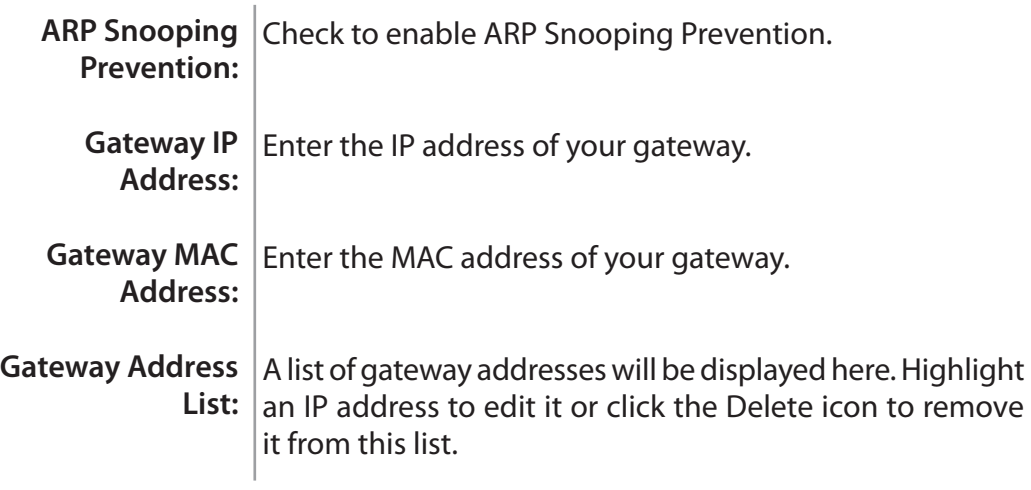

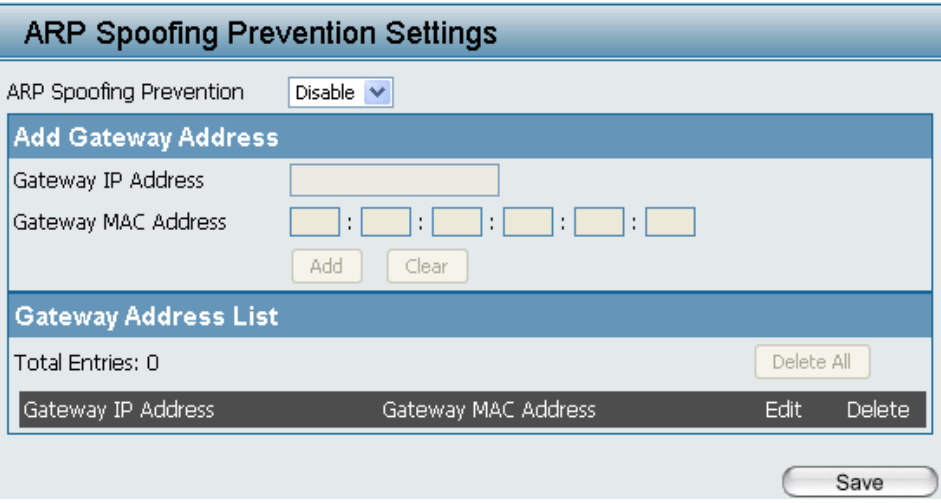

### **DHCP Server (Dynamic Pool Settings)**

The DHCP address pool defines the range of the IP address that can be assigned to stations in the network. A Dynamic Pool allows wireless stations to receive an available IP with lease time control. Once a user is finished, click the **Save** button to let the changes take effect.

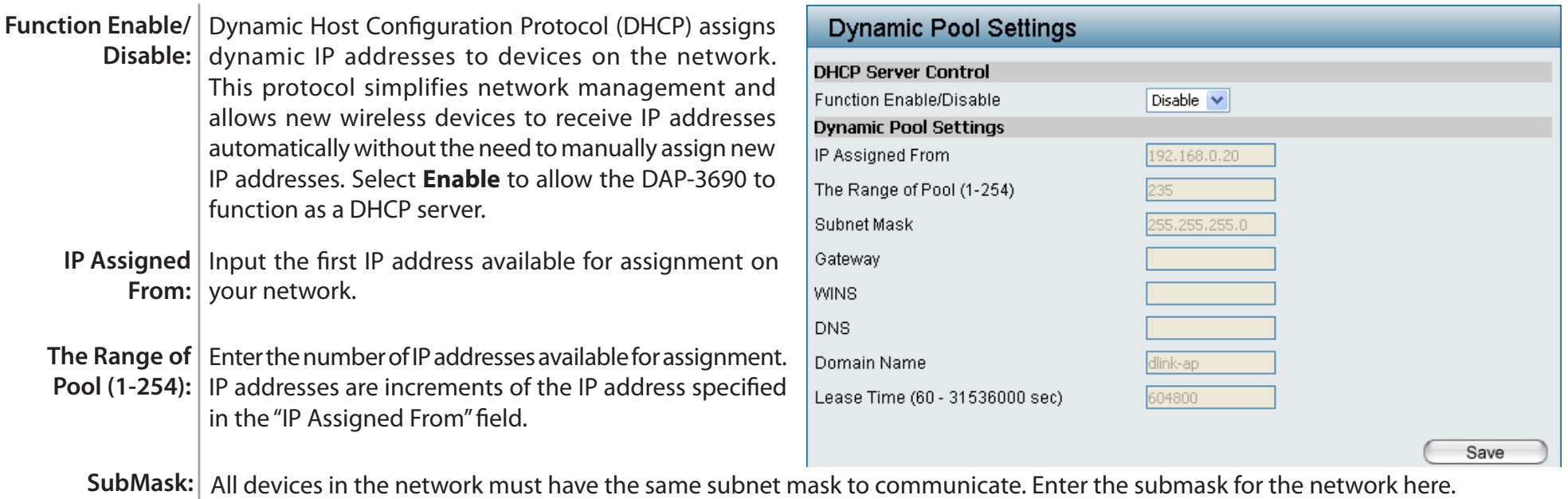

- Gateway: Enter the IP address of the gateway on the network.
	- **WINS:** Specify the Windows Internet Naming Service (WINS) server address for the wireless network. WINS is a system that determines the IP address of a network computer that has a dynamically assigned IP address.
	- **DNS:** Enter the IP address of the Domain Name System (DNS) server. The DNS server translates domain names such as www.dlink. com into IP addresses.

**Domain Name:** Enter the domain name of the network, if applicable. (An example of a domain name is: www.dlink.com.)

Lease Time | The lease time is the period of time before the DHCP server will assign new IP addresses. **(60-31536000 sec):**

### **DHCP Server (Static Pool Setting)**

The DHCP address pool defines the range of IP addresses that can be assigned to stations on the network. A static pool allows specific wireless stations to receive a fixed IP without time control.

Once a user is finished, click the **Save** button to let the changes take effect.

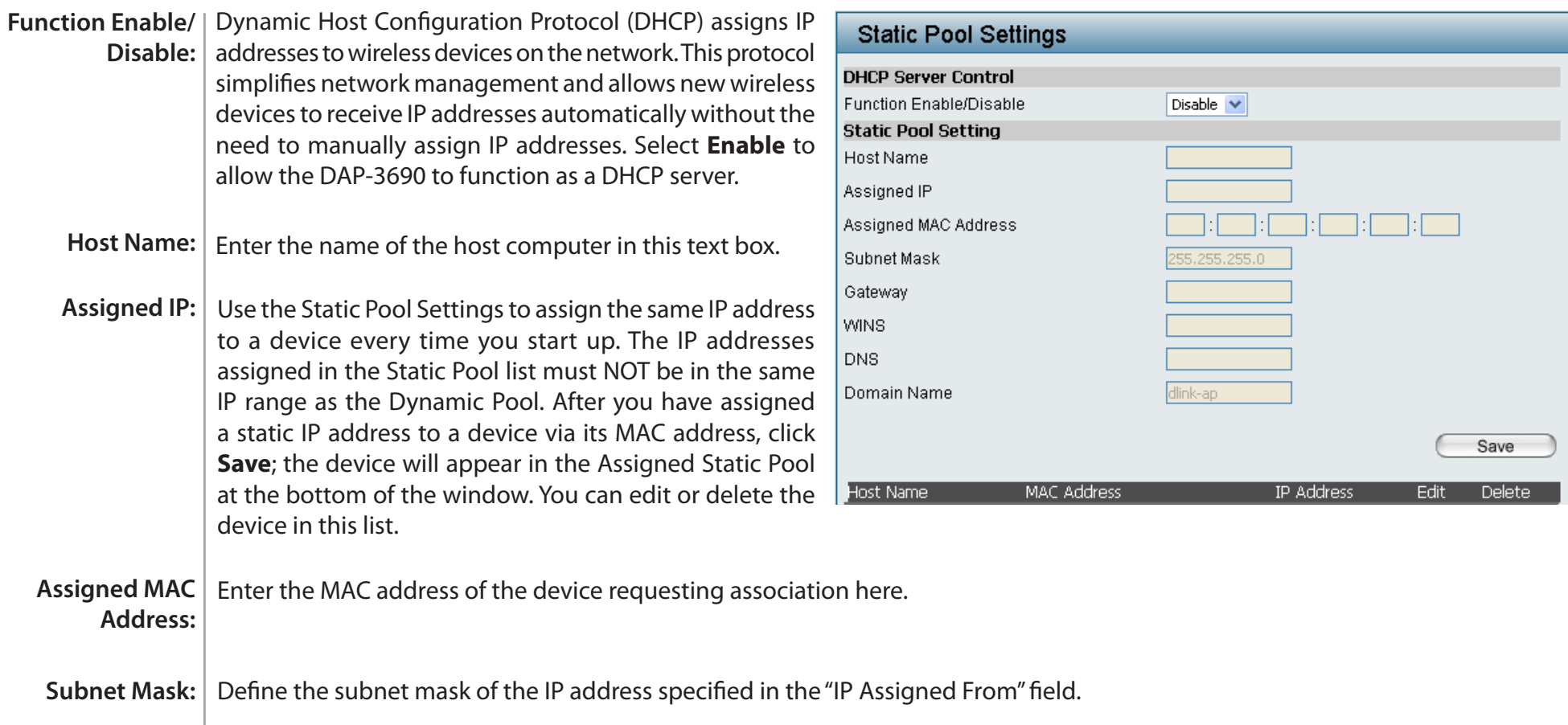

#### **Section 3 - Configuration**

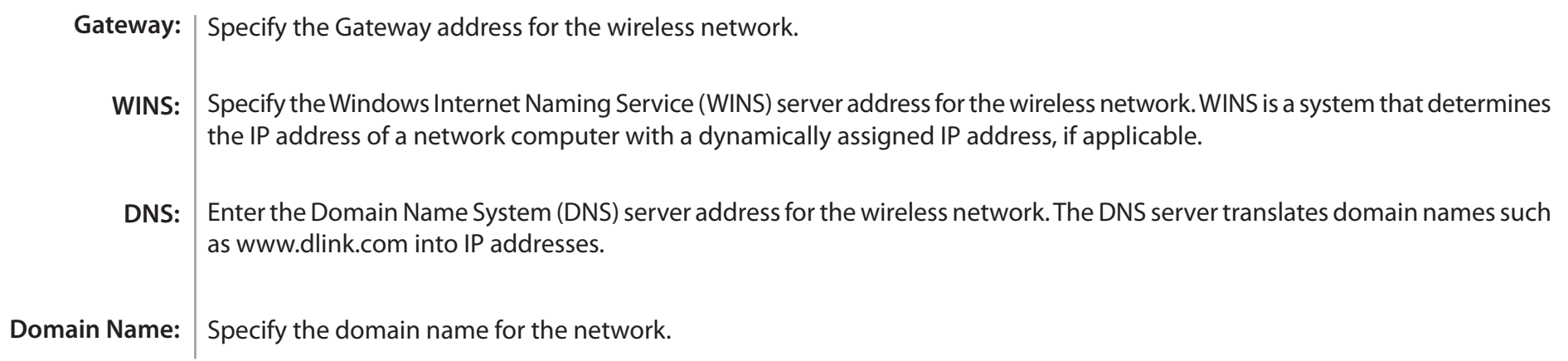

### **DHCP Server (Current IP Mapping List)**

This window displays information about the current assigned DHCP dynamic and static IP address pools. This information is available when you enable DHCP server on the AP and assign dynamic and static IP address pools.

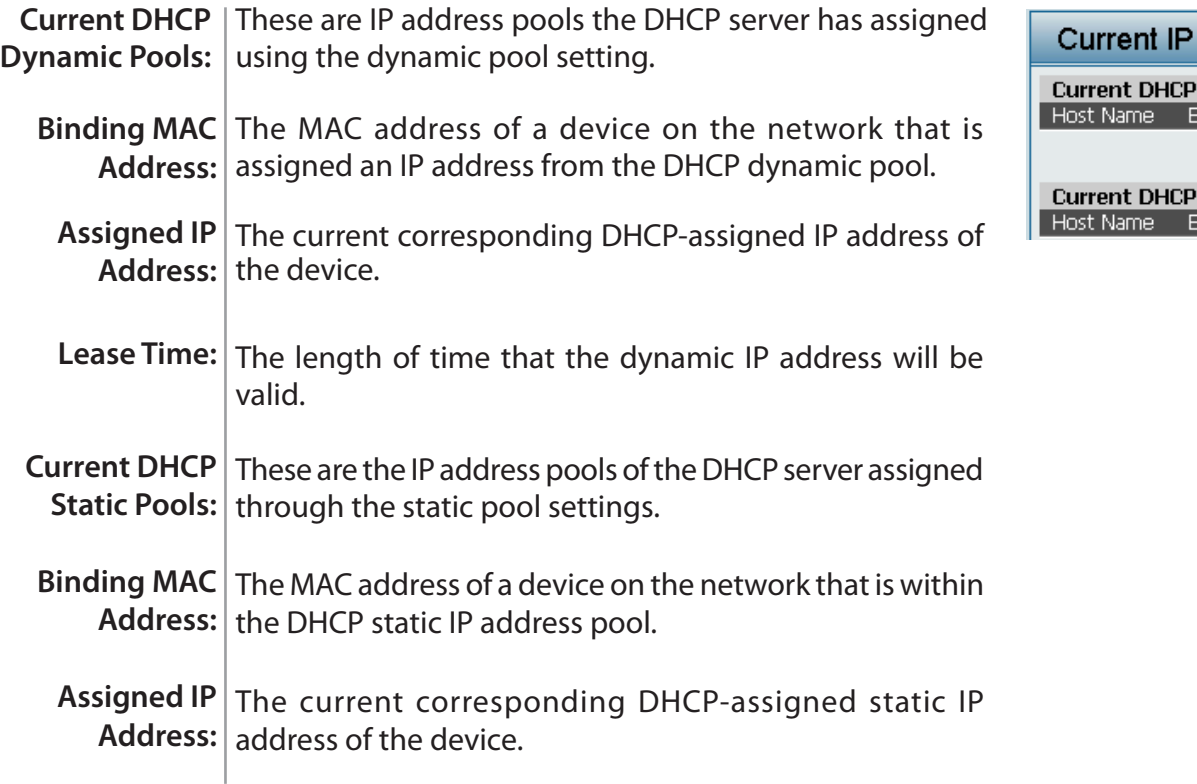

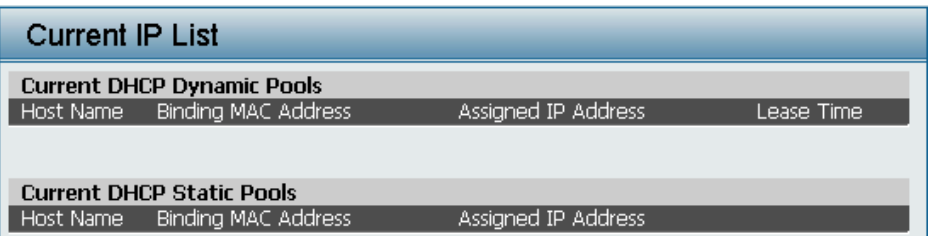

### **Filters (Wireless MAC ACL)**

The DAP-3690 features a wireless MAC Access Control List filter. Once a user is finished with these settings, click the **Save** button to let the changes take effect.

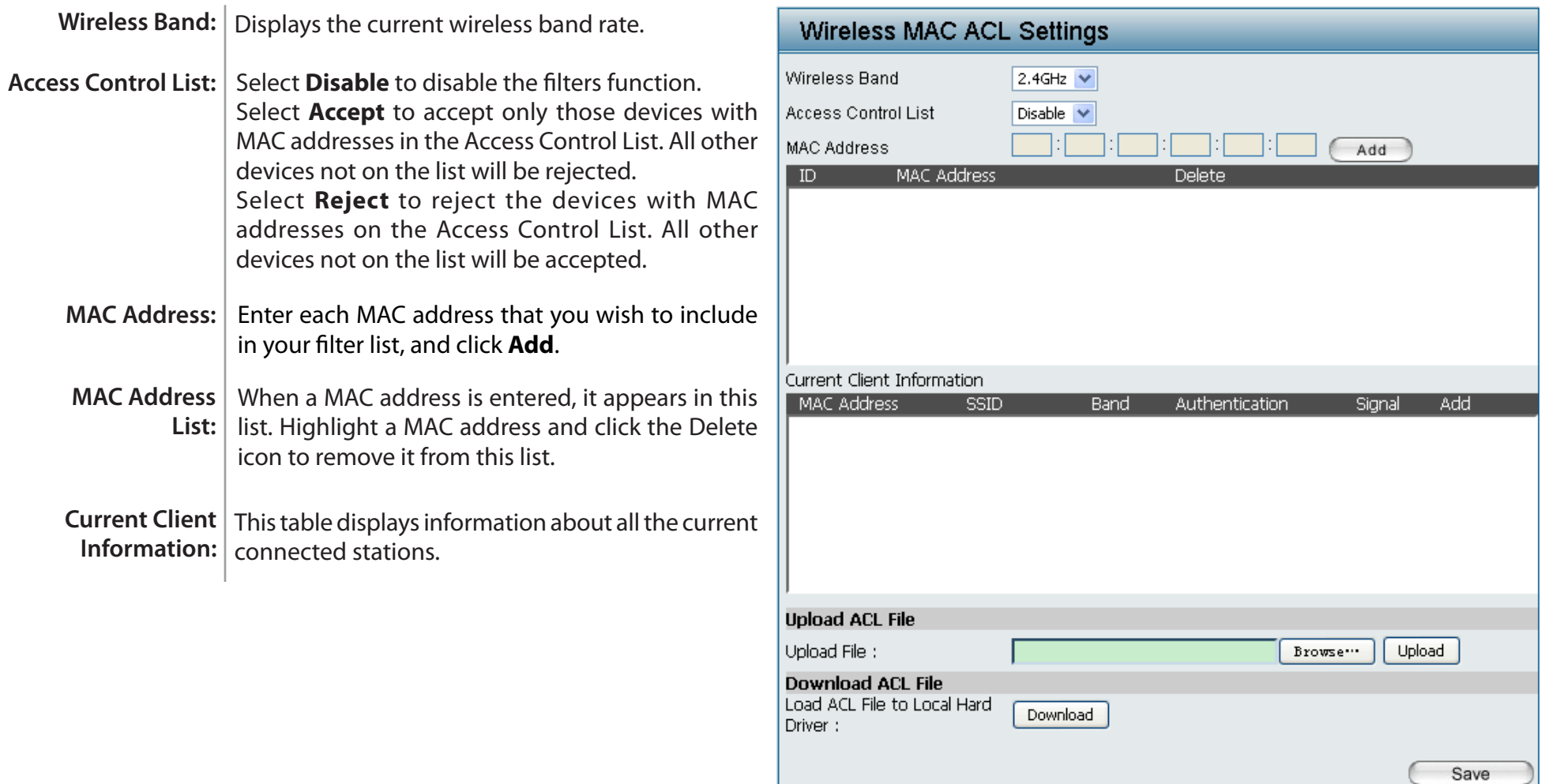

### **Filters (WLAN Partition)**

The DAP-3690 features a wireless partition. Once a user is finished with these settings, click the **Save** button to let the changes take effect.

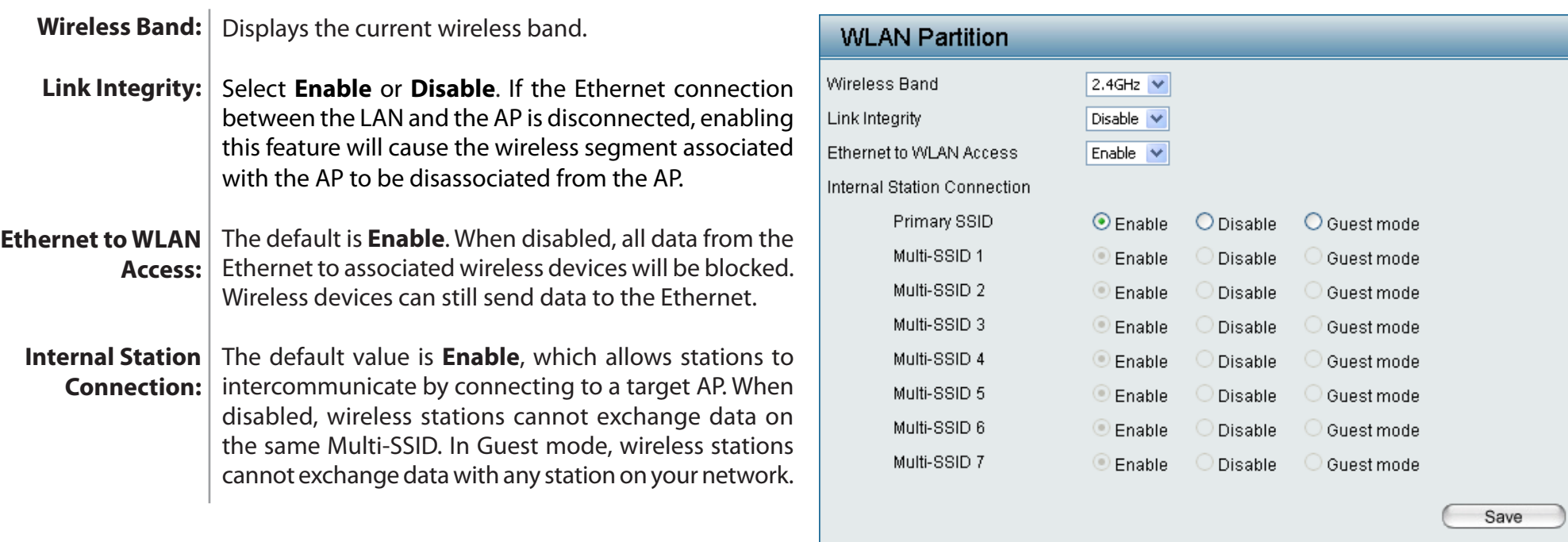

## **Traffic Control (Uplink/Downlink Setting)**

The uplink/downlink setting allows users to customize the downlink and uplink interfaces including specifying downlink/uplink bandwidth rates in Mbits per second. These values are also used in the QoS and Traffic Manager windows. Once the desired uplink and downlink settings are finished, click the **Save** button to let your changes take effect.

**Downlink** The downlink bandwidth in Mbits per second. **Bandwidth:**

Uplink The uplink bandwidth in Mbits per second. **Bandwidth:**

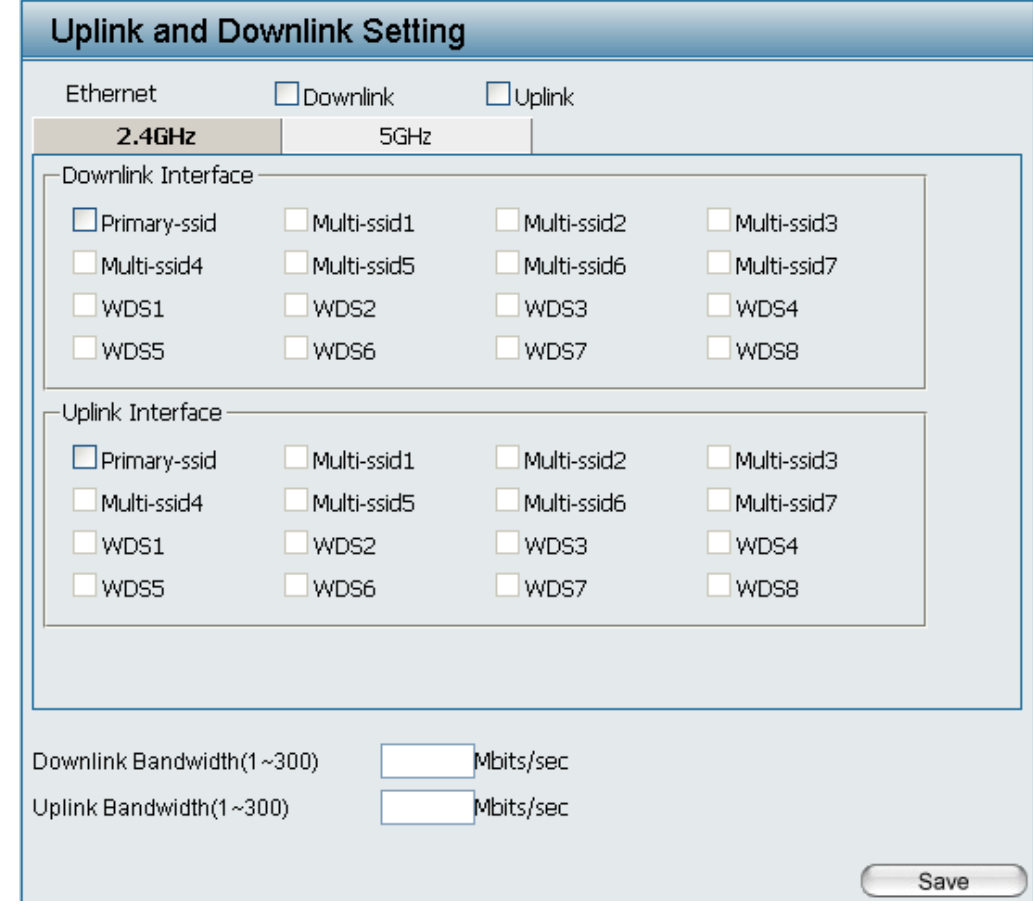

## **Traffic Control (QoS)**

Quality of Service (QoS) enhances the experience of using a network by prioritizing the traffic of different applications. The DAP-3690 supports four priority levels. Once the desired QoS settings are finished, click the **Save** button to let your changes take effect.

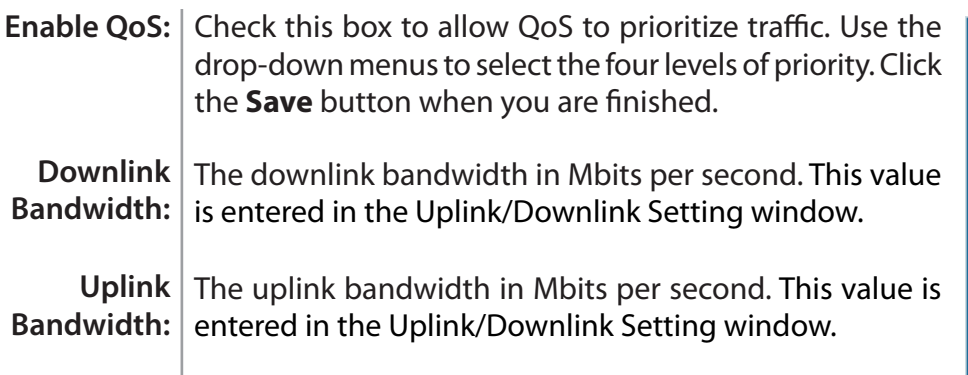

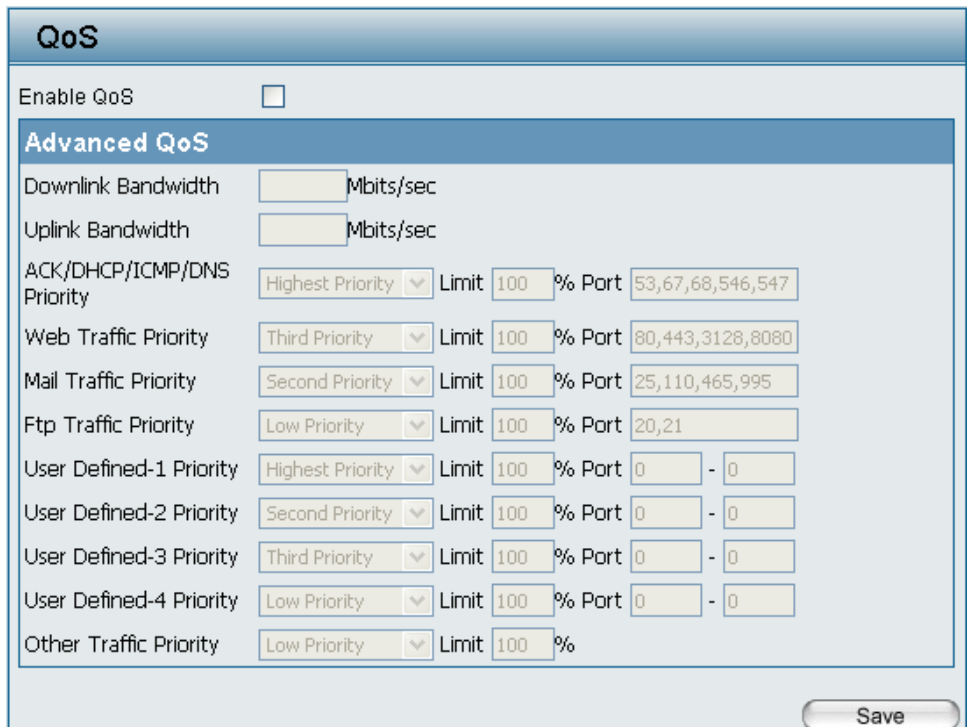

## **Traffic Control (Traffic Manager)**

The traffic manager feature allows users to create traffic management rules that specify how to deal with listed client traffic and specify downlink/ uplink speed for new traffic manager rules. Click the **Save** button to let your changes take effect.

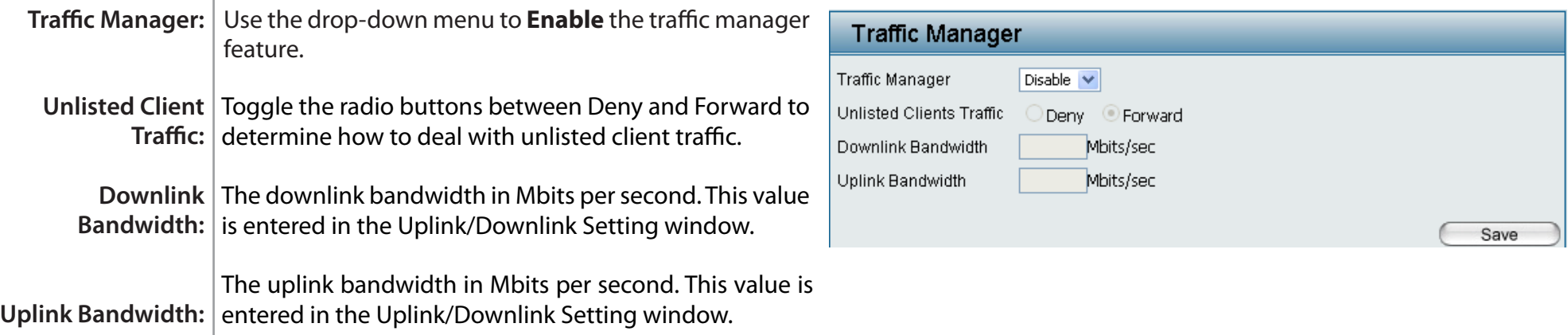

# **Home > Status**

### **Device Information**

**Device**  This read-only window displays the configuration Information: settings of the DAP-3690, including the firmware version and the device's MAC address.

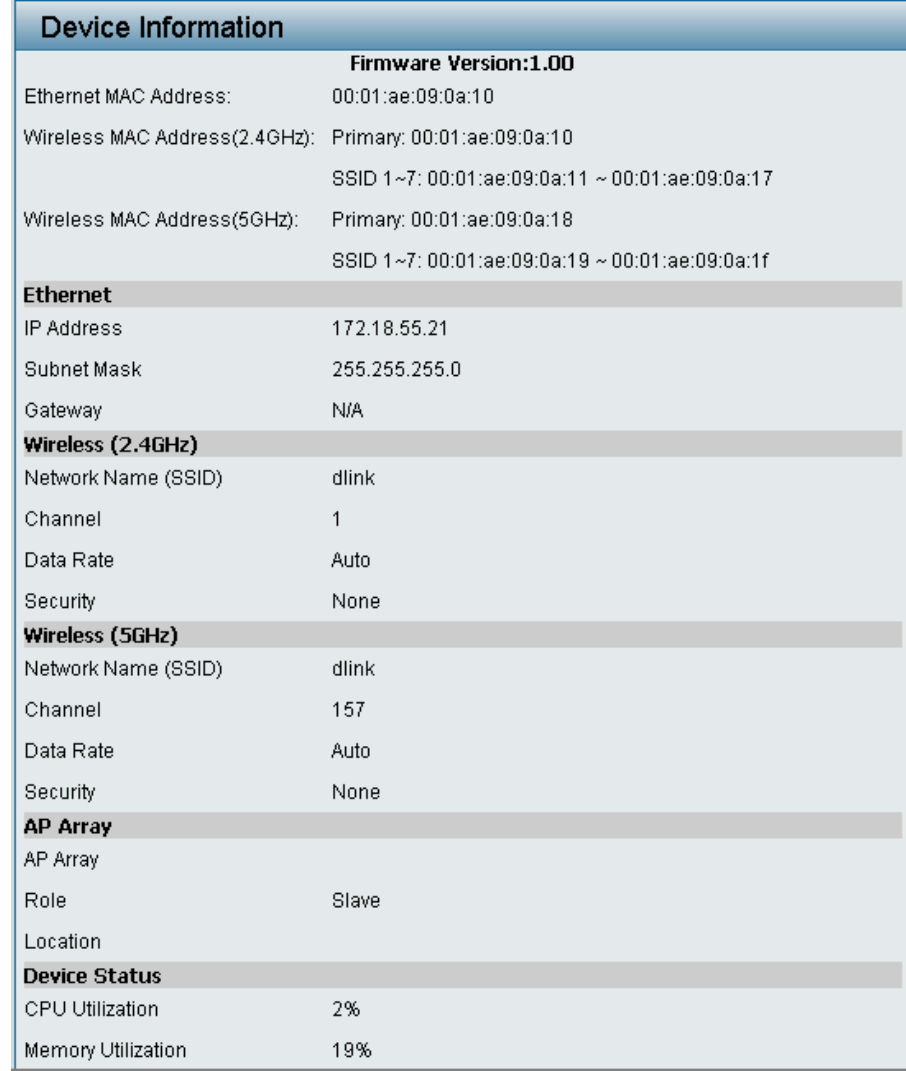

### **Client Information**

**Client**  This window displays the wireless client information for Information: clients currently connected to the DAP-3690.

The following information is available for each client communicating with the DAP-3690.

- **SSID:** Displays the SSID of the client.
- **MAC:** Displays the MAC address of the client.
- **Band:** Displays the wireless band that the client is connected to.
- **Authentication:** Displays the type of authentication being used.
	- **Signal:** Displays the client's signal strength.
	- **Power Saving Mode:** Displays the status of the power saving feature.

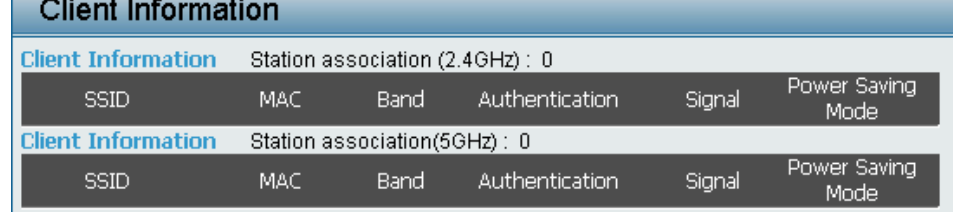

#### **WDS Information**

WDS Information: This window displays the Wireless Distribution System information for clients currently connected to the DAP-3690.

The following information is available for each client communicating with the DAP-3690.

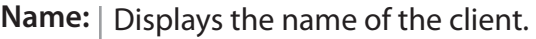

**MAC:** Displays the MAC address of the client.

- **Authentication:** Displays the type of authentication being used.
	- **Signal:** Displays the WDS link signal strength.
	- **Status:** Displays the status of the power saving feature.

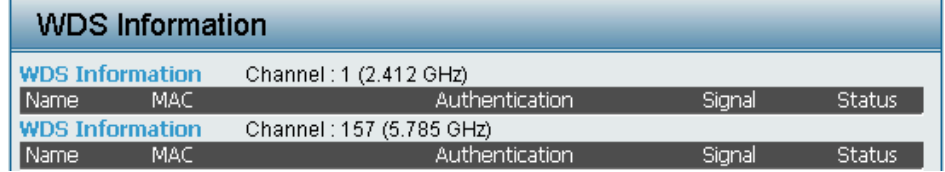

# **Home > Status**

#### **Stats > Ethernet**

Ethernet Traffic This window displays transmitted and received Statistics: | count statistics for packets and bytes.

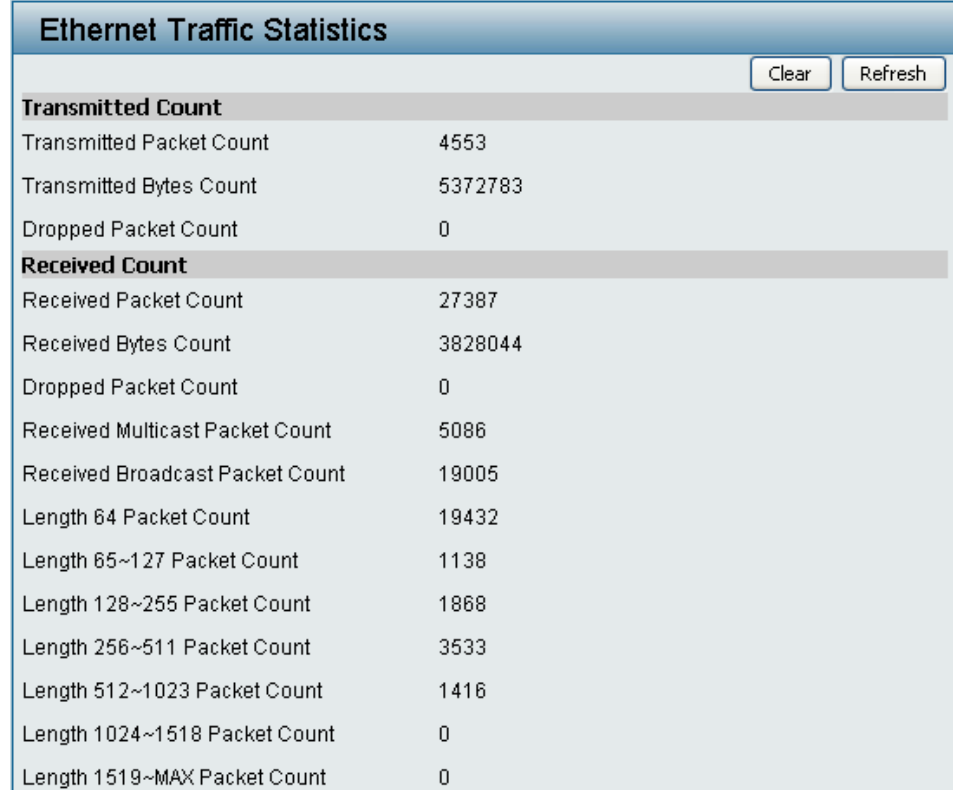

## **Stats > WLAN**

WLAN Traffic | This window displays wireless network statistics for data **Statistics:** | throughput, transmitted and received frames, and frame errors.

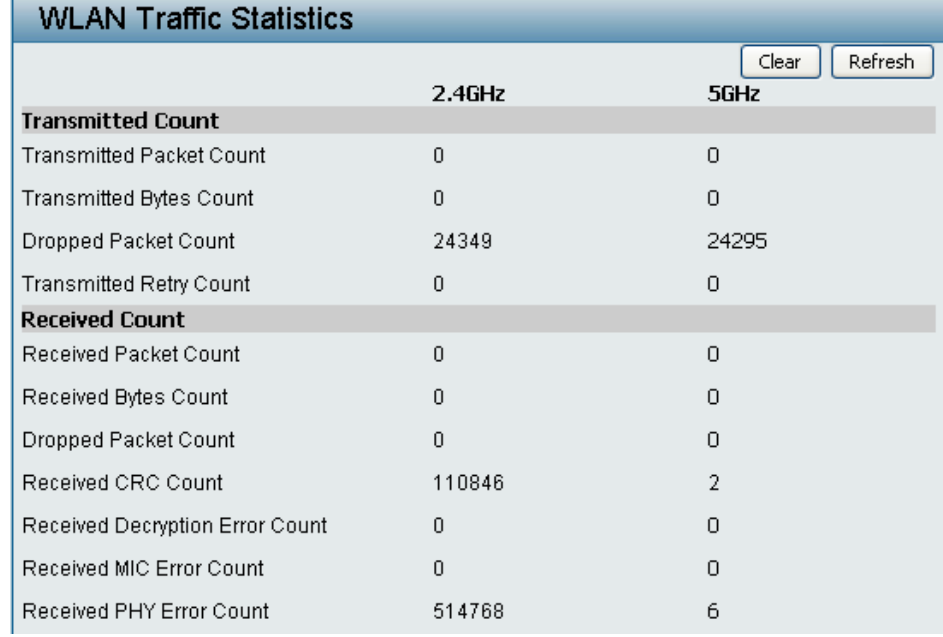

## **Log > View Log**

**View Log:** The AP's embedded memory displays system and network messages including a time stamp and message type. The log information includes but is not limited to the following items: cold start AP, upgrading firmware, client associate and disassociate with AP, and web login. The web page holds up to 500 logs.

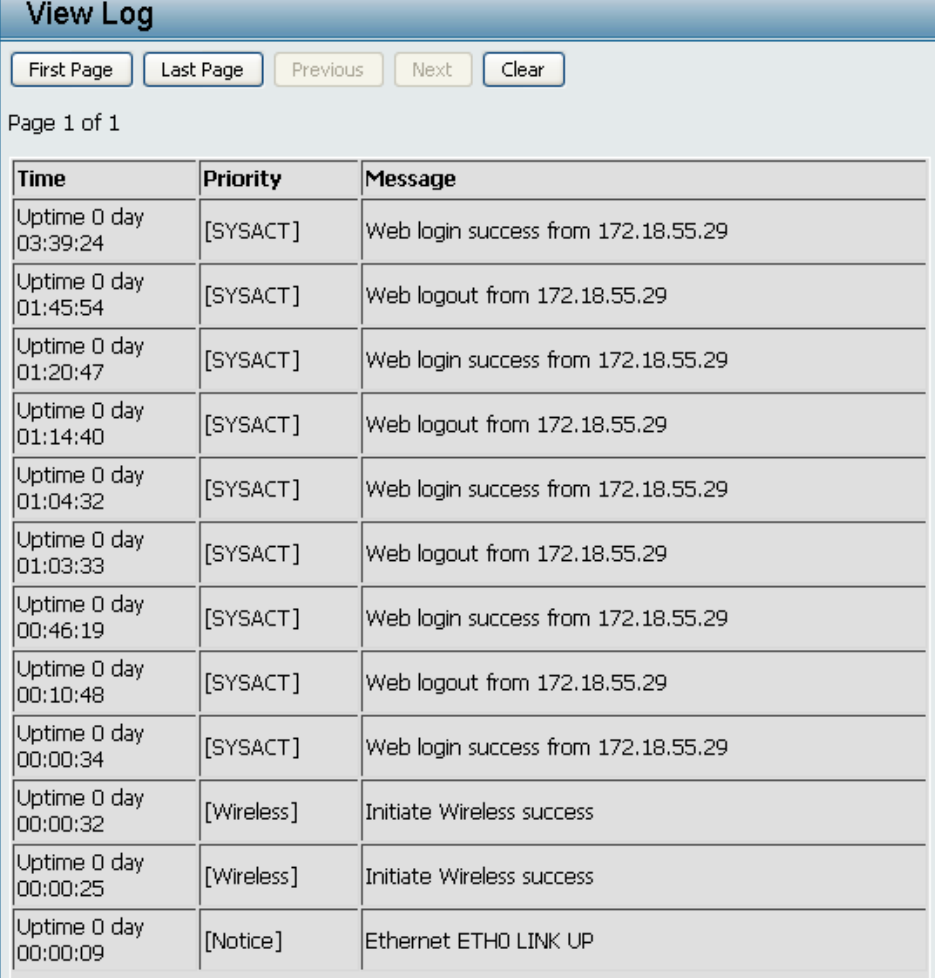

## **Log > Log Settings**

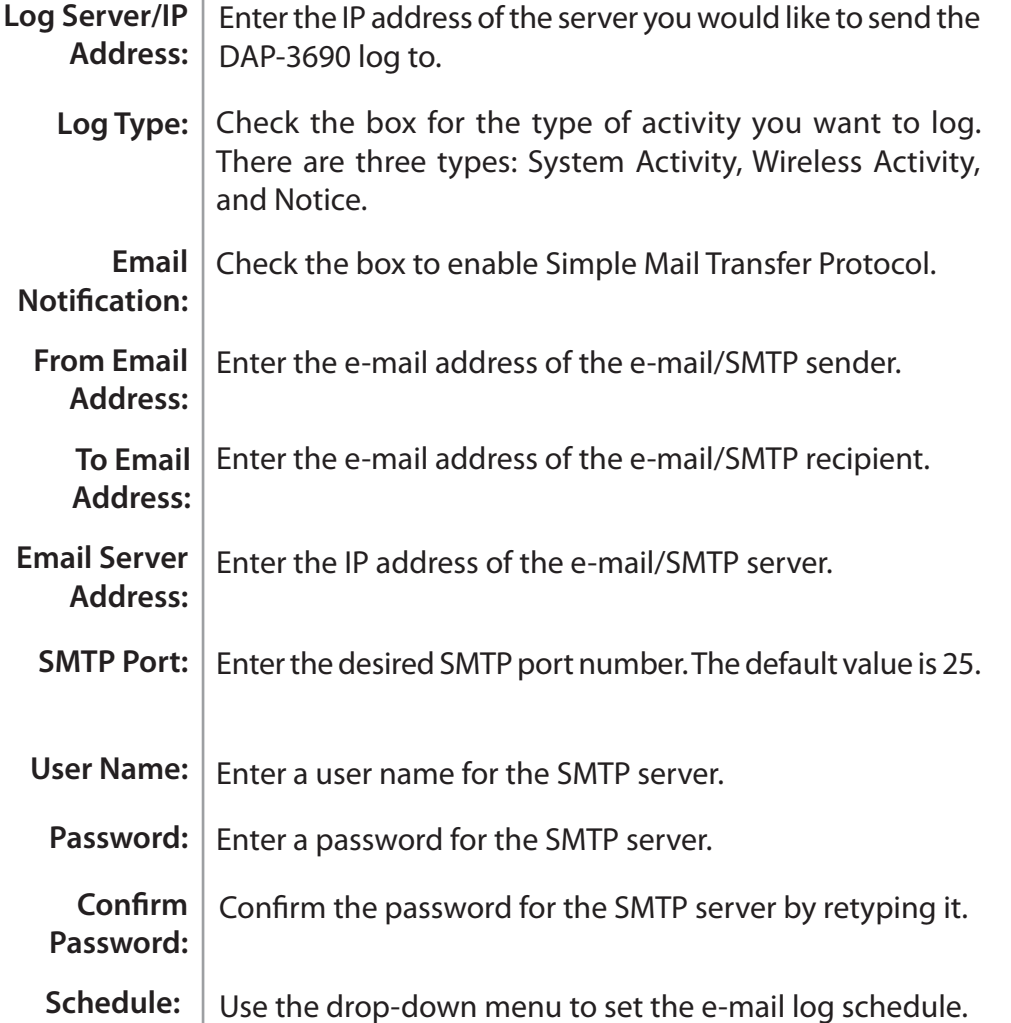

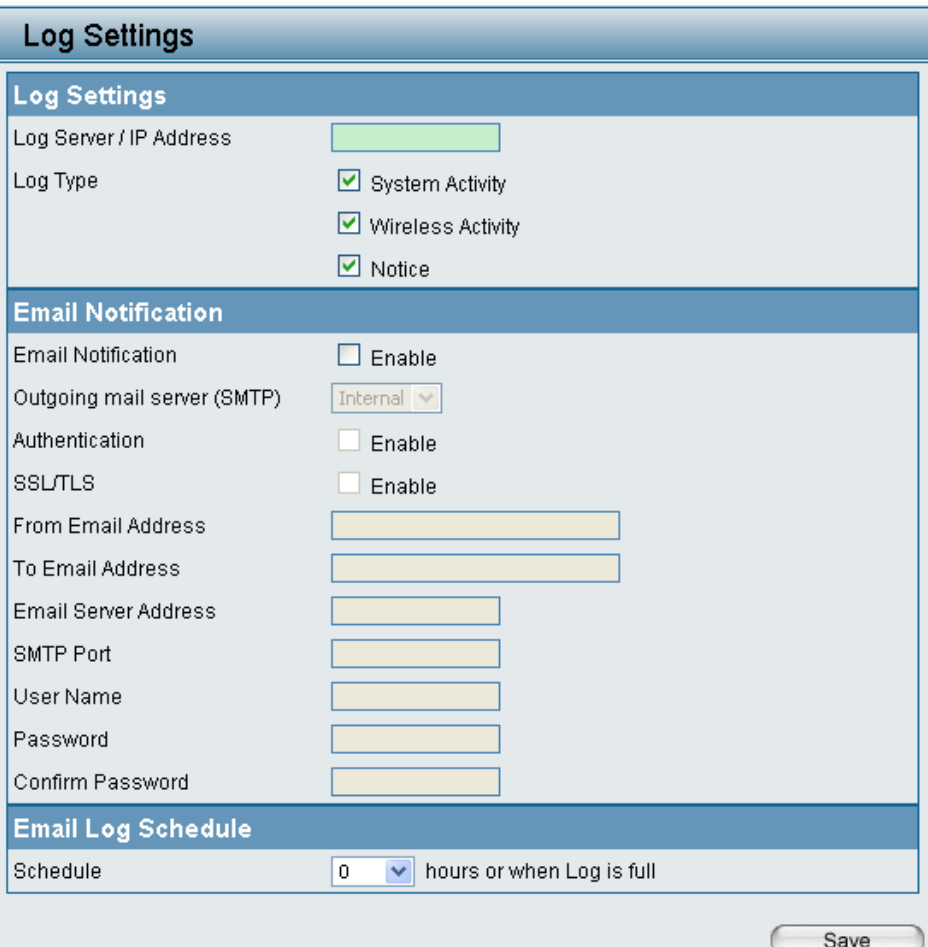

# **Maintenance > Administrator Settings**

Check one or more of the six main categories to display the various hidden administrator parameters and settings displayed on the next six windows.

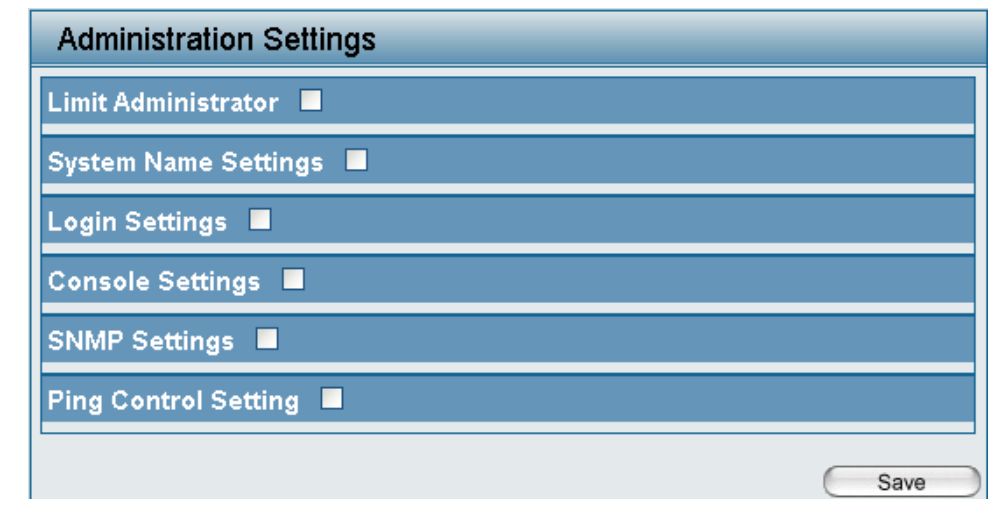

### **Limit Administrator**

**Confirm New** | Confirm by re-entering your new password here. **Password:** 

Each of the six main categories display various hidden administrator parameters and settings.

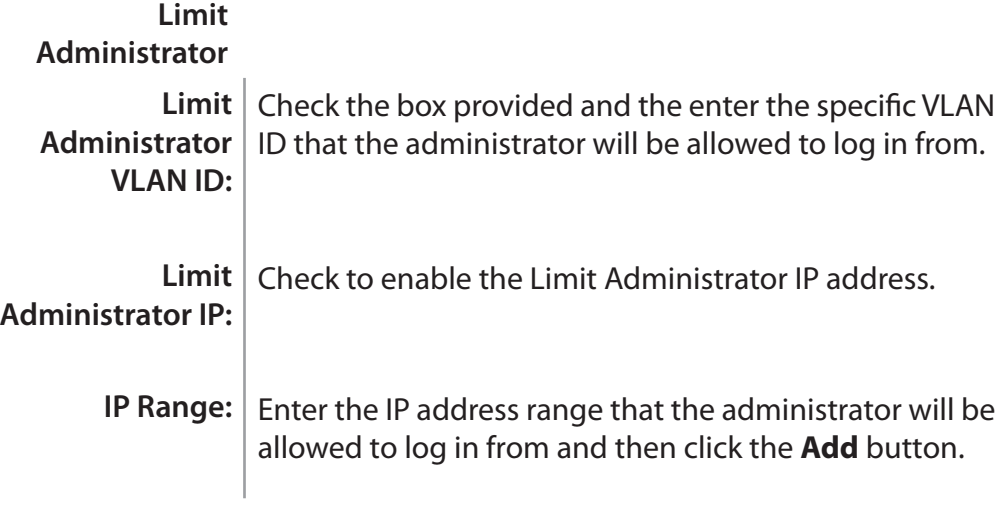

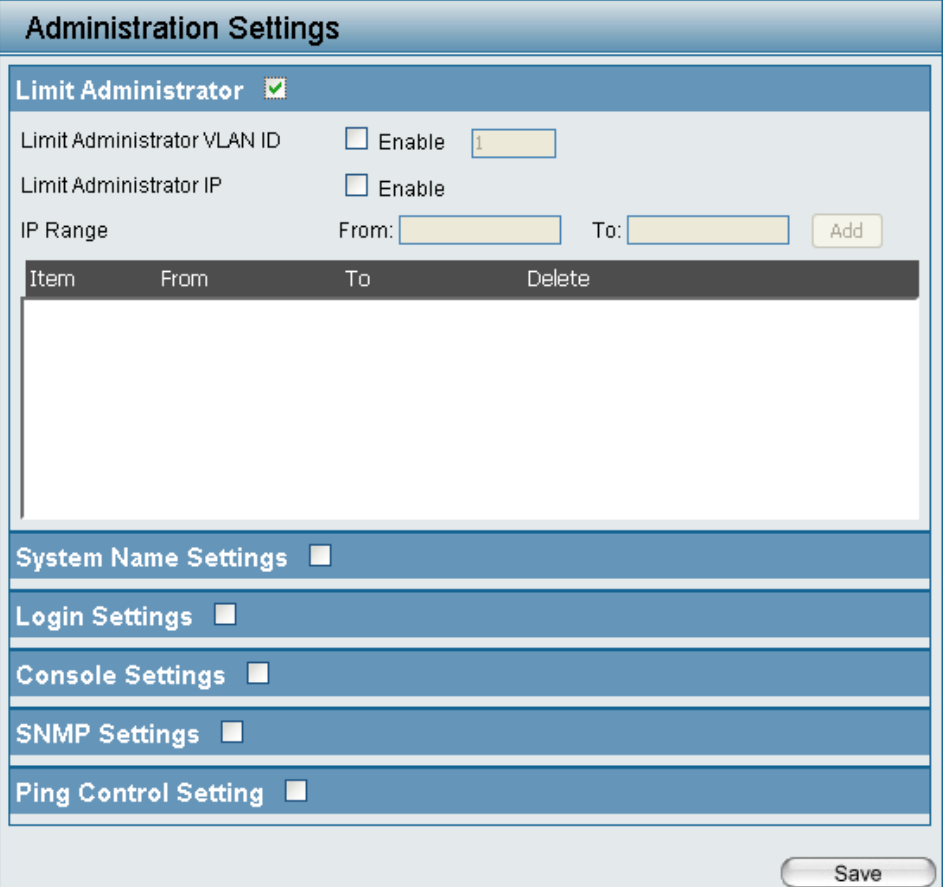

### **System Name Settings**

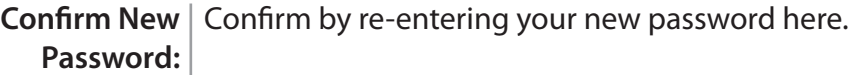

Each of the six main categories display various hidden administrator parameters and settings.

#### **System Name Settings**

**System Name:** The name of the device. The default name is **D-Link DAP-3690**.

**Location:** The physical location of the device, e.g. "office".

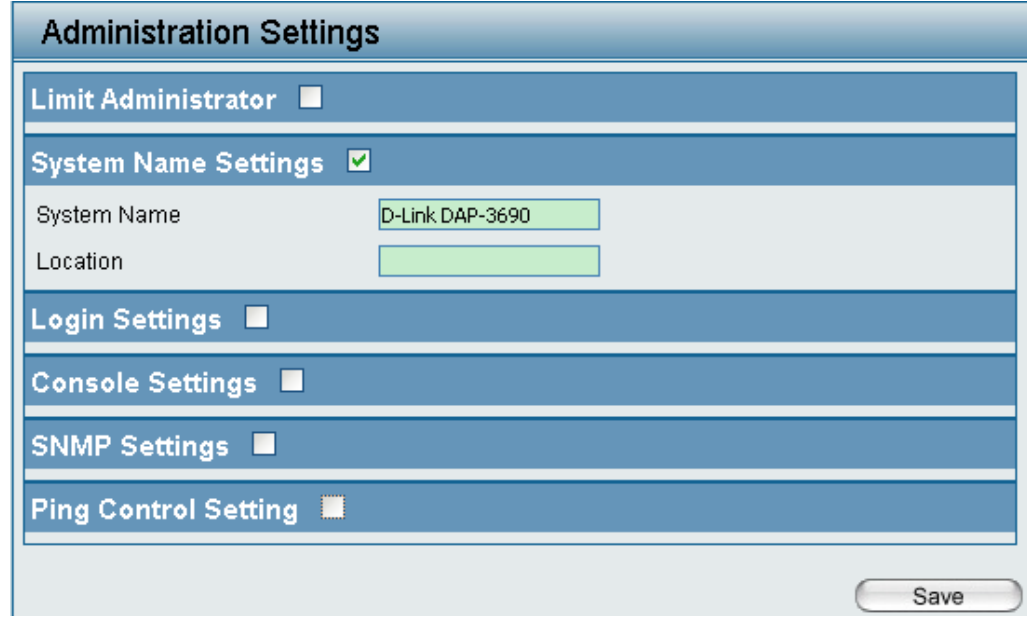

## **Login Settings**

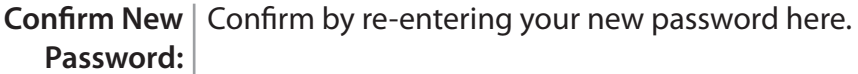

Each of the six main categories display various hidden administrator parameters and settings.

#### **Login Settings**

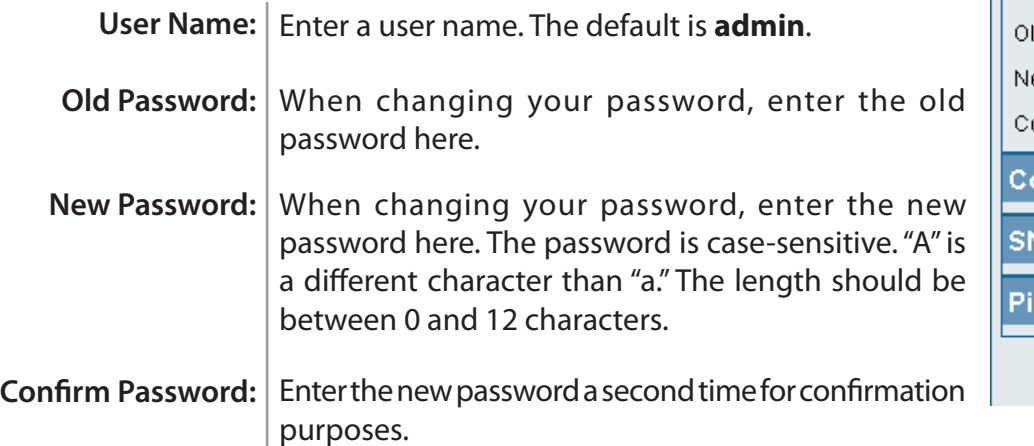

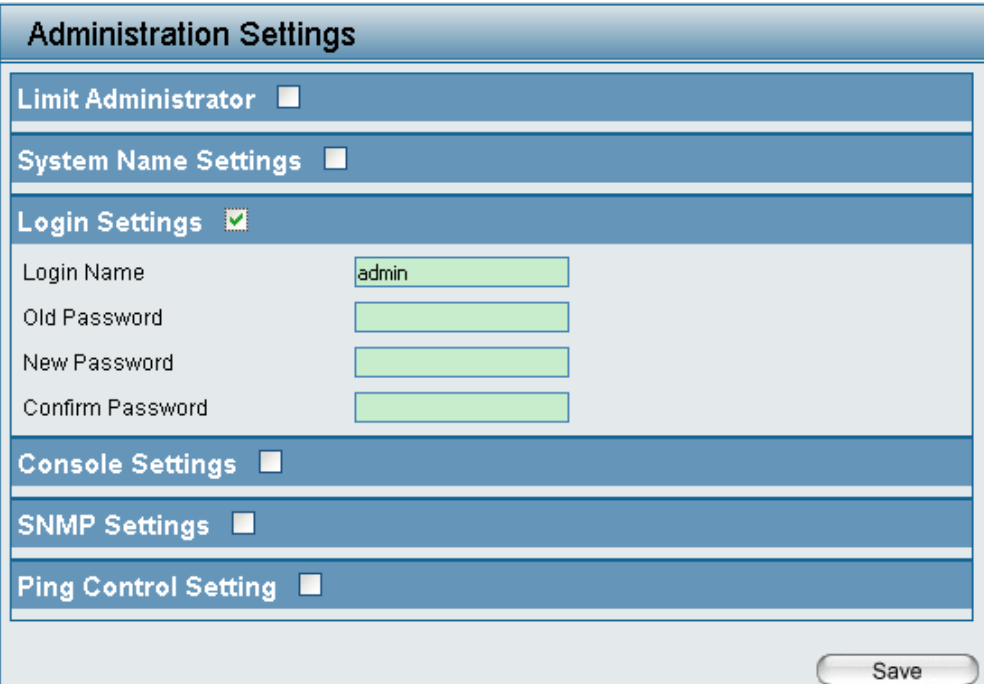

## **Console Settings**

**Confirm New** | Confirm by re-entering your new password here. **Password:** 

Each of the six main categories display various hidden administrator parameters and settings.

#### **Console Settings**

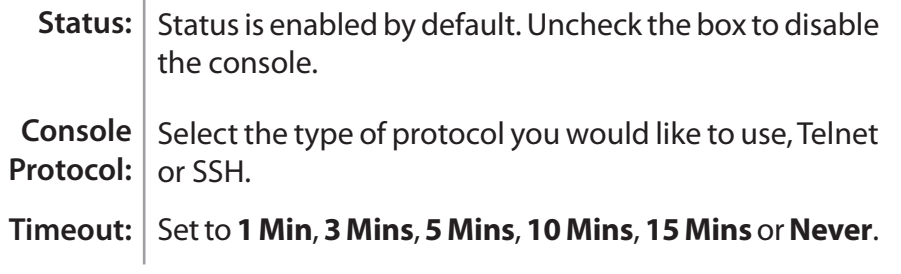

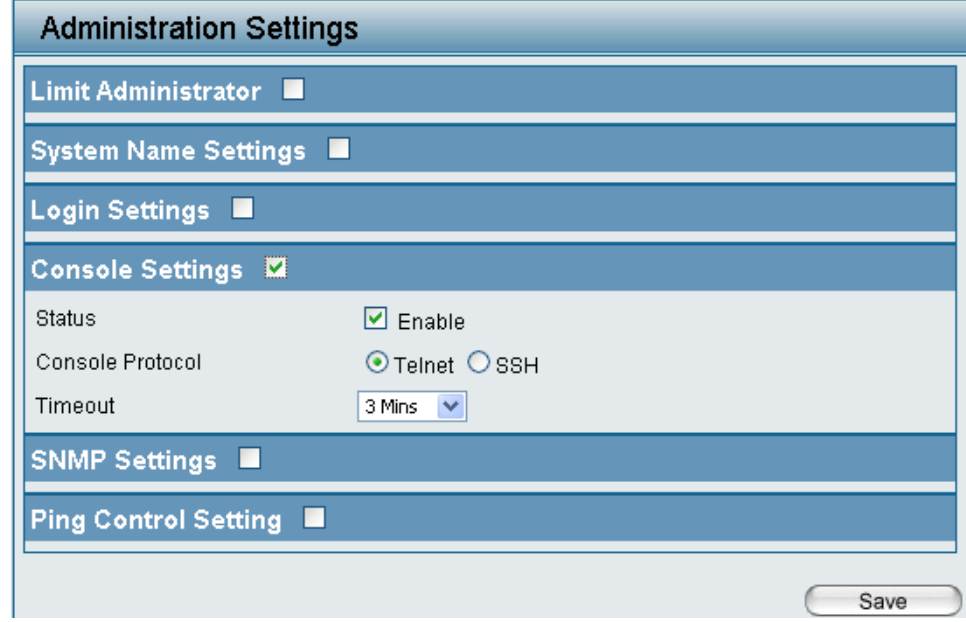

### **SNMP Settings**

**Confirm New** | Confirm by re-entering your new password here. **Password:** 

Each of the six main categories display various hidden administrator parameters and settings.

#### **SNMP Settings**

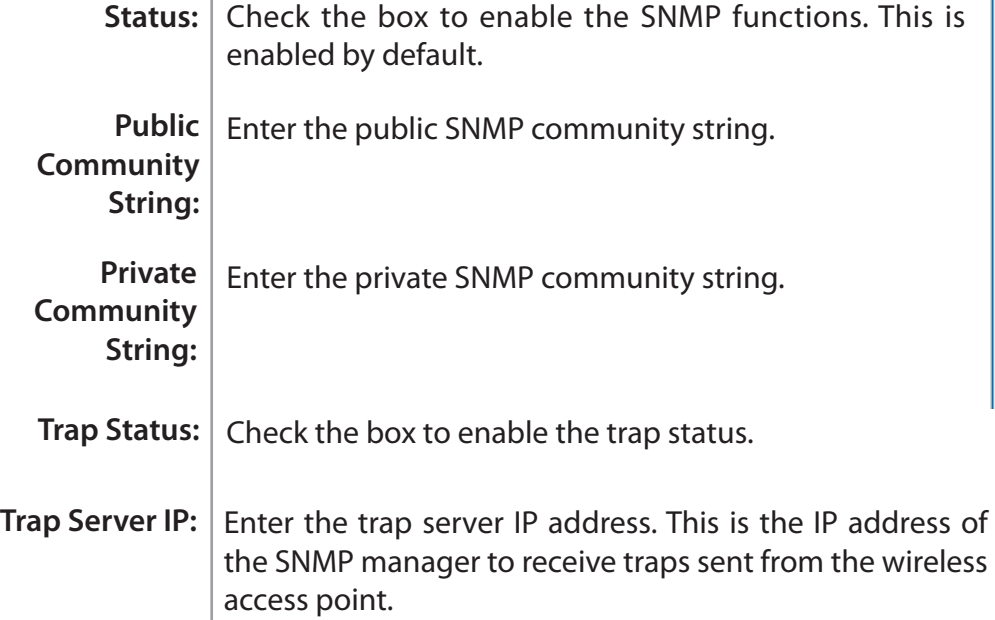

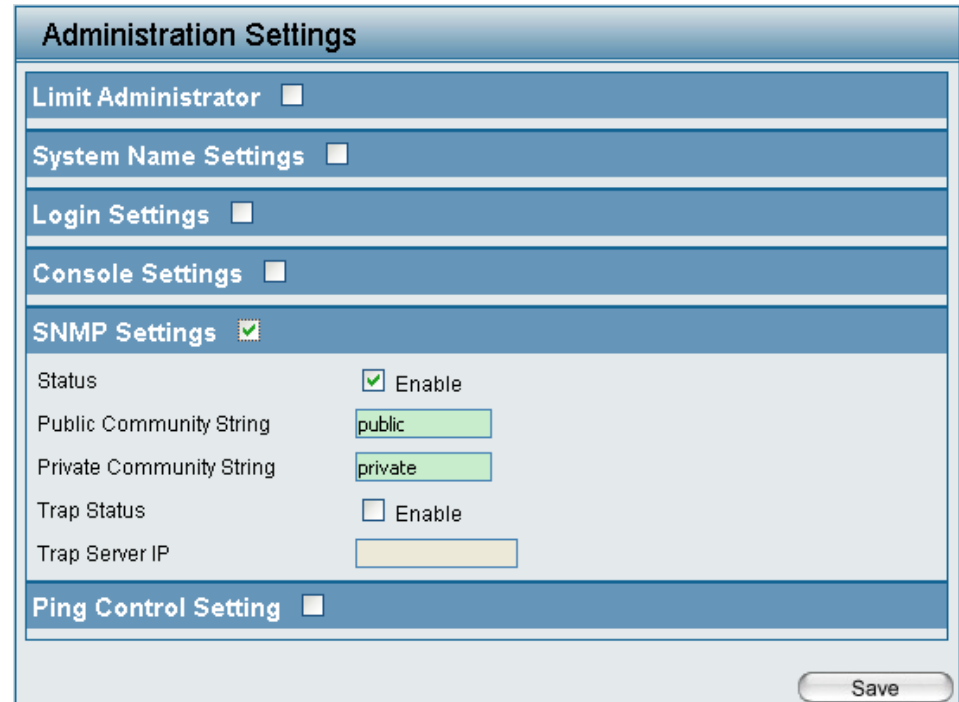

## **Ping Control Setting**

**Confirm New** | Confirm by re-entering your new password here. **Password:** 

Each of the six main categories display various hidden administrator parameters and settings.

#### **Ping Control Setting**

Status: Check the box to enable Ping control. Ping works by sending ICMP "echo request" packets to the target host and listening for ICMP echo response replies. The default is enabled.

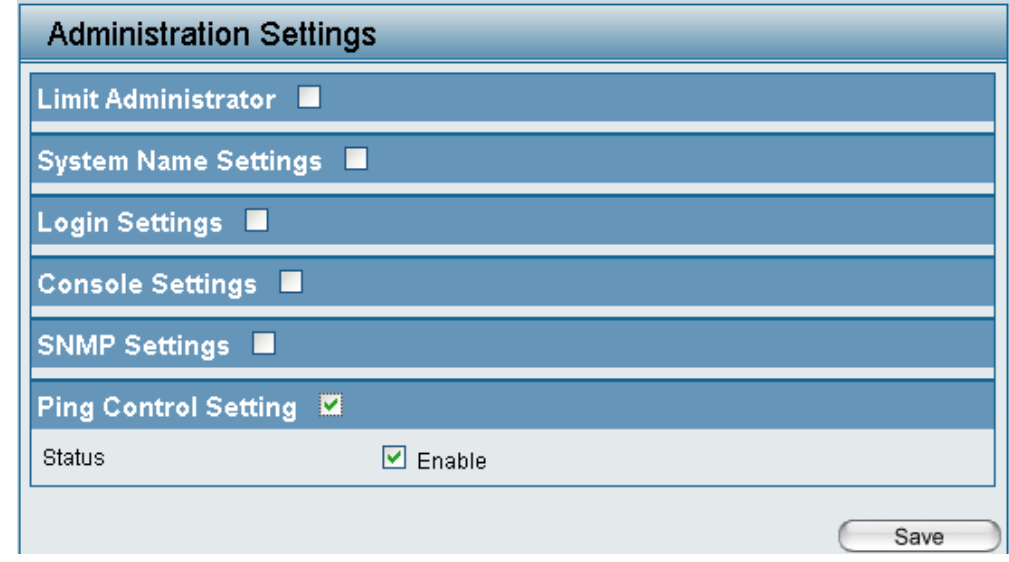

# **Firmware and SSL Certification Upload**

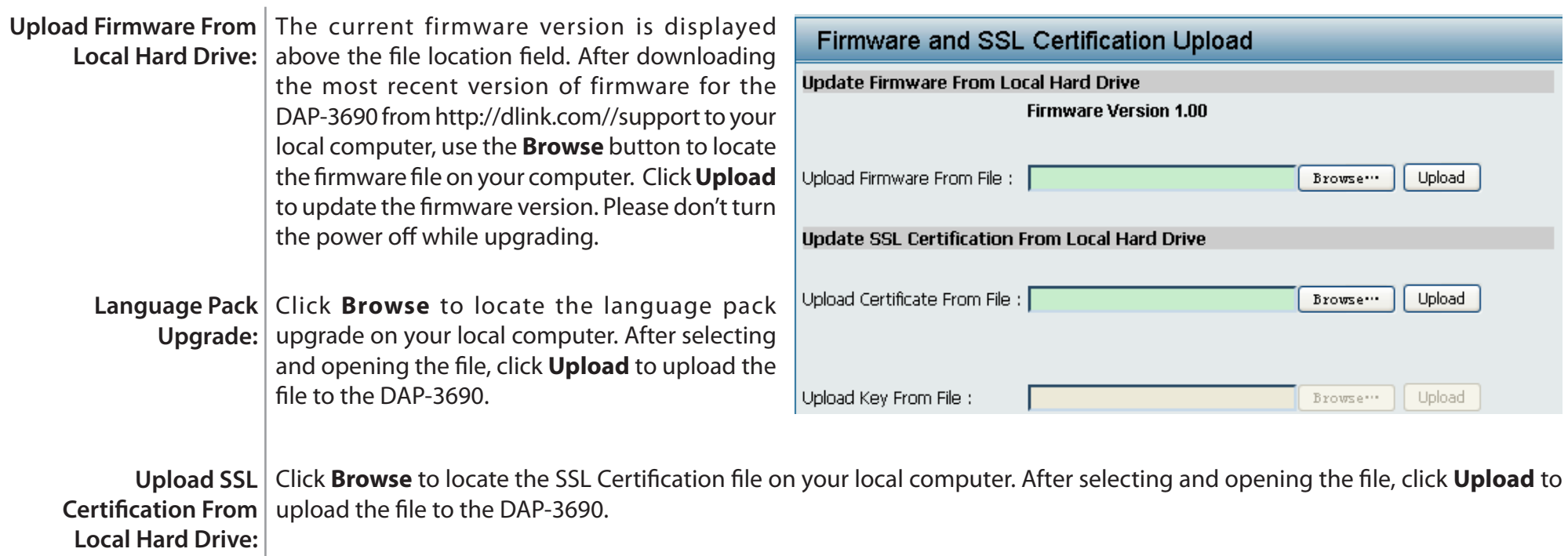

# **Maintenance > Configuration File**

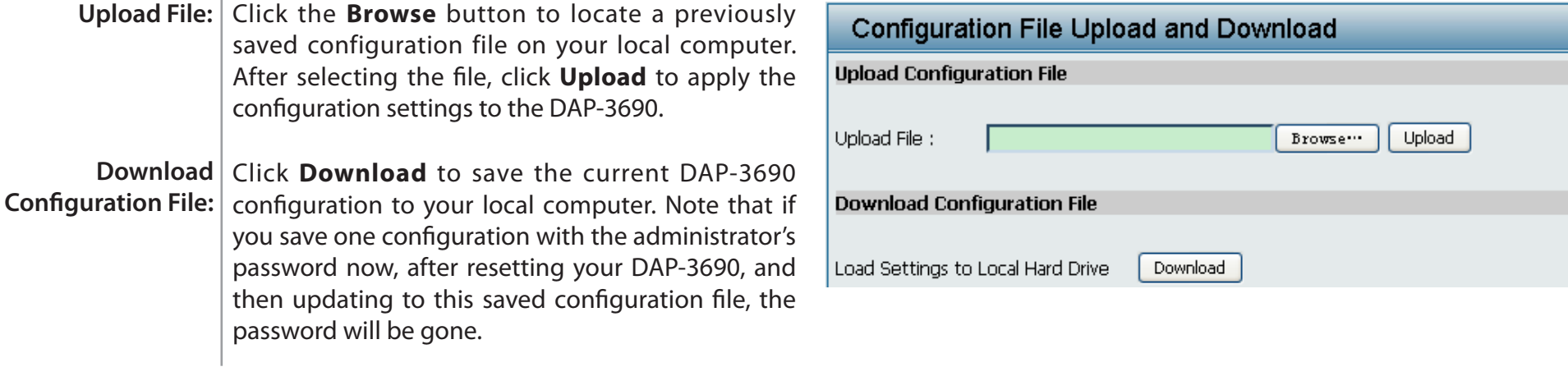

## **Maintenance > Time and Date**

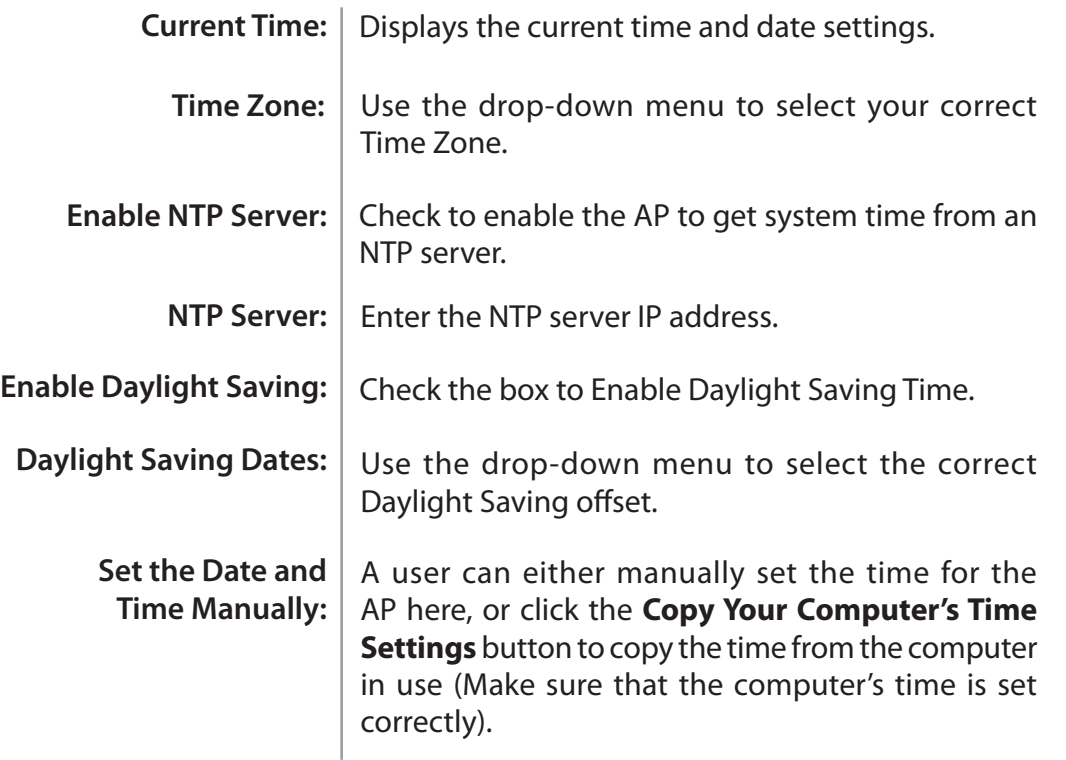

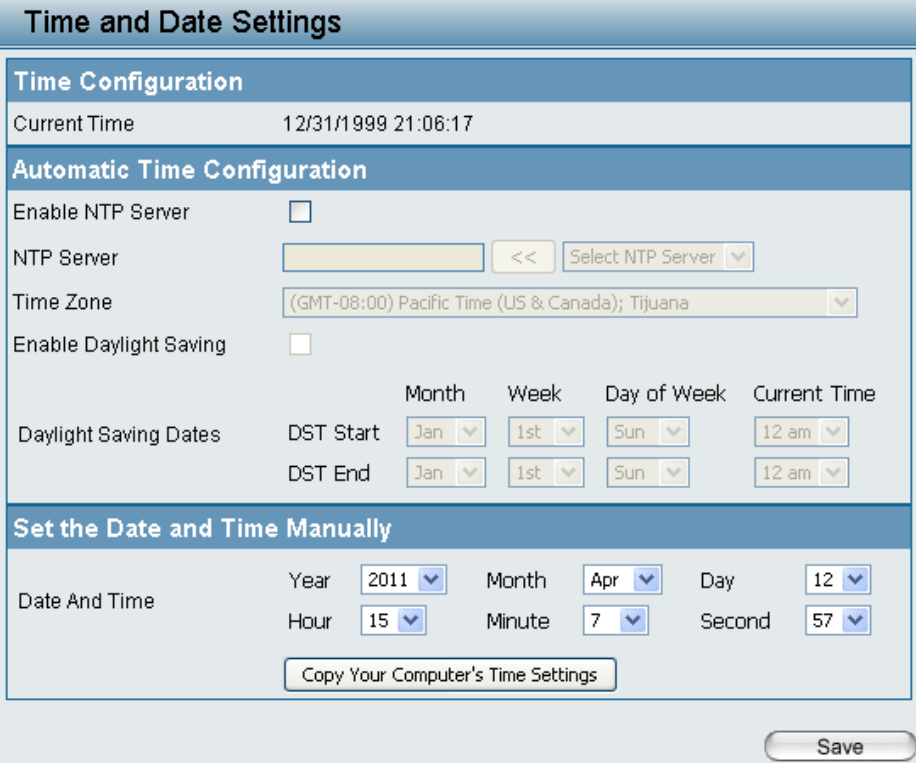

## **Configuration > Save and Activate**

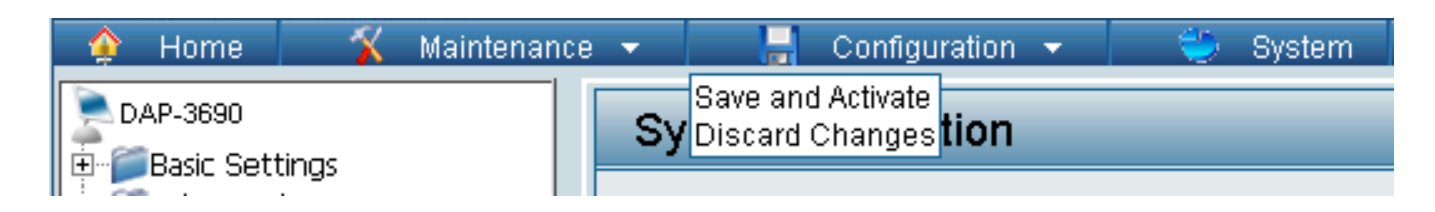

The drop-down Configuration menu allows users to save the current changes and reboot the DAP-3690 by clicking "Save and Activate".

If the "Save and Activate" option is selected, the following window will appear to display how many seconds remain before the save settings and reboot system action is completed.

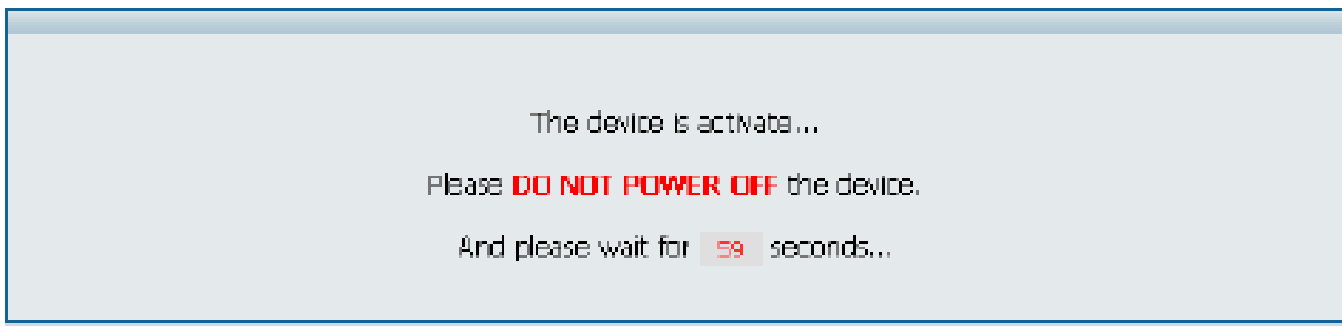

## **Configuration > Discard Changes**

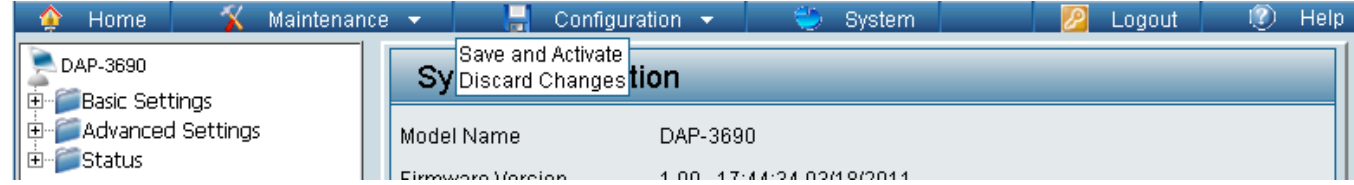

The drop-down Configuration menu allows users to drop the latest changes by clicking "Discard Changes."

# **System > System Settings**

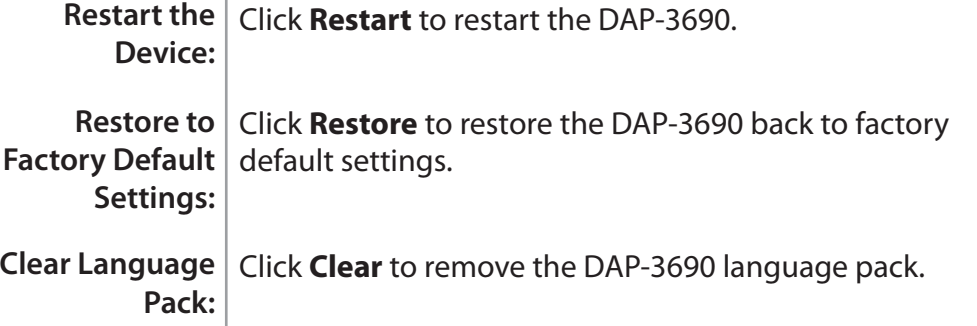

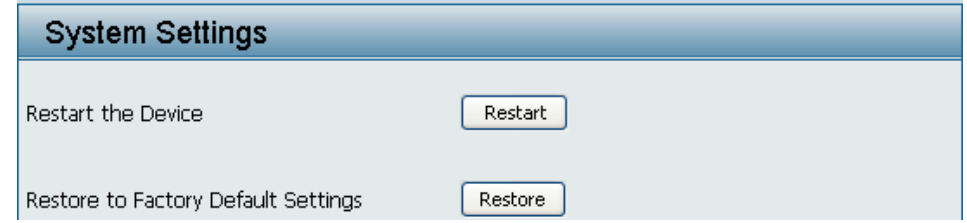

# **Help**

#### **Basic Settings**

#### **Wireless Settings**

Allow you to change the wireless settings to fit an existing wireless network orto customize your wireless network.

#### **Wireless Band**

Operating frequency band. Choose 2.4GHz for visibility to legacy devices and for longer range. Choose 5GHz for least interference; interference can hurt performance. This AP will operate one band at a time.

.<br>Select a function mode to configure your wireless network. Function modes include AP, WDS (Wireless Distribution System) with AP,<br>WDS and Wireless Client. Function modes are designed to support various wireless network t

#### Network Name (SSID)

Also known as the Service Set Identifier, this is the name designated for a specific wireless local area network (WLAN). The factory default setting is "dlink". The SSID can be easily changed to connect to an existing wireless network or to establish a new wireless network.

SSID Visibility<br>Indicate whether or not the SSID of your wireless network will be broadcasted. The default value of SSID Visibility is set to "Enable," which allow wireless clients to detect the wireless network. By changing this setting to "Disable," wireless clients can no longer detect<br>the wireless network and can only connect if they have the correct SSID entered.

#### Auto Channel Selection

If you check Auto Channel Scan, everytime when AP is booting up, the AP will automatically find the best channel to use. This is enabled by default.

#### Channel

Indicate the channel setting for the DAP-2590. By default, the AP is set to Auto Channel Scan. The Channel can be changed to fit the channel setting for an existing wireless network or to customize the wireless network.

#### **Channel Width**

Submary was the channel width you would like to operate in. Select 20MHz if you are not using any 802.11n wireless clients.<br>Allows you to select the channel width 902.11n and non-802.11n wireless devices in your network

#### **Authentication**

For added security on a wireless network, data encryption can be enabled. There are several available Authentications type can be selected. The default value for Authentication is set to "Open System".

#### **Open System**

For Open System authentication, only the wireless clients with the same WEP key will be able to communicate on the wireless network.<br>The Access Point will remain visible to all devices on the network.

#### **Shared Key**

For Shared Key authentication, the Access Point cannot be seen on the wireless network except to the wireless clients that share the same WEP key.

#### WPA-Personal/WPA2-Personal/WPA-Auto-Personal

Wi-Fi Protected Access authorizes and authenticates users onto the wireless network. It uses TKIP encryption to protect the network through the use of a pre-shared key. WPA and WPA2 uses different algorithm. WPA-Auto allows both WPA and WPA2.

WPA-Enterprise/ WPA2-Enterprise/ WPA-Auto-Enterprise<br>Wi-Fi Protected Access authorizes and authenticates users onto the wireless network. WPA uses stronger security than WEP and is based on a key that changes automatically at a regular interval. It requires a RADIUS server in the network. WPA and WPA2 uses different algorithm. WPA-Auto allows both WPA and WPA2.

#### **Network Access Protection**

Network Access Protection (NAP) is a feature of Windows Server 2008. NAP controls access to network resources based on a client computer's identity and compliance with corporate governance policy. NAP allows network administrators to define granular levels of

Help: Scroll down the Help page for topics and explanations.

# **Using the AP Array**

The deployment of wireless local area network (WLAN) in a small office environment is often hindered by the lack of simplicity, stability and affordability. Multiple access points (APs) will require more effort in configuration and management, and the complexity of security settings adds to the burden. With limited resources in a small office, solutions provided for bigger organizations will be too complicated and not economical.

D-Link's AP Array is an ideal WLAN management tool for the small office. The WLAN management feature is built within the firmware, making configuration for multiple APs an effortless process. All AirPremier 11n Business APs support this tool, which can manage up to eight stand-alone APs. This will make WLAN deployment easier and more affordable.

# **Simple WLAN Management Tool**

When one needs to set up a wireless local area network (WLAN) in a small office with limited IT resources, D-Link's AP Array is the answer. It allows the efficient deployment of a secured WLAN and easier administration from a single point; thus, minimizing the effort to maintain the wireless network.
## **Easy Deployment and Management**

With D-Link's AP Array, deployment and management of APs are made simple. The following steps show how straightforward it is to deploy the array of APs:

#### **Step 1 - Deployment of Master AP:**

- Designate one AP as Master
- Set up Array ID & password
- Configure the AP

#### **Step 2 - Deployment of Slave APs:**

• Specify Array ID & password of Master in Slave APs.

#### **Step 3 - Settings Are Synchronized:**

• Backup Master & all Slave APs will follow configuration from Master automatically.

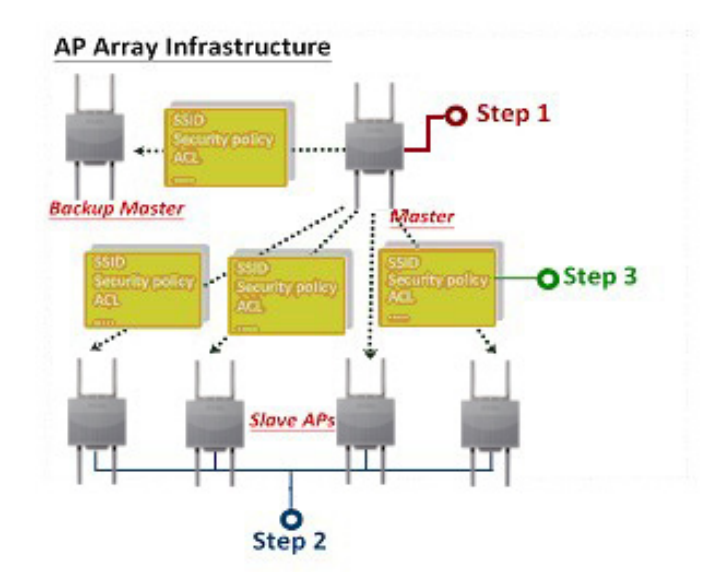

Up to eight stand-alone APs can be managed in an array. Members in the same AP Array group must be on the same subnet of the same model, and each AP is assigned with a unique IP address.

#### **Situations Encountered with the Different Implementations:**

• **Multiple Master APs**: If there are two or more Master APs assigned in an array, the AP with the longest run-time will become the Master AP.

*Note: The other Master APs will become Backup Master APs*.

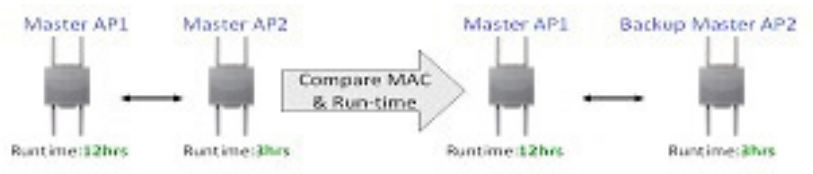

- Manually Configured Slave AP: At intervals of one minute, the Master AP will send out a beacon to check the status of the Slave APs. If any changes are done to the slave APs manually, the Master AP will automatically synchronize its configuration to the slave AP and overwrite it.
- Master AP Crashed: In a situation where the Master AP becomes unavailable to the array, the Backup Master AP will take over the Master role and synchronize the configuration to the Slave APs.

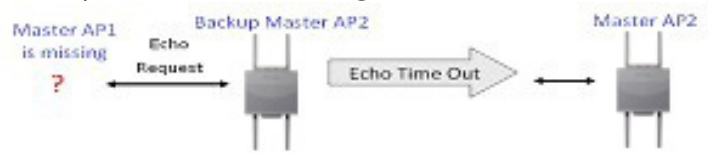

• **No Backup Master AP Available**: If the Master AP crashes and there are only Slave APs in the array, the Slave APs will work as stand-alone APs until a new Master joins the array. The administrator may want to configure two Master APs for the array, so that there is always a Backup Master AP available.

#### **Section 4 - Using the AP Array**

Whenever the user makes any changes in the Master AP and selects "Save & Activate", the Master AP in an array will automatically synchronize its configuration to all Slave APs.

#### **Settings that can be synchronized are:**

- Wireless Settings
- Multiple SSID & VLAN
- WiFi Schedule
- MAC Filter
- WLAN Partition
- DHCP Server
- Log Settings
- Time & Date
- QoS Settings
- Performance Settings
- All Administrator Settings

#### **Settings that are not synchronized are:**

- Operation Mode
- Radio Channel
- LAN Settings

If required, settings that are not synchronized will have to be configured individually for each AP.

## **Different AP Roles in an Array**

There are three modes for the administrator to define the role of each AP.

• **Master AP**

The Master AP can do all the management settings for members in an array. Each array can only have one Master AP.

**• Backup Master AP**

In an event when the Master AP crashes, the Backup Master AP will take over the Master AP function. Each array can have up to two Backup Master APs.

**• Slave AP**

The Slave AP follows all the settings in the Master AP.

## **Easy Configuration of D-Link AP Array**

The following section shows how simple it is to configure the D-Link AP Array for the different AP roles:

#### **Master AP Role**

Click **Advanced Settings > AP Array** to view and edit the information on the AP in an array.

**Step 1:**

Click **Enable AP Array** and select the **Master role**.

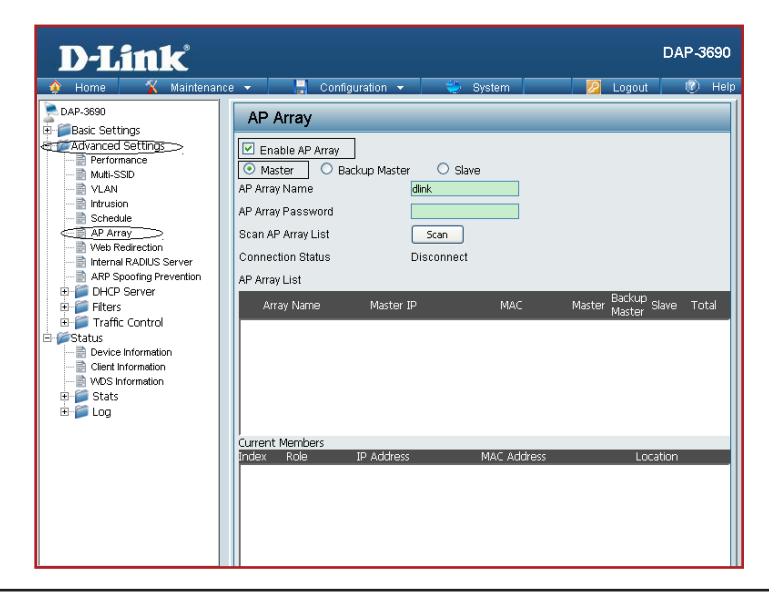

#### **Step 2:**

Set up the AP Array **name** and **password**. Click the **Save** button located on the lower right hand side.

*Note: Remember to select "Save & Activate". The AP will not become master until you select "Save & Activate".*

#### **Slave AP Role** Click **Advanced Settings > AP Array** to view and edit the information on the AP in an array.

**Step 1:** Click **Enable AP Array** and select the **Slave role**.

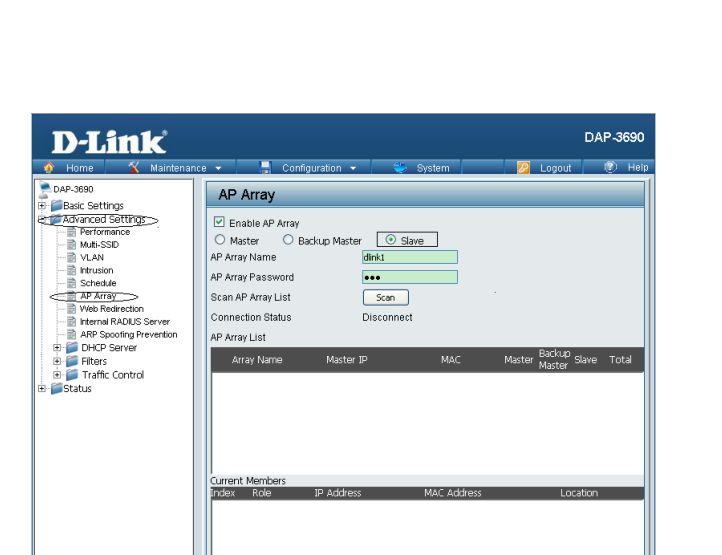

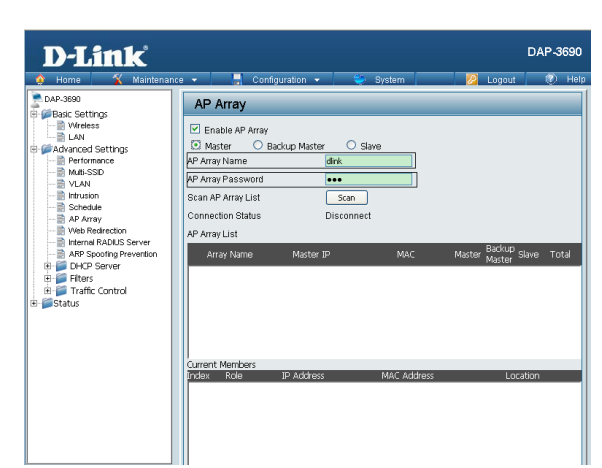

#### **Step 2:**

Click the **Scan** button to search for an existing array, and enter the array password to join it. Click the **Save** button located on the lower right hand side.

*Note: Remember to select "Save & Activate". The AP will not become slave until you select "Save & Activate".*

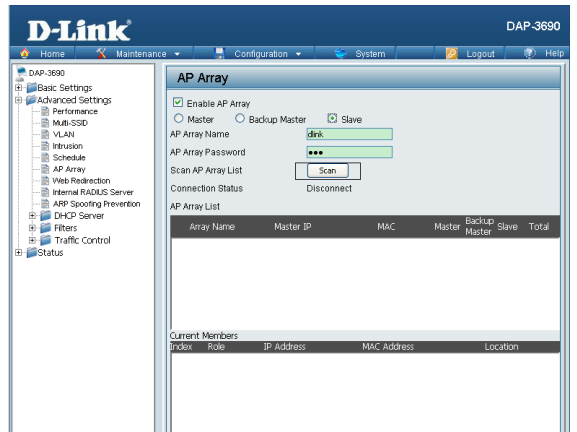

## **Supported in all D-Link 11n Business APs**

D-Link AP Array is supported in all D-Link 11n business APs.

*Note: Please refer to your local D-Link website for any new models of D-Link 11n business APs. You may also get the latest AP Array function by doing a firmware update.*

## **Reliable WLAN Management Tool**

When you need a reliable WLAN management tool for your small office, the D-Link AP Array will be the ideal choice to provide you with the simplicity to configure and manage an array of APs. Being a free software module that is built in D-Link 11n business APs, it eliminates the need for an extra software or PC.

With auto-synchronization, it means that configuration will only need to be done on the Master AP, and it will automatically be synchronized to the Slave APs.

As AP configuration and management are done within only one Master AP, you will be able to view the deployment of APs as a single wireless network rather than a series of separate wireless devices.

## **Using the Console Port**

You can connect to the DAP-3690 console port to configure device settings via the command line.

- **1.** Connect one end of the provided serial console cable to the console port on the DAP-3690, and the other to an available serial port on the PC you wll use to connect to the device.
- **2.** Run HyperTerminal on the PC:
	- Go to the Start Menu
	- Select All Programs
	- Select Accessories
	- Select Communications
	- Select HyperTerminal

#### **3.** Enter a New Connection name:

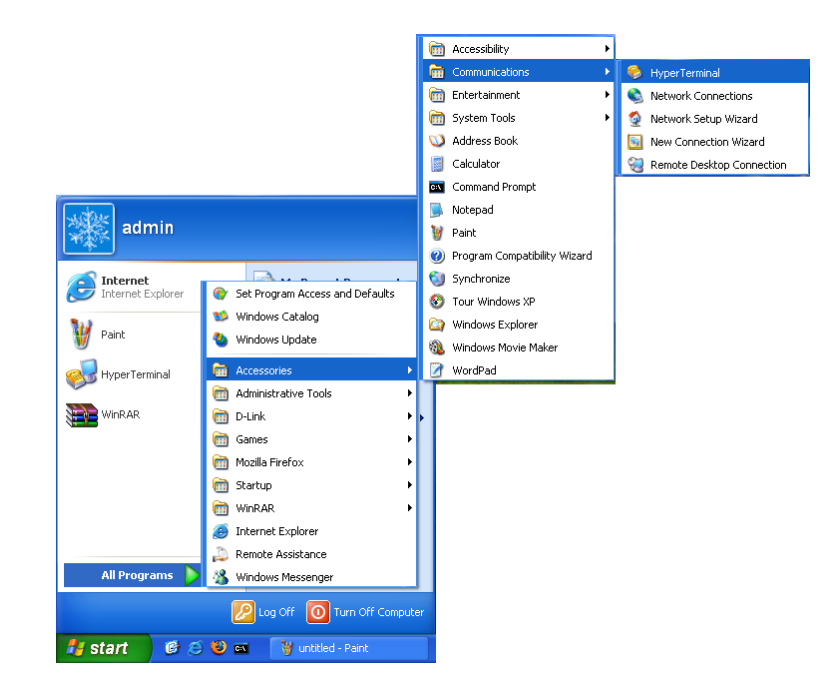

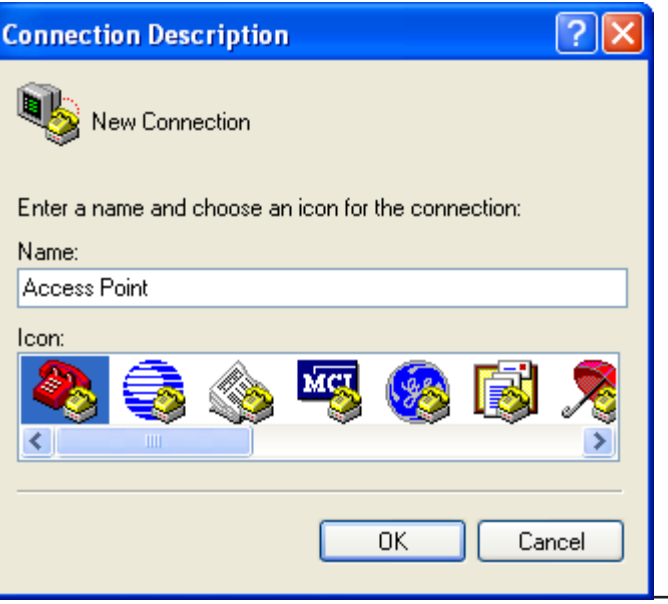

### **4.** Select the appropriate COM port:

**5.** Configure the Port Settings:

**Note:** Your terminal emulation must be set to 115200 bits per second.

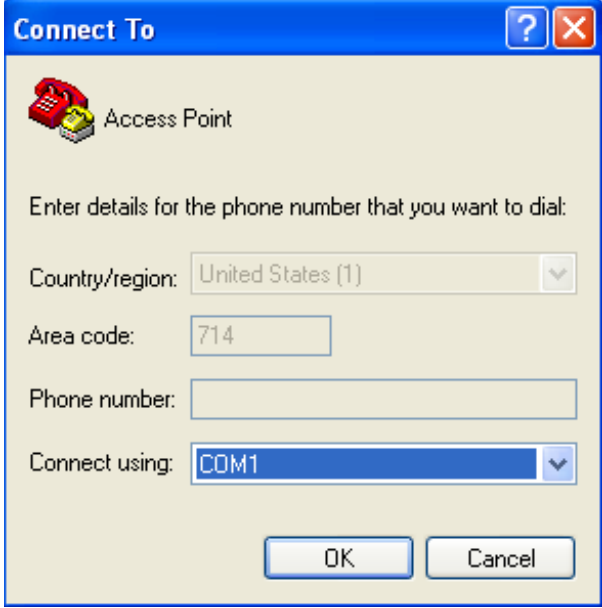

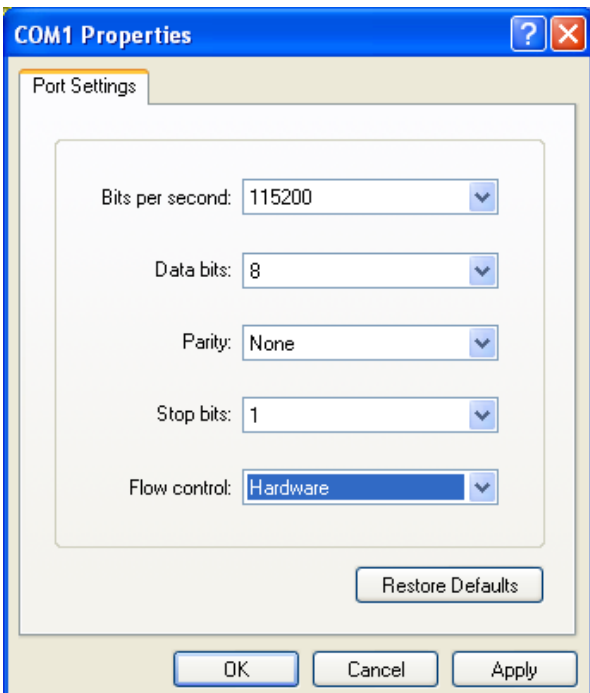

### **Appendix A - Technical Specifications**

6. Enter the Login Name and Password:

Once logged in, you will be able to run configuration commands from the command line prompt.

You can type in a letter and press tab to see the available command**s.** 

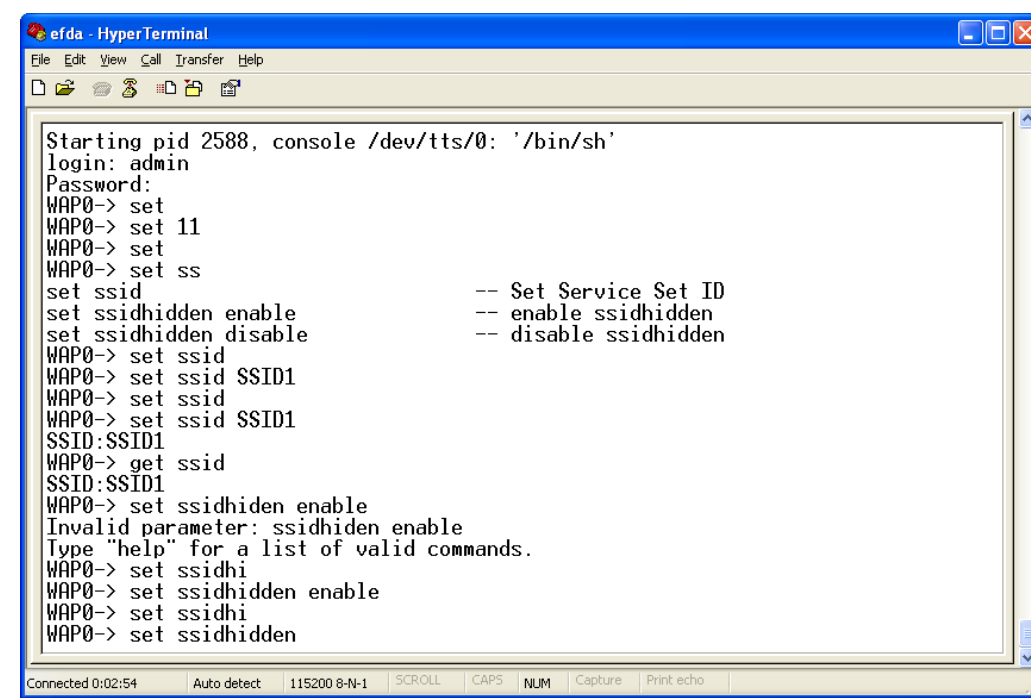

## **Troubleshooting**

This chapter provides solutions to problems that can occur during the installation and operation of the DAP-3690 Wireless Access Point. We will cover various aspects of the network setup, especially the network adapters. Please read the following if you are having any technical difficulties. *Note: It is recommended that you use an Ethernet connection to configure the DAP-3690.*

1. The computer used to configure the DAP-3690 cannot access the Configuration menu.

- Check if the LAN LED on the DAP-3690 is ON. If the LED is not ON, check if the cable for the Ethernet connection is securely inserted.
- Check if the Ethernet adapter is working properly. Please see item 3 of this Troubleshooting section to check that the drivers for the network adapters are loaded properly.
- Check if the IP address is in the same range and subnet as the DAP-3690.

*Note: The default IP address of the DAP-3690 is 192.168.0.50. All the computers on the network must have a unique IP address in the same range, e.g. 192.168.0.x. Any computers that have identical IP addresses will not be visible on the network. They must all have the same subnet mask, e.g. 255.255.255.0.* 

• Do a Ping test to make sure that the DAP-3690 is responding. Go to **Start>Run**>Type "Command" and at the DOS prompt, type "ping 192.168.0.50". A successful ping will show four replies.

*Note: If you have changed the default IP address, make sure to ping the correct IP address assigned to the DAP-3690.*

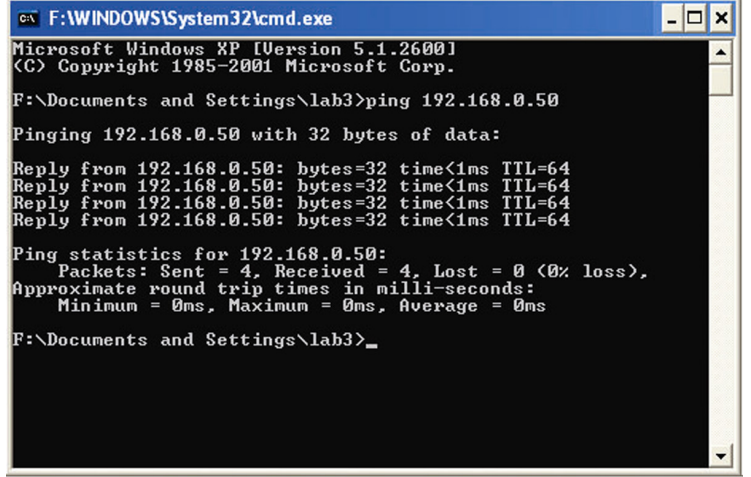

#### **Section 5 - Troubleshooting**

2. The wireless client cannot access the Internet within Infrastructure mode.

Make sure the wireless client is associated and joined with the correct access point. To check this connection, right-click on the Local Area Connection icon in the taskbar and select View Available Wireless Networks. The Connect to Wireless Network screen will appear. Please make sure you have selected the correct available network, as shown in the illustrations below.

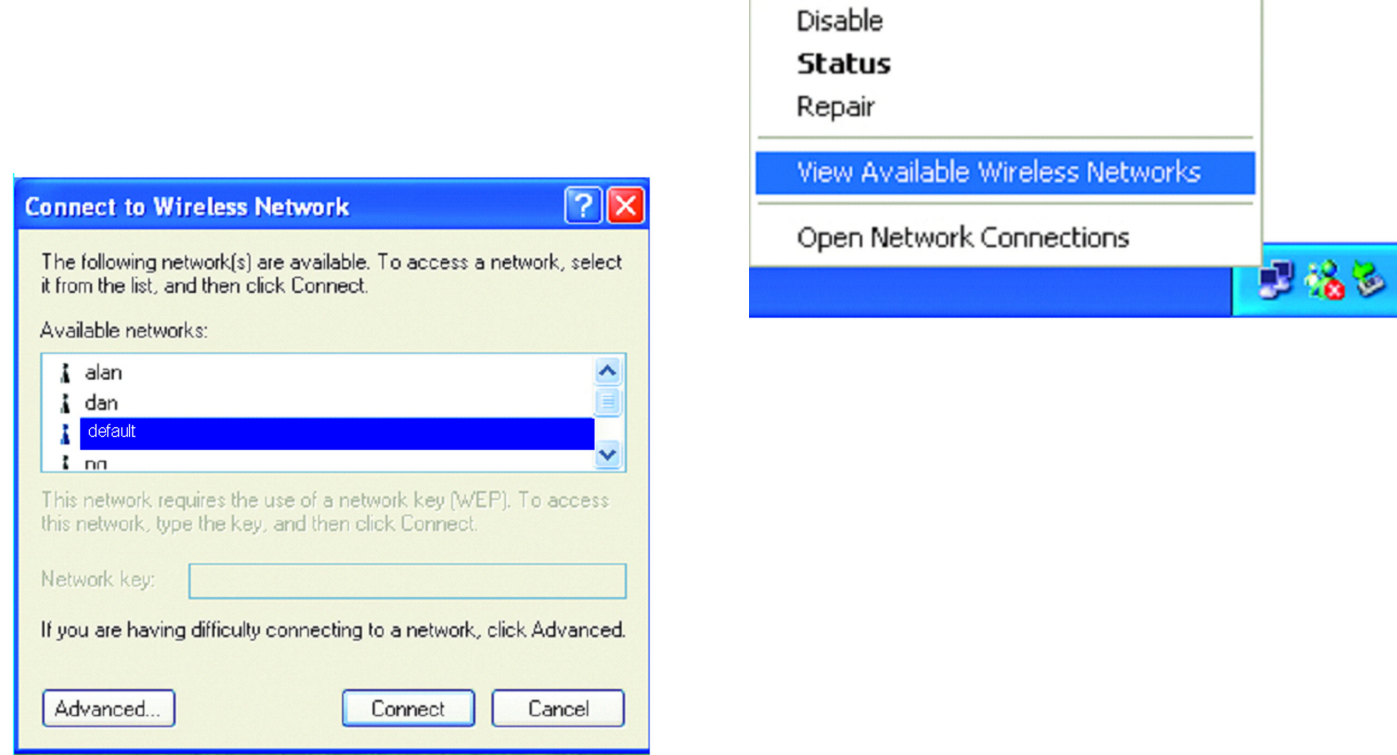

- Check that the IP address assigned to the wireless adapter is within the same IP address range as the access point and gateway. Since the DAP-3690 has an IP address of 192.168.0.50, wireless adapters must have an IP address in the same range, e.g. 192.168.0.x. Each device must have a unique IP address; there may be no two devices with the same IP address. The subnet mask must be the same for all the computers on the network. To check the IP address assigned to the wireless adapter, double-click the Local Area Connection icon in the taskbar, then select the Support tab and the IP address will be displayed.
- If it is necessary to assign a Static IP Address to the wireless adapter. If you are entering a DNS Server address, you must also enter the Default Gateway Address. Remember that if you have a DHCP-capable router, you will not need to assign a static IP address.

#### **Section 5 - Troubleshooting**

3. What variables may cause my wireless products to lose reception?

D-Link products let you access your network from virtually anywhere you want, however, the positioning of the products within your environment will affect its wireless range.

4. Why does my wireless connection keep dropping?

- Antenna Orientation try different antenna orientations for the DAP-3690. Try to keep the antenna at least 6 inches away from the wall or other objects.
- If you are using 2.4 GHz cordless phones, X-10 equipment or other home security systems, ceiling fans, or lights, your wireless connection will degrade dramatically or even drop. Try changing the channel of your router, access point and wireless adapter to a different channel to avoid interference.
- Keep your product away at least 3-6 feet from electrical devices that generate RF noise like microwaves, monitors, electric motors, etc.

#### 5. Why can't I get a wireless connection?

If you have enabled encryption on the DAP-3690, you must also enable encryption on all wireless clients in order to establish a wireless connection.

- Make sure that the SSID on the AP and the wireless client are exactly the same. If they are not, wireless connection cannot be established.
- Move the DAP-3690 and the wireless client into the same room and then test the wireless connection.
- Disable all security settings.
- Turn off your DAP-3690 and the client. Turn the DAP-3690 back on again, and then turn on the client.
- Make sure that all devices are set to Infrastructure mode.
- Check that the LED indicators are indicating normal activity. If not, check that the AC power and Ethernet cables are firmly connected.
- Check that the IP address, subnet mask, gateway, and DNS settings are correctly entered for the network.
- If you are using 2.4 GHz cordless phones, X-10 equipment, or other home security systems, ceiling fans, or lights, your wireless connection will degrade dramatically or drop altogether. Try changing the channel on your DAP-3690, and on all the devices in your network to avoid interference.
- Keep your product away at least 3-6 feet from electrical devices that generate RF noise like microwaves, monitors, electric motors, etc.

## **Technical Specifications**

#### **Standards**

- IFFF 802.11a
- IFFF 802 11b
- IEEE 802.11g
- IEEE 802.11n
- IEEE 802.3
- IEEE 802.3u
- IEEE 802.3ab
- IEEE 802.3af

#### **Network Management**

- Web Browser interface HTTP Secure HTTP (HTTPS)
- AP Array
- AP Manager II • SNMP Support D-View Module Private MIB • Command Line Interface Telnet Secure SSH Telnet

#### **Data Rates\***

For 802.11a: • 54, 48, 36, 24, 18, 12, 9, and 6 Mbps For 802.11b: • 11, 5.5, 2, and 1 Mbps For 802.11g: • 54, 48, 36, 24, 18, 12, 9, and 6 Mbps For 802.11n : HT20/HT40 • 144.4/300, 130/270, 117/243, 104/216, 78/162, 66/135, 58.5/121.5, 52/108, 39/81, 26/54, 19.5/40.5, 12/27, and 6.5/13.5 Mbps

#### **Security**

- WPA™ Personal/Enterprise
- WPA2™ Personal/Enterprise
- WEP™ 64-/128-bit
- SSID Broadcast Disable
- MAC Address Access Control

**Wireless Frequency Range** • 2.4 to 2.4835 GHz and 5.15 to 5.85 GHz\*\*

#### **Operating Voltage** • 48V 0.4A PoE

#### **Radio and Modulation Type**

For 802.11a/g/n: BPSK, QPSK, 16QAM, and 64QAM with OFDM

For 802.11b: DQPSK, DBPSK, DSSS, and CCK

#### **Operating Frequency\***

For 802.11a:  $5.15 \sim 5.85$  GHz

For 802.11b/g: 2400 ~ 2483.5 MHz ISM band

**For 802.11n:** 2.4 GHz Band: 2.4 ~ 2.4835 GHz 5 GHz Band: 5.15 ~ 5.85 GHz

#### **Dipole Antenna**

5dBi Gain @2.4 GHz 7dBi Gain @5 GHz

\*Maximum wireless signal rate derived from IEEE Standard 802.11g, 802.11a and 802.11n specifications. Actual data throughput will vary. Network conditions and environmental factors, including volume of network traffic, building materials and construction, and network overhead, lower actual data throughput rate. Environmental conditions will adversely affect wireless signal range.

\*\*Please note that operating frequency ranges vary depending on the regulations of individual countries and jurisdictions. The DAP-3690 isn't supported in the 5.25~5.35 GHz and  $5.47 \sim 5.725$  GHz frequency ranges in some regions.

- **LEDs**
- Power
- LAN
- 2.4 GHz
- $\cdot$  5 GHz

#### **Temperature**

#### • -40 $\degree$ C~60 $\degree$ C\*

\* The product is capable of continuous reliable operation when operating in ambient temperature of -30°C to +60°C, and could be extended to -40°C to +60°C when heater is in operation.

#### **Humidity**

• Operating: 10%~90% (non-condensing)

• Storing: 5%~95% (non-condensing)

#### **Certifications**

- FCC
- $\cdot$  CE
- IC
- C-Tick
- UL
- WiFi
- NCC
- IP67

#### **Dimensions**

- $\cdot L = 197$  mm
- $\cdot W = 190$  mm
- $\cdot$  H = 35 mm

\*Please note that operating frequency ranges vary depending on the regulations of individual countries and jurisdictions. The DAP-3690 isn't supported in the 5.25~5.35 GHz and 5.47 ~ 5.725 GHz frequency ranges in some regions.

**D-Link DAP-3690 User Manual 87**

# **Contacting Technical Support**

U.S. and Canadian customers can contact D-Link technical support through our web site or by phone.

Before you contact technical support, please have the following ready:

- Model number of the product (e.g. DAP-3690)
- Hardware Revision (located on the label on the bottom of the Access Point (e.g. rev A1))
- Serial Number (s/n number located on the label on the bottom of the Access Point).

You can find software updates and user documentation on the D-Link website as well as frequently asked questions and answers to technical issues.

### **For customers within the United States:**

**Phone Support:** (877) 354-6555

**Internet Support:** http://support.dlink.com **For customers within Canada:**

**Phone Support:** (877) 354-6560

**Internet Support:** http://support.dlink.ca

## **Warranty**

Subject to the terms and conditions set forth herein, D-Link Systems, Inc. ("D-Link") provides this Limited Warranty:

- Only to the person or entity that originally purchased the product from D-Link or its authorized reseller or distributor, and
- Only for products purchased and delivered within the fifty states of the United States, the District of Columbia, U.S. Possessions or Protectorates, U.S. Military Installations, or addresses with an APO or FPO.

### **Limited Warranty:**

D-Link warrants that the hardware portion of the D-Link product described below ("Hardware") will be free from material defects in workmanship and materials under normal use from the date of original retail purchase of the product, for the period set forth below ("Warranty Period"), except as otherwise stated herein.

- Hardware (excluding power supplies and fans): One (1) year
- Power supplies and fans: One (1) year
- Spare parts and spare kits: Ninety (90) days

The customer's sole and exclusive remedy and the entire liability of D-Link and its suppliers under this Limited Warranty will be, at D-Link's option, to repair or replace the defective Hardware during the Warranty Period at no charge to the original owner or to refund the actual purchase price paid. Any repair or replacement will be rendered by D-Link at an Authorized D-Link Service Office. The replacement hardware need not be new or have an identical make, model or part. D-Link may, at its option, replace the defective Hardware or any part thereof with any reconditioned product that D-Link reasonably determines is substantially equivalent (or superior) in all material respects to the defective Hardware. Repaired or replacement hardware will be warranted for the remainder of the original Warranty Period or ninety (90) days, whichever is longer, and is subject to the same limitations and exclusions. If a material defect is incapable of correction, or if D-Link determines that it is not practical to repair or replace the defective Hardware, the actual price paid by the original purchaser for the defective Hardware will be refunded by D-Link upon return to D-Link of the defective Hardware. All Hardware or part thereof that is replaced by D-Link, or for which the purchase price is refunded, shall become the property of D-Link upon replacement or refund.

### **Limited Software Warranty:**

D-Link warrants that the software portion of the product ("Software") will substantially conform to D-Link's then current functional specifications for the Software, as set forth in the applicable documentation, from the date of original retail purchase of the Software for a period of ninety (90) days ("Software Warranty Period"), provided that the Software is properly installed on approved hardware and operated as contemplated in its documentation. D-Link further warrants that, during the Software Warranty Period, the magnetic media on which D-Link delivers the Software will be free of physical defects.

#### **Appendix C - Warranty**

The customer's sole and exclusive remedy and the entire liability of D-Link and its suppliers under this Limited Warranty will be, at D-Link's option, to replace the non-conforming Software (or defective media) with software that substantially conforms to D-Link's functional specifications for the Software or to refund the portion of the actual purchase price paid that is attributable to the Software. Except as otherwise agreed by DLink in writing, the replacement Software is provided only to the original licensee, and is subject to the terms and conditions of the license granted by D-Link for the Software. Replacement Software will be warranted for the remainder of the original Warranty Period and is subject to the same limitations and exclusions. If a material non-conformance is incapable of correction, or if D-Link determines in its sole discretion that it is not practical to replace the non-conforming Software, the price paid by the original licensee for the non-conforming Software will be refunded by D-Link; provided that the non-conforming Software (and all copies thereof) is first returned to D-Link. The license granted respecting any Software for which a refund is given automatically terminates.

### **Non-Applicability of Warranty:**

The Limited Warranty provided hereunder for Hardware and Software portions of D-Link's products will not be applied to and does not cover any refurbished product and any product purchased through the inventory clearance or liquidation sale or other sales in which D-Link, the sellers, or the liquidators expressly disclaim their warranty obligation pertaining to the product and in that case, the product is being sold "As-Is" without any warranty whatsoever including, without limitation, the Limited Warranty as described herein, notwithstanding anything stated herein to the contrary.

#### **Submitting A Claim:**

 The customer shall return the product to the original purchase point based on its return policy. In case the return policy period has expired and the product is within warranty, the customer shall submit a claim to D-Link as outlined below:

- The customer must submit with the product as part of the claim a written description of the Hardware defect or Software nonconformance in sufficient detail to allow D-Link to confirm the same, along with proof of purchase of the product (such as a copy of the dated purchase invoice for the product) if the product is not registered.
- The customer must obtain a Case ID Number from D-Link Technical Support (USA 1-877-453-5465 or Canada 1-800-361-5265), who will attempt to assist the customer in resolving any suspected defects with the product. If the product is considered defective, the customer must obtain a Return Material Authorization ("RMA") number by completing the RMA form. Enter the assigned Case ID Number at https://rma.dlink.com/ (USA only) or https://rma.dlink.ca (Canada only).
- After an RMA number is issued, the defective product must be packaged securely in the original or other suitable shipping package to ensure that it will not be damaged in transit, and the RMA number must be prominently marked on the outside of the package. Do not include any manuals or accessories in the shipping package. D-Link will only replace the defective portion of the product and will not ship back any accessories.
- The customer is responsible for all in-bound shipping charges to D-Link. No Cash on Delivery ("COD") is allowed. Products sent COD will either be rejected by D-Link or become the property of D-Link. Products shall be fully insured by the customer and shipped to D-Link Systems, Inc.
- **USA residents** send to 17595 Mt. Herrmann, Fountain Valley, CA 92708. D-Link will not be held responsible for any packages that are lost in transit to D-Link. The repaired or replaced packages will be shipped to the customer via UPS Ground or any common carrier selected by D-Link. Return shipping charges shall be prepaid by D-Link if you use an address in the United States, otherwise we will ship the product to you freight collect. Expedited shipping is available upon request and provided shipping charges are prepaid by the customer. D-Link may reject or return any product that is not packaged and shipped in strict compliance with the foregoing requirements, or for which an RMA number is not visible from the outside of the package. The product owner agrees to pay D-Link's reasonable handling and return shipping charges for any product that is not packaged and shipped in accordance with the foregoing requirements, or that is determined by D-Link not to be defective or non-conforming.
- **Canadian residents** send to D-Link Networks, Inc., 2525 Meadowvale Boulevard Mississauga, Ontario, L5N 5S2 Canada. D-Link will not be held responsible for any packages that are lost in transit to D-Link. The repaired or replaced packages will be shipped to the customer via Purolator Canada or any common carrier selected by D-Link. Return shipping charges shall be prepaid by D-Link if you use an address in Canada, otherwise we will ship the product to you freight collect. Expedited shipping is available upon request and provided shipping charges are prepaid by the customer. D-Link may reject or return any product that is not packaged and shipped in strict compliance with the foregoing requirements, or for which an RMA number is not visible from the outside of the package. The product owner agrees to pay D-Link's reasonable handling and return shipping charges for any product that is not packaged and shipped in accordance with the foregoing requirements, or that is determined by D-Link not to be defective or non-conforming. RMA phone number: 1-800-361-5265 Hours of Operation: Monday-Friday, 9:00AM – 9:00PM EST

## **What Is Not Covered:**

The Limited Warranty provided herein by D-Link does not cover:

Products that, in D-Link's judgment, have been subjected to abuse, accident, alteration, modification, tampering, negligence, misuse, faulty installation, lack of reasonable care, repair or service in any way that is not contemplated in the documentation for the product, or if the model or serial number has been altered, tampered with, defaced or removed; Initial installation, installation and removal of the product for repair, and shipping costs; Operational adjustments covered in the operating manual for the product, and normal maintenance; Damage that occurs in shipment, due to act of God, failures due to power surge, and cosmetic damage; Any hardware, software, firmware or other products or services provided by anyone other than D-Link; and Products that have been purchased from inventory clearance or liquidation sales or other sales in which D-Link, the sellers, or the liquidators expressly disclaim their warranty obligation pertaining to the product.

While necessary maintenance or repairs on your Product can be performed by any company, we recommend that you use only an Authorized D-Link Service Office. Improper or incorrectly performed maintenance or repair voids this Limited Warranty.

## **Disclaimer of Other Warranties:**

EXCEPT FOR THE LIMITED WARRANTY SPECIFIED HEREIN, THE PRODUCT IS PROVIDED "AS-IS" WITHOUT ANY WARRANTY OF ANY KIND WHATSOEVER INCLUDING, WITHOUT LIMITATION, ANY WARRANTY OF MERCHANTABILITY, FITNESS FOR A PARTICULAR PURPOSE AND NONINFRINGEMENT.

IF ANY IMPLIED WARRANTY CANNOT BE DISCLAIMED IN ANY TERRITORY WHERE A PRODUCT IS SOLD, THE DURATION OF SUCH IMPLIED WARRANTY SHALL BE LIMITED TO THE DURATION OF THE APPLICABLE WARRANTY PERIOD SET FORTH ABOVE. EXCEPT AS EXPRESSLY COVERED UNDER THE LIMITED WARRANTY PROVIDED HEREIN, THE ENTIRE RISK AS TO THE QUALITY, SELECTION AND PERFORMANCE OF THE PRODUCT IS WITH THE PURCHASER OF THE PRODUCT.

## **Limitation of Liability:**

TO THE MAXIMUM EXTENT PERMITTED BY LAW, D-LINK IS NOT LIABLE UNDER ANY CONTRACT, NEGLIGENCE, STRICT LIABILITY OR OTHER LEGAL OR EQUITABLE THEORY FOR ANY LOSS OF USE OF THE PRODUCT, INCONVENIENCE OR DAMAGES OF ANY CHARACTER, WHETHER DIRECT, SPECIAL, INCIDENTAL OR CONSEQUENTIAL (INCLUDING, BUT NOT LIMITED TO, DAMAGES FOR LOSS OF GOODWILL, LOSS OF REVENUE OR PROFIT, WORK STOPPAGE, COMPUTER FAILURE OR MALFUNCTION, FAILURE OF OTHER EQUIPMENT OR COMPUTER PROGRAMS TO WHICH D-LINK'S PRODUCT IS CONNECTED WITH, LOSS OF INFORMATION OR DATA CONTAINED IN, STORED ON, OR INTEGRATED WITH ANY PRODUCT RETURNED TO D-LINK FOR WARRANTY SERVICE) RESULTING FROM THE USE OF THE PRODUCT, RELATING TO WARRANTY SERVICE, OR ARISING OUT OF ANY BREACH OF THIS LIMITED WARRANTY, EVEN IF D-LINK HAS BEEN ADVISED OF THE POSSIBILITY OF SUCH DAMAGES. THE SOLE REMEDY FOR A BREACH OF THE FOREGOING LIMITED WARRANTY IS REPAIR, REPLACEMENT OR REFUND OF THE DEFECTIVE OR NONCONFORMING PRODUCT. THE MAXIMUM LIABILITY OF D-LINK UNDER THIS WARRANTY IS LIMITED TO THE PURCHASE PRICE OF THE PRODUCT COVERED BY THE WARRANTY. THE FOREGOING EXPRESS WRITTEN WARRANTIES AND REMEDIES ARE EXCLUSIVE AND ARE IN LIEU OF ANY OTHER WARRANTIES OR REMEDIES, EXPRESS, IMPLIED OR STATUTORY.

## **Governing Law:**

This Limited Warranty shall be governed by the laws of the State of California. Some states do not allow exclusion or limitation of incidental or consequential damages, or limitations on how long an implied warranty lasts, so the foregoing limitations and exclusions may not apply. This Limited Warranty provides specific legal rights and you may also have other rights which vary from state to state.

### **Trademarks:**

D-Link is a registered trademark of D-Link Corporation/D-Link Systems, Inc. Other trademarks or registered trademarks are the property of their respective owners.

## **Copyright Statement:**

No part of this publication or documentation accompanying this product may be reproduced in any form or by any means or used to make any derivative such as translation, transformation, or adaptation without permission from D-Link Corporation/D-Link Systems, Inc., as stipulated by the United States Copyright Act of 1976 and any amendments thereto. Contents are subject to change without prior notice.

Copyright ©2011 by D-Link Corporation/D-Link Systems, Inc. All rights reserved.

### **CE Mark Warning:**

This is a Class B product. In a domestic environment, this product may cause radio interference, in which case the user may be required to take adequate measures.

## **FCC Statement:**

This equipment has been tested and found to comply with the limits for a Class B digital device, pursuant to part 15 of the FCC Rules. These limits are designed to provide reasonable protection against harmful interference in a residential installation. This equipment generates, uses, and can radiate radio frequency energy and, if not installed and used in accordance with the instructions, may cause harmful interference to radio communication. However, there is no guarantee that interference will not occur in a particular installation. If this equipment does cause harmful interference to radio or television reception, which can be determined by turning the equipment off and on, the user is encouraged to try to correct the interference by one or more of the

following measures:

- Reorient or relocate the receiving antenna.
- Increase the separation between the equipment and receiver.
- Connect the equipment into an outlet on a circuit different from that to which the receiver is connected.
- Consult the dealer or an experienced radio/TV technician for help.

### **FCC Caution:**

Any changes or modifications not expressly approved by the party responsible for compliance could void the user's authority to operate this equipment.

This device complies with Part 15 of the FCC Rules. Operation is subject to the following two conditions: (1) This device may not cause harmful interference, and (2) this device must accept any interference received, including interference that may cause undesired operation.

If this device is going to be operated in 5.15 ~ 5.25GHz frequency range, then it is restricted in indoor environment only.

## **IMPORTANT NOTICE:**

FCC Radiation Exposure Statement:

This equipment complies with FCC radiation exposure limits set forth for an uncontrolled environment. This equipment should be installed and operated with minimum distance 20cm between the radiator & your body. This transmitter must not be co-located or operating in conjunction with any other antenna or transmitter.

The availability of some specific channels and/or operational frequency bands are country dependent and are firmware programmed at the factory to match the intended destination. The firmware setting is not accessible by the end user.

#### **Industry Canada Notice:**

This device complies with RSS-210 of the Industry Canada Rules. Operation is subject to the following two conditions: (1) This device may not cause harmful interference, and (2) this device must accept any interference received, including interference that may cause undesired operation.

### **IMPORTANT NOTE:**

#### **Radiation Exposure Statement:**

This equipment complies with IC radiation exposure limits set forth for an uncontrolled environment. This equipment should be installed and operated with minimum distance 20cm between the radiator & your body.

This device has been designed to operate with an antenna having a maximum gain of 6 dB. Antenna having a higher gain is strictly prohibited per regulations of Industry Canada. The required antenna impedance is 50 ohms.

## **Registration**

## **Register your product online at registration.dlink.com**

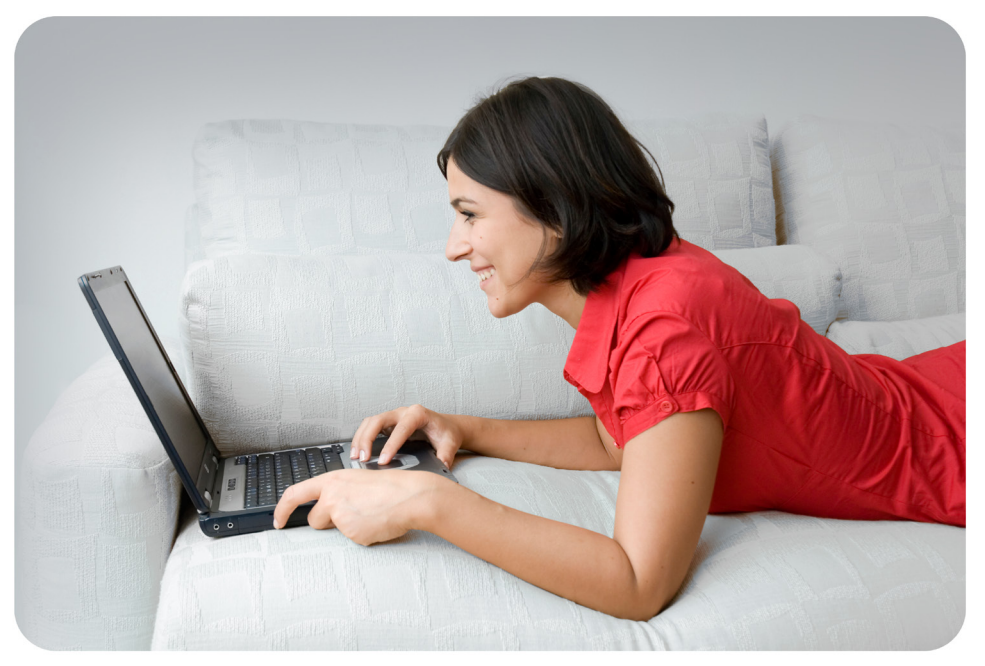

Product registration is entirely voluntary and failure to complete or return this form will not diminish your warranty rights.